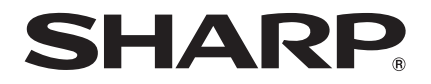

# MULTIMEDIA-PROJEKTOR MODELL XR-55X XR-50S

# BEDIENUNGSANLEITUNG

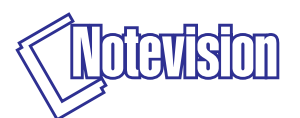

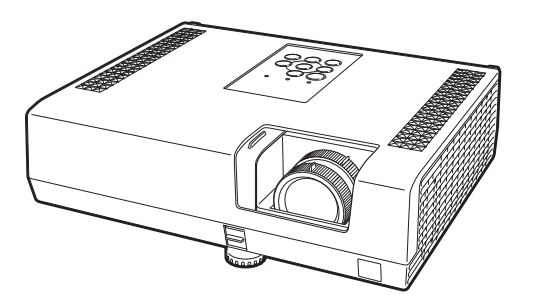

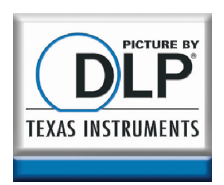

## **WICHTIG**

- Um bei Verlust oder Diebstahl dieses Projektors eine Meldung zu vereinfachen, sollten Sie die auf der Unterseite des Projektors angebrachte Modell- und Seriennummer aufschreiben und sorgfältig aufbewahren.
- Stellen Sie vor dem Wegwerfen der Verpackung sicher, dass der Inhalt auf die Gegenstände überprüft wird, die in der Liste von "Mitgeliefertes Zubehör" auf Seite [11](#page-14-0) aufgeführt sind.

Modell-Nr.:

Serien-Nr.:

#### SPECIAL NOTE FOR USERS IN THE U.K.

The mains lead of this product is fitted with a non-rewireable (moulded) plug incorporating a 10A fuse. Should the fuse need to be replaced, a BSI or ASTA approved BS 1362 fuse marked  $\Im$  or  $\circledast$  and of the same rating as above, which is also indicated on the pin face of the plug, must be used.

Always refit the fuse cover after replacing the fuse. Never use the plug without the fuse cover fitted.

In the unlikely event of the socket outlet in your home not being compatible with the plug supplied, cut off the mains plug and fit an appropriate type.

#### DANGER:

The fuse from the cut-off plug should be removed and the cut-off plug destroyed immediately and disposed of in a safe manner.

Under no circumstances should the cut-off plug be inserted elsewhere into a 13A socket outlet, as a serious electric shock may occur.

To fit an appropriate plug to the mains lead, follow the instructions below:

#### WARNING:

THIS APPARATUS MUST BE EARTHED.

#### IMPORTANT:

The wires in this mains lead are coloured in accordance with the following code:

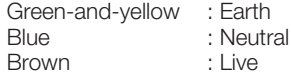

As the colours of the wires in the mains lead of this apparatus may not correspond with the coloured markings identifying the terminals in your plug proceed as follows:

- The wire which is coloured green-and-yellow must be connected to the terminal in the plug which is marked by the letter E or by the safety earth symbol  $\pm$  or coloured green or green-and-yellow.
- The wire which is coloured blue must be connected to the terminal which is marked with the letter N or coloured black.
- The wire which is coloured brown must be connected to the terminal which is marked with the letter L or coloured red.

IF YOU HAVE ANY DOUBT, CONSULT A QUALIFIED ELECTRICIAN.

Autorisierter Repräsentant in der Europäischen Union

SHARP ELECTRONICS (Europe) GmbH Sonninstraße 3, D-20097 Hamburg Nur and Nur and Nur E.U.

The supplied CD-ROM contains operation instructions in English, German, French, Spanish, Italian, Dutch, Swedish, Portuguese, Chinese, Korean and Arabic. Carefully read through the operation instructions before operating the projector.

Die mitgelieferte CD-ROM enthält Bedienungsanleitungen in Englisch, Deutsch, Französisch, Spanisch, Italienisch, Niederländisch, Schwedisch, Portugiesisch, Chinesisch, Koreanisch und Arabisch. Bitte lesen Sie die Bedienungsanleitung vor der Verwendung des Projektors sorgfältig durch.

Le CD-ROM fourni contient les instructions de fonctionnement en anglais, allemand, français, espagnol, italien, néerlandais, suédois, portugais, chinois, coréen et arabe. Veuillez lire attentivement ces instructions avant de faire fonctionner le projecteur.

El CD-ROM suministrado contiene instrucciones de operación en inglés, alemán, francés, español, italiano, holandés, sueco, portugués, chino, coreano y árabe. Lea cuidadosamente las instrucciones de operación antes de utilizar el proyector.

Il CD-ROM in dotazione contiene istruzioni per l'uso in inglese, tedesco, francese, spagnolo, italiano, olandese, svedese, portoghese, cinese, coreano e arabo. Leggere attentamente le istruzioni per l'uso prima di usare il proiettore.

De meegeleverde CD-ROM bevat handleidingen in het Engels, Duits, Frans, Spaans, Italiaans, Nederlands, Zweeds, Portugees, Chinees, Koreaans en Arabisch. Lees de handleiding zorgvuldig door voor u de projector in gebruik neemt.

Den medföljande CD-ROM-skivan innehåller bruksanvisningar på engelska, tyska, franska, spanska, italienska, holländska, svenska, portugisiska, kinesiska, koreanska och arabiska. Läs noga igenom bruksanvisningen innan projektorn tas i bruk.

O CD-ROM fornecido contém instruções de operação em Inglês, Alemão, Francês, Espanhol, Italiano, Holandês, Sueco, Português, Chinês, Coreano e Árabe. Leia cuidadosamente todas as instruções de operação antes de operar o projetor.

附送之CD-ROM光碟中,有用英文、德文、法文、西班牙文、意大利文、荷蘭文、瑞典文、葡萄牙文、 中文、韓國文和阿拉伯文所寫的使用說明書。在操作本投影機之前,請務必仔細閱讀整本使用說明書

제공된 CD-ROM에는 영어, 독일어, 프랑스어, 스페인어, 이탈리아어, 네덜란드어, 스웨덴어, 포르투감어, 중국어, 한국어, 아라비아어로 작성된 조작 설명서가 수록되어 있습니다. 프로젝터를 조작하기 전에 조작 지침을 상세하게 숙지하십시오.

يحتوى القرص المضغوط المر فق مع المنتج على تعليمات التشغيل باللغة الإنجليز ية، الألمانية، الفر نسبة، الإسبانية، الإيطالية، الهولندية، السويدية، البرِّ تغالية، الصينية، الكور ية والعربية. بر جاء قر اءة تعليمات التشغيل بعناية قبل الشر وع في تشغيل جهاز الإسقاط

#### <span id="page-4-0"></span>Bitte lesen Sie diese Bedienungsanleitung vor der Verwendung des Projektors sorgfältig durch.

## Einführung DEUTSCH

WARNUNG: Helle Lichtquelle. Nicht in den Lichtstrahl schauen oder ihn direkt anschauen. Besonders Kinder sollten nicht direkt in den Lichtstrahl schauen.

WARNUNG: Um das Risiko von elektrischem Schlag zu verringern, sollte dieses Gerät nicht Regen oder Feuchtigkeit ausgesetzt werden.

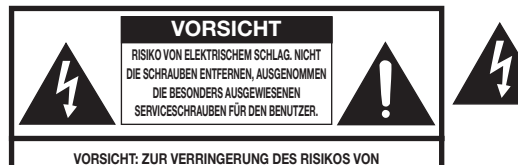

ELEKTRISCHEM SCHLAG NICHT DIE ABDECKUNG ENTFERNEN. KEINE DURCH DEN BENUTZER ZU WARTENDEN BAUTEILE AUSSER DER LAMPENEINHEIT. DIE WARTUNG SOLLTE NUR DURCH QUALIFIZIERTES WARTUNGSPERSONAL AUSGEFÜHRT WERDEN.

Geräuschpegel LpA: <70 dB Gemessen nach EN ISO 7779:2001

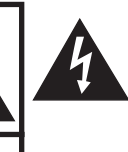

Der Blitz mit dem Pfeilsymbol innerhalb eines gleichseitigen Dreiecks warnt den Benutzer vor dem Vorhandensein unisolierter, potentiell gefährlicher Stromspannung im Geräteinneren, die ein Risiko darstellt bzw. elektrische Schläge verursachen kann.

Das Ausrufezeichen innerhalb eines gleichseitigen Dreiecks macht den Benutzer auf wichtige Anweisungen zu Bedienung und Wartung (Service) des Gerätes in der mitgelieferten Dokumentation aufmerksam.

## ENTSORGUNG DES GERÄTES

Bei diesem Produkt wurde Zinn-Blei-Lötmaterial verwendet und die Lampe enthält eine kleine Menge Quecksilber. Die besondere Entsorgung dieser Materialien kann aufgrund von Gesetzen zum Umweltschutz vorgeschrieben sein. Wenden Sie sich hinsichtlich Entsorgungs- und Recycling-Informationen an die örtlichen Behörden, die Electronics Industries Alliance: www.eiae.org, die Lampen-Recycling-Organisation www. lamprecycle.org oder an Sharp unter der Nummer 1-800-BE-SHARP.

NUR USA

## Vorsichtsmaßnahmen beim Austauschen der Lampe

- Dieser Projektor verwendet eine Hochdruck-Quecksilberlampe. Wenn Sie einen lauten Knall hören, ist die Lampe defekt. Die Lampe kann infolge verschiedener Ursachen ausfallen: starke Stöße, mangelhafte Kühlung, Kratzer auf der Oberfläche oder Alterung der Lampe. Der Zeitpunkt des Ausfalls hängt von der jeweiligen Lampe und/oder dem Zustand und der Verwendungshäufigkeit ab. Beim Ausfall der Lampe kommt es häufig zum Brechen des Lampenglases.
- Wenn die Lampenaustausch-Anzeige leuchtet und das entsprechende Symbol auf der Bildschirmanzeige erscheint, sollten Sie die Lampe unverzüglich ersetzen, auch wenn sie normal zu arbeiten scheint.
- Wenn das Lampenglas bricht, können Glaspartikel in das Innere des Projektors gelangen. Wenden Sie sich in diesem Fall an einen autorisierten Sharp-Projektor-Händler oder Kundendienstbetrieb in Ihrer Nähe, um die beschädigte Lampe entfernen zu lassen und den sicheren Betrieb zu gewährleisten.
- Beim Brechen des Lampenglases kann es dazu kommen, dass sich Glaspartikel im Lampenkäfig verteilen oder Gas aus der Lampe über die Entlüftung in den Raum austritt. Da das Gas in der Lampe quecksilberhaltig ist, müssen Sie den Raum im Falle eines Lampenbruchs gut lüften. Vermeiden Sie jeglichen Kontakt mit dem Gas. Wenn Sie das Gas eingeatmet haben, suchen Sie umgehend einen Arzt auf.

## **Achtung**

- Nehmen Sie die Lampeneinheit nicht direkt nach der Verwendung des Projektors heraus. Sie konnten sich ändernfalls an der heißen Lampe verbrennen.
- Mindestens eine Stunde nach Abtrennen des Netzkabels warten, damit die Oberfläche der Lampeneinheit vollständig abgekühlt ist, bevor die Lampeneinheit entfernt wird.
- Berühren Sie nicht die Glasoberfl äche der Lampe sowie das Innere des Projektors.
- Lösen Sie am Projektor keine anderen Schrauben als die Befestigungsschrauben für die Lampenabdeckung und die Lampeneinheit.
- Der Lampen-Timer darf nur nach dem Austauschen der Lampe zurückgesetzt werden. Wenn Sie den Lampen-Timer zurücksetzen, ohne die Lampe auszutauschen, kann die Lampe beschädigt werden oder explodieren.
- Tauschen Sie die Lampe vorsichtig gemäß der Anleitung auf den Seiten [56 bis 58](#page-59-0) aus. \* Sie können sich zwecks Austausch der Lampe auch an einen autorisierten Sharp-Projektor-Händler oder Kundendienstbetrieb in Ihrer Nähe wenden.
- Wenn die neue Lampe nach dem Austausch ebenfalls nicht leuchtet, bringen Sie den Projektor zu einem autorisierten Sharp-Projektor-Händler oder Kundendienstbetrieb in Ihrer Nähe.

# Einführung Einführung

## <span id="page-6-0"></span>Hinweise zur Verwendung des Benutzerhandbuchs

- Die technischen Daten können je nach Modell leicht voneinander abweichen. Sie können aber alle Modelle auf gleiche Weise anschließen und bedienen. ■
- Die Abbildungen und Bildschirmanzeigen in diesem Handbuch sind teilweise vereinfacht dargestellt und können daher von den tatsächlich vorhandenen abweichen. Die in dieser Anleitung gegebenen Beispiele beziehen sich auf das Modell XR-55X. •

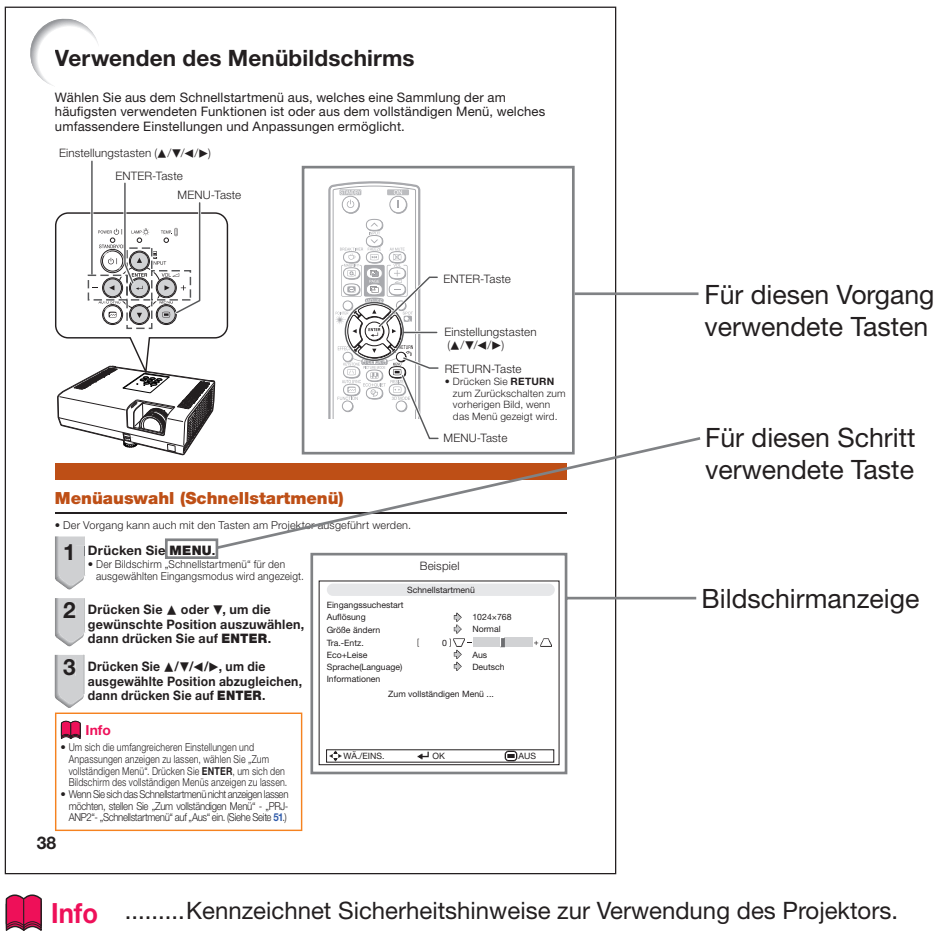

Hinweis ......Kennzeichnet Zusatzinformationen zur Einstellung und zum Betrieb des Projektors.

## Zum künftigen Nachschlagen

Wartung

S. [53](#page-56-0)

Fehlerbehebung  $\triangleright$  S. [67](#page-70-0) und [68](#page-71-0)

Index

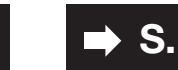

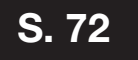

## Inhalt

## Vorbereitung

## [Einführung](#page-4-0)

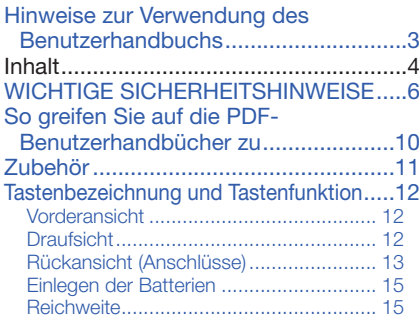

## [Einfacher Start](#page-19-0)

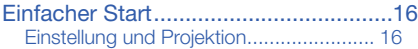

## **[Einstellung](#page-21-0)**

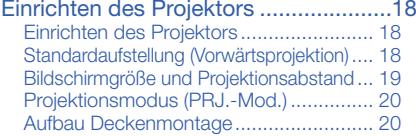

## [Verbindungen](#page-24-0)

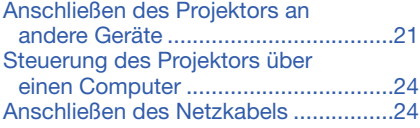

## Verwenden von

### [Grundlegende Bedienung](#page-28-0)

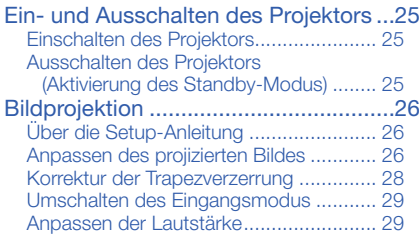

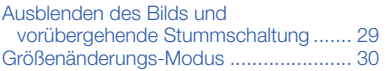

## [Nützliche Funktionen](#page-35-0)

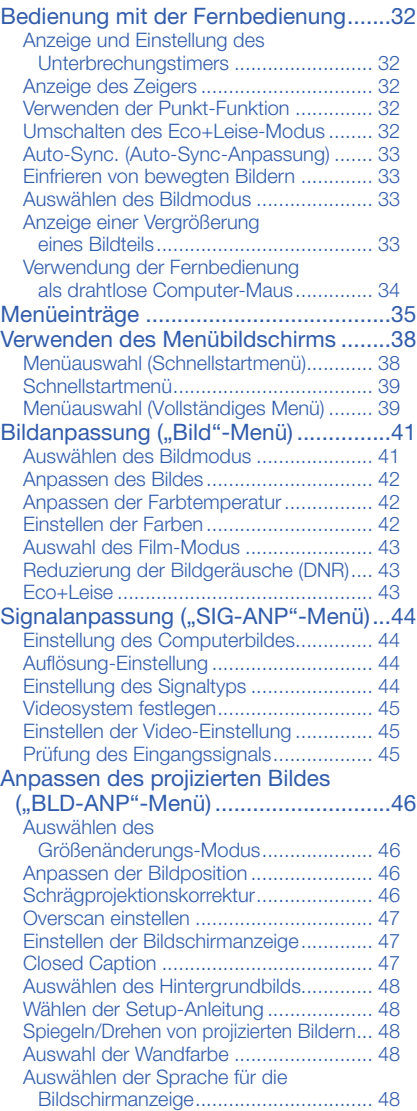

#### Anpassen der Projektorfunktion

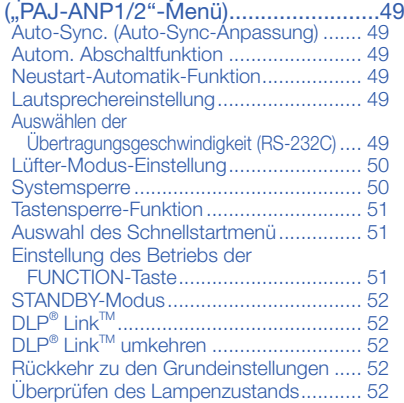

## Referenz

## [Anhang](#page-56-0)

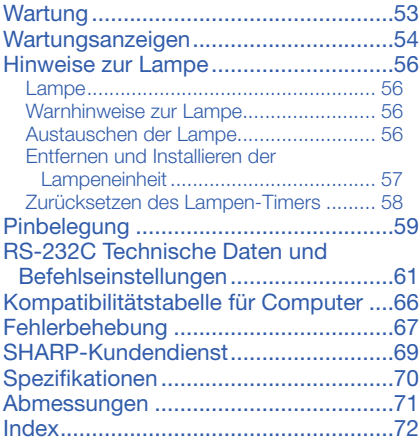

# <span id="page-9-0"></span>WICHTIGE SICHERHEITSHINWEISE

#### ACHTUNG: Vor der ersten Inbetriebnahme dieses Gerätes sollten Sie diese Bedienungsanleitung durchlesen und für die Bezugnahme gut aufbewahren.

Elektrische Energie kann viele nützliche Funktionen ausführen. Dieses Gerät wurde so konstruiert, dass es die Sicherheit von Personen gewährleistet. FALSCHE VERWENDUNG KANN ZU ELEKTRISCHEN SCHLÄGEN ODER ZU EINEM BRAND FÜHREN. Damit die in diesem Gerät eingebauten Sicherheitsfunktionen nicht umgangen werden, sollten die folgenden Hinweise für Installation, Gebrauch und Wartung befolgt werden.

- 1. Lesen Sie die Anleitungen Alle Sicherheitshinweise und Bedienungsanleitungen sollten vor der Verwendung des Gerätes gelesen werden.
- 2. Bewahren Sie die Anleitungen auf Die Sicherheitshinweise und Bedienungsanleitungen sollten für zukünftige Bezugnahme aufbewahrt werden.
- 3. Beachten Sie die Warnungen Alle Warnungen auf dem Gerät und in der Bedienungsanleitung sollten beachtet werden.
- 4. Folgen Sie den Anleitungen Alle Bedienungs- und Gebrauchsanleitungen sollten befolgt werden.

#### 5. Reinigung

Den Stecker dieses Gerätes vor dem Reinigen von der Steckdose abtrennen. Keine flüssigen Reinigungsmittel oder Sprühreiniger verwenden. Zum Reinigen ein angefeuchtetes Tuch verwenden.

#### 6. Zubehör

Vom Geräte-Hersteller nicht empfohlenes Zubehör sollte nicht verwendet werden, da es eine Gefahrenquelle darstellen kann.

#### 7. Wasser und Feuchtigkeit

Dieses Gerät nicht in der Nähe von Wasser verwenden - z.B. in der Nähe einer Badewanne, eines Waschbeckens, einer Küchenspüle oder einer Waschmaschine, in einem feuchten Keller oder in der Nähe eines Schwimmbeckens usw.–

#### 8. Zubehör

Das Gerät nicht auf einen instabilen Wagen, einem Ständer, einem Stativ, einer Halterung oder auf einem Tisch aufstellen. Das Gerät kann herunterfallen und es können ernsthafte Körperverletzungen bei Kindern oder Erwachsenen auftreten oder es kann zu Beschädigungen des Gerätes kommen. Nur Wagen, Ständer, Stativ, Halterung oder einen Tisch verwenden, der vom Hersteller empfohlen wird oder zusammen mit dem Gerät verkauft wird. Bei Befestigung an einer Wand oder in einem Regal den Anleitungen des Herstellers folgen und einen vom Hersteller empfohlenen Befestigungssatz verwenden.

#### 9. Transport

Das auf einem Regal aufgestellte Gerät sollte zusammen mit dem Regal vorsichtig bewegt werden. Ein schnelles Anhalten, übermäßige Gewalt und unebene Oberflächen können zum Umstürzen des Gerätes oder des Regals führen.

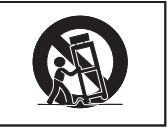

10. Belüftung<br>Schlitze und Öffnungen im Gehäuse sind für die Belüftung vorgesehen, stellen den Betrieb des Gerätes sicher und schützen vor Überhitzen. Diese Öffnungen sollten niemals blockiert werden, indem das Gerät auf einem Bett, Sofa, Teppich oder einer ähnlichen Oberfläche aufgestellt wird. Das Gerät sollte nur in einem anderem Gehäuse, z.B. einem Bücherregal oder Schrank eingebaut werden, wenn eine ausreichende Belüftung sichergestellt ist oder den Anleitungen des Herstellers Folge geleistet wurde.

#### 11. Stromversorgung

Dieses Gerät sollte nur mit der auf dem Aufkleber bezeichneten Stromquelle betrieben werden. Falls Fragen über die Art der Stromversorgung auftreten, wenden Sie sich an den Händler oder das örtliche Energieversorgungsunternehmen. Bei Geräten, die mit Batterien oder anderen Stromquellen betrieben werden, siehe die Bedienungsanleitung.

#### 12. Erdung oder Polarisierung

Dieses Produkt ist mit einer der folgenden Arten von Steckern ausgestattet. Sollte es nicht möglich sein, den Stecker in die Netzsteckdose einzustecken, lassen Sie sich bitte von Ihrem Elektriker beraten. Umgehen Sie jedoch auf keinen Fall den Sicherheitszweck des Steckers.

- a. Zweidraht (Netz)-Stecker.
- b. Dreidraht-Erde (Netz)-Stecker mit einem Erdungsanschluss. Dieser Stecker passt ausschließlich in eine Erdungs-Netzsteckdose.

6

#### 13. Schutz des Netzkabels

Netzkabel sollten nicht im Durchgangsbereich von Personen verlegt werden oder an Orten, an denen Gegenstände auf sie gestellt oder gelegt werden. Besondere Beachtung sollten die Stecker der Kabel, Verlängerungskabel mit Steckdosen und die Stellen finden, an denen die Kabel aus dem Gerät austreten.

#### 14. Blitzschlag

Als zusätzlicher Schutz dieses Gerätes während eines Gewitters, oder wenn es für längere Zeit unbeaufsichtigt steht und nicht verwendet wird, sollte der Netzstecker von der Steckdose abgetrennt werden. Dadurch wird eine Beschädigung des Gerätes durch Blitzschlag und Spannungsstöße in der Stromleitung vermieden.

#### 15. Überladung

Nicht die Netzsteckdosen, die Verlängerungskabel oder Verlängerungskabel mit Steckdosen überladen, da dies Feuer oder elektrischen Schlag verursachen kann.

#### 16. Eindringen von Gegenständen und **Flüssigkeiten**

Niemals Gegenstände durch die Öffnungen in das Gerät einführen, da dies zum Kontakt mit stromführenden Teilen und zu Kurzschlüssen führen und Feuer oder elektrischen Schlag zur Folge haben kann. Keine Flüssigkeiten auf dem Gerät verschütten.

#### 17. Wartung

Nicht versuchen, das Gerät selbst zu warten, da beim Öffnen oder Entfernen der Abdeckungen gefährliche Stromspannungen oder anderen Gefahren vorhanden sind. Alle Wartungsarbeiten dem Kundendienst überlassen.

- 18. Wartung durch den Kundendienst Das Gerät sofort von der Steckdose abtrennen und den Kundendienst benachrichtigen, falls folgende Situationen eintreten:
	- a. Wenn das Netzkabel oder der Netzstecker beschädigt ist.
- b. Wenn Flüssigkeit in das Gerät eingedrungen ist oder Gegenstände hineingefallen sind.
- c. Wenn das Gerät mit Regen oder Wasser in Kontakt gekommen ist.
- d. Wenn das Gerät nicht normal betrieben werden kann, selbst wenn die Bedienungsanweisungen befolgt werden. Nur diejenigen Regler einstellen, die in der Bedienungsanleitung beschrieben werden, da die falsche Einstellung anderer Regler eine Beschädigung zur Folge haben kann, und umfangreiche Reparaturarbeiten durch einen qualifizierten Techniker zur Wiederherstellung des Gerätes für einen normalen Betrieb notwendig werden.
- e. Wenn das Gerät fallengelassen und beschädigt wurde.
- f. Wenn eine Änderung des normalen Betriebs festgestellt wird, die eine Wartung notwendig macht.

#### 19. Austauschteile

Falls Austauschteile benötigt werden, ist sicherzustellen, dass der Wartungstechniker die vom Hersteller vorgeschriebenen Bauteile verwendet, welche die gleichen Eigenschaften wie die Original-Bauteile aufweisen. Die Verwendung von anderen als Original-Bauteilen kann Feuer, elektrischen Schlag oder andere Gefahren zur Folge haben.

#### 20. Sicherheitsprüfung

Nach Beendigung einer Wartung oder Reparatur dieses Gerätes den Wartungstechniker mit der Durchführung einer Sicherheitsprüfung beauftragen und überprüfen lassen, dass das Gerät in einem sicheren Betriebszustand ist.

#### 21. Wand- oder Deckenmontage Dieses Gerät sollte nur so an eine Wand oder Decke montiert werden, wie es vom Hersteller empfohlen wird.

#### 22. Wärmequellen

Dieses Gerät sollte nicht in der Nähe von Wärmequellen wie Heizkörpern, Heizern, Öfen oder anderen Geräten (einschließlich Verstärkern) aufgestellt werden, die Wärme produzieren.

- DLP® und das DLP-Logo sind eingetragene Warenzeichen von Texas Instruments, und BrilliantColor™ und DLP® Link™ sind Warenzeichen von Texas Instruments.
- Microsoft® und Windows® sind eingetragene Marken der Microsoft Corporation in den USA und/oder anderen Ländern.
- PC/AT ist eine eingetragene Marke der International Business Machines Corporation in den USA. •
- Adobe® Reader® ist eine Marke von Adobe Systems Incorporated. •
- Macintosh® ist eine eingetragene Marke der Apple Computer, Inc. in den USA und/oder anderen Ländern.
- Alle weiteren Unternehmens- oder Produktnamen sind Marken und oder eingetragene Marken der jeweiligen Unternehmen.
- Einige IC-Chips in diesem Gerät enthalten vertrauliche und/oder geheime Wareneigentumsrechte •von Texas Instruments. Deshalb dürfen Sie den Inhalt davon nicht kopieren, modifizieren, übersetzen, verteilen, umgekehrt aufbauen, umgekehrt zusammenbauen oder dekompilieren.

## Beachten Sie bei der Einstellung Ihres Projektors die folgenden Sicherheitshinweise.

#### Warnhinweis zur Lampeneinheit

■ Beim Bruch der Lampe kann es zu Schäden oder Verletzungen durch Glassplitter kommen. Wenden Sie sich in diesem Fall an einen autorisierten Sharp-Projektor-Händler oder

Kundendienstbetrieb in Ihrer Nähe. Siehe unter "Hinweise zur Lampe" auf Seite [56](#page-59-0).

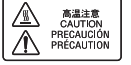

#### Warnhinweis zur Aufstellung des Projektors

■ Um den Wartungsaufwand zu minimieren und eine optimale Bildqualität aufrecht zu erhalten, empfiehlt SHARP, den Projektor keiner Feuchtigkeit, keinem Staub und keinem Zigarettenrauch auszusetzen. Wenn der Projektor derartigen Einflüssen ausgesetzt wird, müssen Lüftungsöffnungen und Objektiv häufiger gereinigt werden. Bei regelmäßiger Reinigung wirkt sich die Verwendung in derartigen Umgebungen nicht auf die Gesamtlebensdauer aus. Wenden Sie sich bezüglich der Innenreinigung Ihres Projektors an einen autorisierten Sharp-Projektor-Händler oder Kundendienstbetrieb in Ihrer Nähe.

#### Gönnen Sie Ihren Augen von Zeit zu Zeit eine Erholungspause.

■ Wenn Sie längere Zeit auf den Bildschirm schauen, ermüden Ihre Augen. Achten Sie auf ausreichende Bildschirmpausen.

#### Setzen Sie den Projektor keiner direkten Sonneneinstrahlung oder starkem künstlichen Licht aus.

■ Platzieren Sie den Bildschirm so, dass er keinem starken Licht ausgesetzt wird. Bei direkt einfallendem Licht verschwimmen die Farben, sodass die Bildqualität sich verschlechtert. Schließen Sie die Vorhänge und schalten Sie das Licht aus, wenn Sie den Bildschirm in einem sonnigen oder sehr hellen Raum verwenden.

#### Warnhinweis zur Aufstellung des Projektors

■ Stellen Sie den Projektor auf einem ebenen Standplatz innerhalb des Einstellbereichs (9 Grad) des Einstellfußes auf.

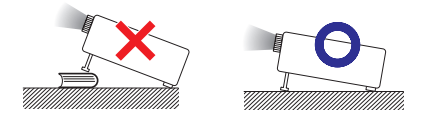

■ Wenn der Projektor nach dem Kauf zum ersten Mal eingeschaltet wird, ist eventuell von den Belüftungsöffnungen her ein schwacher Geruch festzustellen. Dies ist normal und stellt kein Betriebsproblem dar. Der Geruch verschwindet, nachdem der Projektor eine Weile in Betrieb gewesen ist.

#### Bei Verwendung des Projektors in Höhenlagen wie in Berggebieten (in Höhen von etwa 1.500 m (4.900 Fuß) oder mehr)

- Wenn Sie den Projektor in Höhenlagen mit dünner Luft verwenden, Stellen Sie "Lüfter-Mod." auf "Hoch". Wenn dies nicht ausgeführt wird, kann u.a. die Lebensdauer des optischen Systems beeinträchtigt werden.
- Verwenden Sie den Projektor in einer Höhe von 2.300 Metern (7.500 Fuß) oder weniger.

#### Warnung zur Anbringung des Projektors an höherer Stelle

Beim Anbringen des Projektors an einer hohen Stelle muss er sicher befestigt werden, um Verletzungen durch Herunterfallen zu vermeiden. ■

#### Setzen Sie den Projektor keinen starken Stößen und/oder Vibrationen aus.

■ Schützen Sie das Objektiv, und achten Sie darauf, die Linse nicht zu beschädigen.

#### Stellen Sie die Einheit nicht an Orten mit extremen Temperaturen auf.

- Die Betriebstemperatur des Projektors beträgt von 41°F bis 95°F (+5°C bis +35°C).
- Die Lagerungstemperatur des Projektors beträgt von –4°F bis 140°F (–20°C bis  $+60^{\circ}$ C).

#### Achten Sie darauf, dass die Belüftungsöffnungen nicht blockiert sind.

- Zwischen der Entlüftungsöffnung und der nächsten Wand ist ein Abstand von mindestens 11 13/16 Zoll (30 cm) vorzusehen.
- Achten Sie darauf, dass die Belüftungsöffnungen nicht blockiert sind.
- Bei blockiertem Lüfter wird automatisch ein Schutzkreislauf aktiviert, der den Projektor in den Standby-Modus schaltet, um Schäden durch Überhitzung zu vermeiden. Dabei handelt es sich nicht um eine Fehlfunktion. (Siehe Seiten [54](#page-57-0) und [55](#page-58-0).) Trennen Sie den Projektor vom Stromnetz, und warten Sie mindestens 10 Minuten ab. Platzieren Sie den Projektor an einer Position, an der die Belüftungsöffnungen nicht blockiert sind, stecken Sie das Netzkabel wieder ein, und schalten Sie den Projektor ein. Damit stellen Sie den Normalbetriebszustand wieder her. ■

#### Warnhinweis zur Verwendung des Projektors

- Wenn Sie beabsichtigen, den Projektor längere Zeit nicht zu verwenden oder vor dem Transport des Projektors, trennen Sie sowohl das Netzkabel von der Netzsteckdose als auch alle anderen an den Projektor angeschlossenen Kabel ab.
- Fassen Sie den Projektor beim Tragen nicht an der Linse.
- Wenn Sie den Projektor aufbewahren, stellen Sie sicher, dass Sie die Linsenklappe geschlossen ist.
- Setzen Sie den Projektor nicht direktem Sonnenlicht aus und stellen Sie ihn nicht direkt neben Hitzeguellen auf. Dadurch kann das Gehäuse verfärbt oder die Plastikabdeckung verformt werden.

#### Weitere angeschlossene Geräte

- Wenn Sie einen Computer oder ein AV-Gerät mit dem Projektor verbinden, ziehen Sie ZUVOR den Netzstecker des Projektors, und schalten Sie die anzuschließenden Geräte aus.
- Hinweise zu den Verbindungen finden Sie im Benutzerhandbuch des Projektors sowie in der Dokumentation der jeweiligen Geräte.

#### Verwenden des Projektors in anderen Ländern

■ Die Netzspannung und die Steckerform kann je nach Land oder Region variieren. Wenn Sie den Projektor nicht in Ihrem Heimatland verwenden, vergewissern Sie sich, dass Sie über ein geeignetes Netzkabel verwenden.

#### Temperaturüberwachungsfunktion

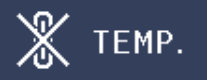

■ Wenn sich die Temperatur innerhalb des Projektors aufgrund einer Blockade des Belüftungseinlasses oder des Einstellungsortes erhöht, blinkt die Temperatur-Warnanzeige auf. Wenn die Temperatur weiterhin ansteigt, wird unten in der linken Ecke des Bildes " X TEMP. aufleuchten, wobei die Temperatur-Warnanzeige blinkt. Wenn dieser Status beibehalten wird, wird sich die Lampe ausschalten, der Kühlventilator wird laufen und dann stellt sich der Projektor in den Standby-Modus. Einzelheiten finden Sie unter "Wartungsanzeigen" auf den Seiten [54](#page-57-0) und [55](#page-58-0).

### **Info**

Der Lüfter regelt die interne Temperatur •des Projektors und wird automatisch gesteuert. Das Lüftergeräusch kann sich im Betrieb ändern. Dabei handelt es sich nicht um eine Fehlfunktion.

## <span id="page-13-0"></span>So greifen Sie auf die PDF-Benutzerhandbücher zu

Die beiliegende CD-ROM enthält Benutzerhandbücher im PDF-Format in mehreren Sprachen. Um auf diese Handbücher zuzugreifen, muss auf Ihrem Computer Adobe® Reader® installiert sein (Windows® oder Macintosh®).

Sie können sich den Adobe® Reader® aus dem Internet (http://www.adobe.com) herunterladen.

#### Zugriff auf die PDF-Anleitungen für Windows® (für Macintosh® gehen Sie zu Schritt 2).

- 1 Legen Sie die CD in das CD-ROM-Laufwerk ein.
- (2) Doppelklicken Sie auf "Arbeitsplatz".
- 3 Doppelklicken Sie auf das CD-ROM-Laufwerk.
- (4) Doppelklicken Sie auf den "MANUALS"-Ordner.
- 5 Doppelklicken Sie auf das gewünschte Anzeigemodell (d.h. auf den entsprechenden Ordnernamen).
- 6 Doppelklicken Sie auf die gewünschte Anzeigesprache (d.h. auf den entsprechenden Ordnernamen).
- 7 Doppelklicken Sie auf die PDF-Datei, um auf die Projektorhandbücher zuzugreifen.

## **W** Hinweis

Wenn sich die gewünschte PDF-Datei nicht per Doppelklick öffnen lässt, starten Sie zunächst Adobe® • Reader<sup>®</sup>, und wählen Sie die gewünschte Datei im Menü "Datei" mit "Öffnen" aus.

## <span id="page-14-0"></span>Zubehör

## Mitgeliefertes Zubehör

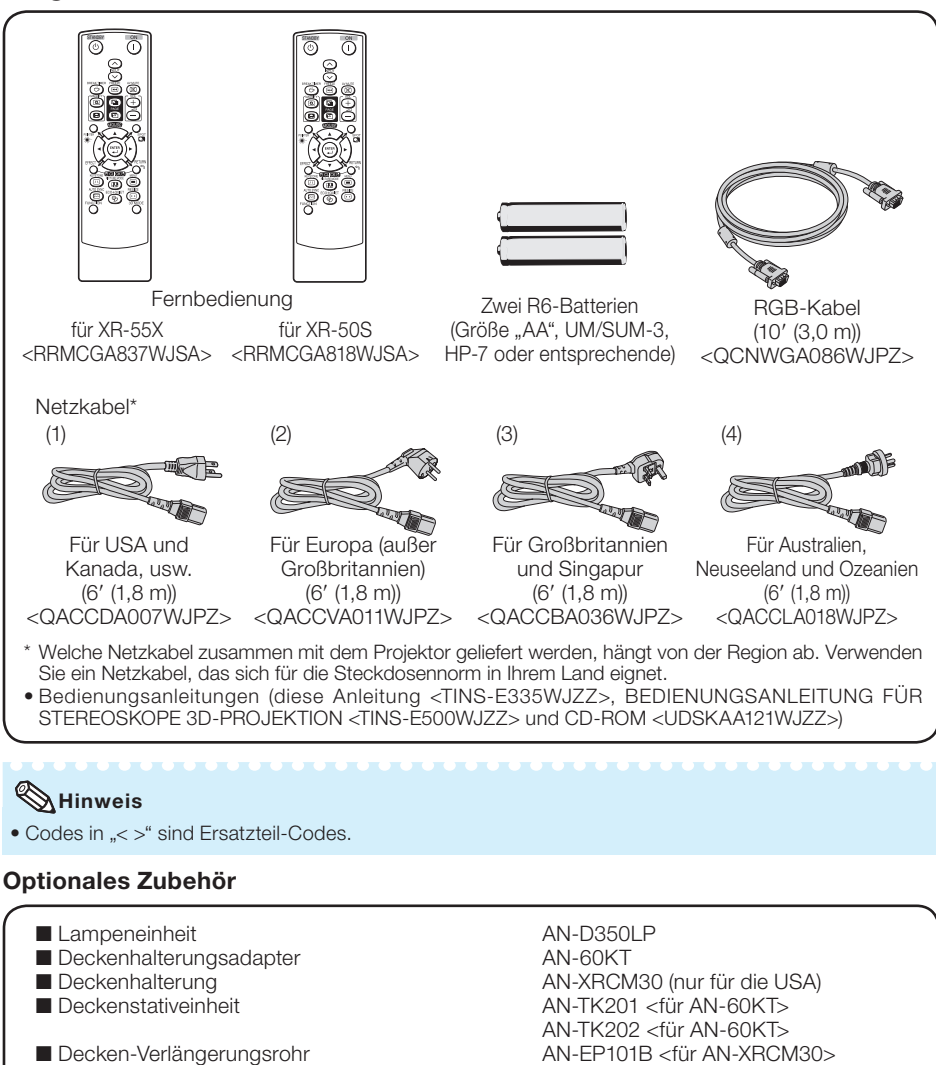

- Fernbedienungsempfänger
- $\blacksquare$  3 RCA auf 15-Pin-Mini-D-Sub-Kabel (10' (3,0 m))  $\blacksquare$  DIN-D-Sub RS-232C-Adapter (5  $57/64$ <sup>n</sup> (15 cm))
- 

## $\mathbb{N}$ Hinweis

Je nach Region können einzelne optionale Zubehörteile möglicherweise nicht im Lieferumfang enthalten sein. • Wenden Sie sich an einen autorisierten Sharp-Projektor-Händler oder Kundendienstbetrieb in Ihrer Nähe.

(nur für die USA) AN-MR2 AN-C3CP2 AN-A1RS

## <span id="page-15-0"></span>Tastenbezeichnung und Tastenfunktion

Die in **Zeiterstellten Seitenzahlen beziehen sich auf die Abschnitte in** diesem Benutzerhandbuch, in denen die jeweiligen Themen erläutert werden.

11

10

 $12.$ 

13

14

 $15 -$ 

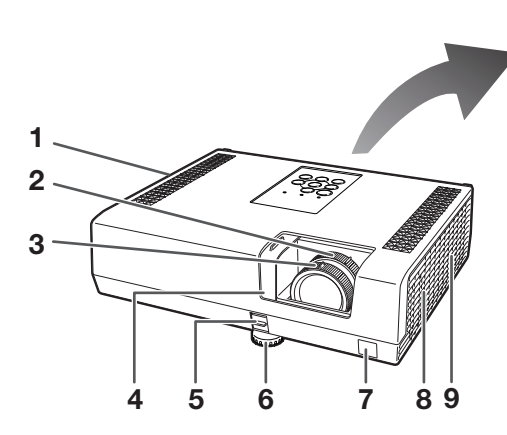

#### Vorderansicht

- 1 Belüftungsauslass [53](#page-56-0)
- 2 Zoomring [27](#page-30-0) Zum Vergrößern/Verkleinern des Bildes.
- 3 Fokussierring [26](#page-29-0) Zur Einstellung des Fokus.
- 4 Linsenklappe [25,](#page-28-0) [29](#page-32-0)
- 5 HEIGHT ADJUST-Hebel<sup>[27](#page-30-0)</sup>
- 6 Einstellfuß [27](#page-30-0)
- 7 Fernbedienungssensor [15](#page-18-0)
- 8 Lautsprecher [49](#page-52-0)
- 9 Belüftungseinlass [53](#page-56-0)

#### **Draufsicht**

- 10 Temperatur-Warnanzeige [54](#page-57-0)
- 11 Lampen-Anzeige [54](#page-57-0)
- 12 Netz-Anzeige [54](#page-57-0)
- 13 STANDBY/ON-Taste [25](#page-28-0) Zum Ein- und Ausschalten des Projektors sowie zur Aktivierung des Standby-Modus.

LAMP-O-

ENTER

POWER (1) |

 $\circ$ STANDBY/ON<sub>E</sub>  $\sqrt{2}$ 

TEMP.

 $\circ$ 

-<br>INPUT

៳៳

16

17

18 19

- 14 INPUT-Tasten ( $\triangle$ / $\nabla$ ) [29](#page-32-0) Zum Umschalten zwischen den Eingabe-Modi.
- 15 AUTO SYNC-Taste<sup>[33](#page-36-0)</sup> Zur automatischen Anpassung von Bildern, wenn der Projektor mit einem Computer verbunden ist.
- 16 Einstellungstasten  $(\triangle/\nabla/\triangle)$  [38](#page-41-0) Zur Auswahl von Menüeinträgen.
- 17 ENTER-Taste [38](#page-41-0) Zum Übernehmen von ausgewählten oder geänderten Elementen im Menü.
- 18 MENU-Taste [38](#page-41-0) Zum Aufrufen von Anpassungs- und Einstellungsbildschirmen.
- 19 VOL (Lautstärke)-Tasten  $(-\blacktriangleleft/\blacktriangleright+)$  [29](#page-32-0) Zur Einstellung der Lautstärke für die Lautsprecher.

<span id="page-16-0"></span>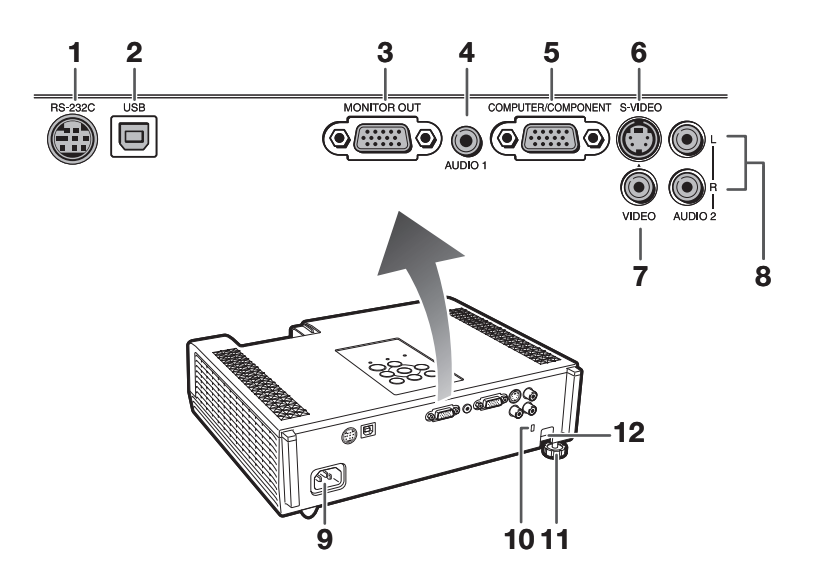

#### Rückansicht (Anschlüsse)

- 1 RS-232C-Anschluss [24](#page-27-0) Anschluss zur Steuerung des Projektors mit einem Computer.
- 2 USB-Anschluss [34](#page-37-0) Anschluss zur Verbindung mit USB-Anschluss am Computerzur Verwendung der mitgelieferten Fernbedienung als Computermaus.
- **3** MONITOR OUT-Anschluss [23](#page-26-0) (Ausgangsanshluss für Computer-RGBund Komponenten-Signale) Anschluss zur Verbindung mit einem Monitor.
- 4 AUDIO 1-Eingangsanschluss [23](#page-26-0)
- 5 COMPUTER/COMPONENT-Eingangsanschluss [21,](#page-24-0) [22](#page-25-0) Anschluss für Computer-RGB- und Komponenten-Signale.
- 6 S-VIDEO-Eingangsanshluss [22](#page-25-0) Anschluss zur Verbindung mit Videogeräten mit S-Video-Ausgängen.
- 7 VIDEO-Eingangsanshluss [22](#page-25-0) Anschluss zur Verbindung mit Videogeräten.
- 8 AUDIO 2-Eingangsanshluss [23](#page-26-0)
- 9 Netzanschluss [24](#page-27-0) Schließen Sie das mitgelieferte Netzkabel an.
- 10 Kensington Security Standard-Buchse
- 11 Hinterer Einstellfüß [27](#page-30-0)
- 12 Sicherheitsleiste

#### Verwenden der Kensington-Sperre

Dieser Projektor verfügt über eine Kensington Security Standard-Buchse für Kensington •MicroSaver-Sicherheitssysteme. Einzelheiten zur Verwendung mit dem Projektor finden Sie im Benutzerhandbuch zu Ihrem Kensington-System.

## Tastenbezeichnung und Tastenfunktion (Fortsetzung)

Die in **Zeiterangestellten Seitenzahlen beziehen sich auf die Abschnitte in** diesem Benutzerhandbuch, in denen die jeweiligen Themen erläutert werden.

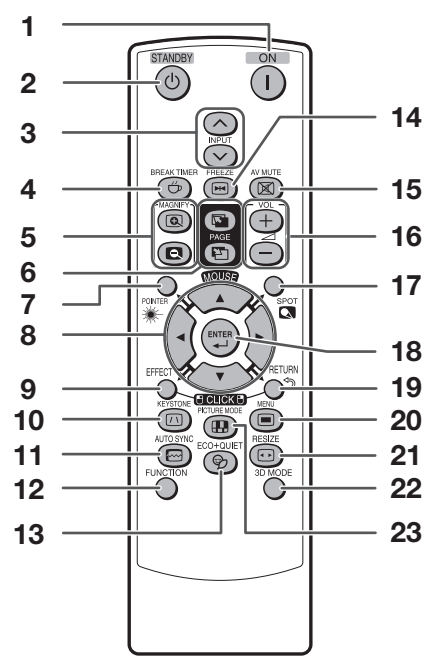

- ON-Taste<sup>[25](#page-28-0)</sup> Zum Einschalten. 1
- 2 STANDBY-Taste [25](#page-28-0) Zum Einstellen des Projektors auf Standby-Modus.
- **3** INPUT-Tasten  $(\wedge/\vee)$  [29](#page-32-0) Zum Umschalten zwischen den Eingabe-Modi.
- 4 BREAK TIMER-Taste [32](#page-35-0) Zur Anzeige der Unterbrechungszeit.
- 5 MAGNIFY-Tasten [33](#page-36-0) Für das Vergrößern/Verkleinem eines Bildteils.
- 6 PAGE UP/PAGE DOWN-Tasten [34](#page-37-0) Gleich wie die Tasten [Page Up] und [Page Down] an einer Computertastatur bei einer USB-Verbindung (mit einem USB-Kabel oder dem optionalen Fernbedienungsempfänger).
- 7 POINTER-Taste [32](#page-35-0) Zur Anzeige des Zeigers.
- 8 MOUSE/Einstellungstasten (A/V/</>> [34,](#page-37-0) [38](#page-41-0) • Zum Bewegen des Computercursors bei USB-Verbindung (mit einem USB-Kabel oder dem optionalen Fernbedienungsempfänger).
	- Zur Auswahl und Einstellung von Menüeinträgen. •
- 9 L-CLICK/EFFECT-Taste <mark>[34,](#page-37-0) [32](#page-35-0)</mark>
	- Zum Linksklicken, bei USB-Verbindung (mit einem USB-Kabel oder dem optionalen Fernbedienungsempfänger).
	- Für Änderung der Zeiger- oder des Punktbereichs. •

#### KEYSTONE-Taste [28](#page-31-0) 10

Zum Einschalten des Trapezentzerrung-Modus.

- AUTO SYNC-Taste [33,](#page-36-0) [49](#page-52-0) Zur automatischen Anpassung von Bildern, wenn der Projektor mit einem Computer verbunden ist. 11
- FUNCTION-Taste<sup>[51](#page-54-0)</sup> Betrieb und Ausführung einer Funktion, die der "FUNCTION-Taste" zugewiesen wurde.  $12<sub>12</sub>$
- ECO+QUIET-Taste [32](#page-35-0) Zum Verringern des Geräuschs des Lüfters und Verlängern der Lebensdauer der Lampe. 13
- FREEZE-Taste<sup>[33](#page-36-0)</sup> Zum Erzeugen von Standbildern. 14
- AV MUTE-Taste [29](#page-32-0) Zum vorübergehenden Ausblenden des Bilds und Stummschalten des Tons. 15
- 16 VOL +/- (Lautstärke)-Tasten [29](#page-32-0) Zur Einstellung der Lautstärke für die Lautsprecher.
- SPOT-Taste<sup>[32](#page-35-0)</sup> Zur Anzeige des Punktlichts. 17
- ENTER-Taste [38](#page-41-0) Zum Übernehmen von ausgewählten oder geänderten Elementen im Menü. 18

#### R-CLICK/RETURN-Taste [34,](#page-37-0) [38](#page-41-0) 19

- Zum Rechtsklicken, bei USB-Verbindung (mit einem USB-Kabel oder dem optionalen Fernbedienungsempfänger).
- Zum Zurückkehren zur vorherigen Menü-Bildschirmanzeige im Menübetrieb.
- MENU-Taste<sup>[38](#page-41-0)</sup> Zum Aufrufen von Anpassungs- und Einstellungsbildschirmen. 20

#### RESIZE-Taste<sup>[30](#page-33-0)</sup> 21

Zum Umschalten der Bildschirmgröße (NORMAL, 16:9, usw.).

3D MODE-Taste (Nur XR-55X) Schauen Sie in die BEDIENUNGSANLEITUNG FÜR STEREOSKOPE 3D-PROJEKTION, die separat angeboten wird. 22

#### PICTURE MODE-Taste [33](#page-36-0) Zum Auswählen des bestgeeigneten Bildes. 23

14

# Einführung Einführun

## <span id="page-18-0"></span>Einlegen der Batterien

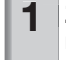

Ziehen Sie den Zapfen am Deckel nach unten und nehmen Sie den Deckel in Pfeilrichtung ab.

## **2** Legen Sie die Batterien ein.

Setzen Sie die Batterien mit richtiger Polung entsprechend den • Markierungen  $\oplus$  und  $\ominus$  im Batteriefach ein.

3 Setzen Sie den unteren Zapfen des Deckels in die Öffnung ein und drücken den Deckel bis zum hörbaren Einrasten auf.

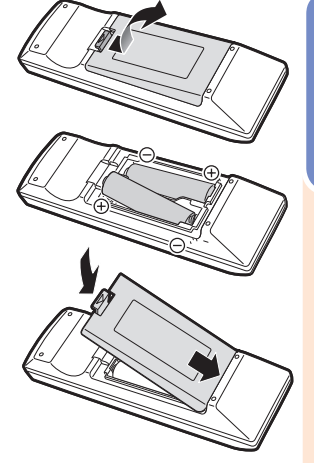

#### Falsche Batterieverwendung kann zu Lecks oder Explosionen führen. Bitte befolgen Sie die untenstehenden Vorsichtsmaßregeln.

## Achtung

- Explosionsgefahr bei falschem Einsetzen der Batterie. Nur durch Alkali- oder Manganbatterien ersetzen.
- Setzen Sie die Batterien mit richtiger Polung entsprechend den Markierungen  $\oplus$  und  $\ominus$  im Batteriefach ein. Batterien unterschiedlicher Typen haben verschiedene Eigenschaften; deshalb dürfen nicht Batterien •
- unterschiedlicher Typen gemischt eingelegt werden.
- Nicht neue und alte Batterien mischen. •
- Dies kann die Lebensdauer neuer Batterien verkürzen oder zu Lecks an alten Batterien führen.
- Nehmen Sie die Batterien aus dem Fernbedienungsteil, sobald sie verbraucht sind, da sie leck werden können, wenn sie eingelegt bleiben.
- Batteriefl üssigkeit von leckenden Batterien ist schädlich für die Haut, deshalb müssen Batterien beim Entnehmen mit einem Lappen abgewischt werden.
- Die mit diesem Projektor mitgelieferten Batterien können je nach Verwendungsintensität schnell verbraucht werden. Ersetzen Sie sie so schnell wie möglich durch neue Batterien.
- Entnehmen Sie die Batterien aus der Fernbedienung, wenn Sie diese längere Zeit über nicht verwenden wollen. •
- Bei der Entsorgung verbrauchter Batterien müssen alle geltenden gesetzlichen und örtlichen Vorschriften beachtet werden. •

## **Reichweite**

Die Reichweite der Fernbedienung zur Steuerung des Projektors entspricht den Angaben in der Darstellung.

## $\mathbb{S}$  Hinweis

Das Signal der Fernbedienung wird zur • vereinfachten Verwendung von Hindernissen reflektiert. Die effektive Reichweite des Signals hängt jedoch vom Material der Hindernisse ab.

### Verwendung der Fernbedienung

- Lassen Sie die Fernbedienung nicht fallen, und setzen Sie sie keiner Feuchtigkeit und keiner Hitze aus.
- Bei fluoreszierendem Licht funktioniert die Fernbedienung möglicherweise nicht ordnungsgemäß. Entfernen Sie den Projektor in diesem Fall von der Fluoreszenz-Lichtquelle.

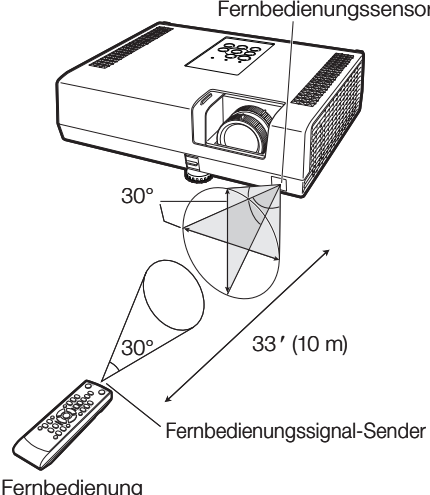

#### Fernbedienungssensor

## <span id="page-19-0"></span>Einfacher Start

Dieser Abschnitt beschreibt den grundlegenden Betrieb (Verbindung von Projektor und Computer). Einzelheiten finden Sie auf den unter jedem Schritt angegebenen Seiten.

## Einstellung und Projektion

In diesem Abschnitt wird das Anschließen des Projektors und des Computers anhand eines Beispiels erläutert.

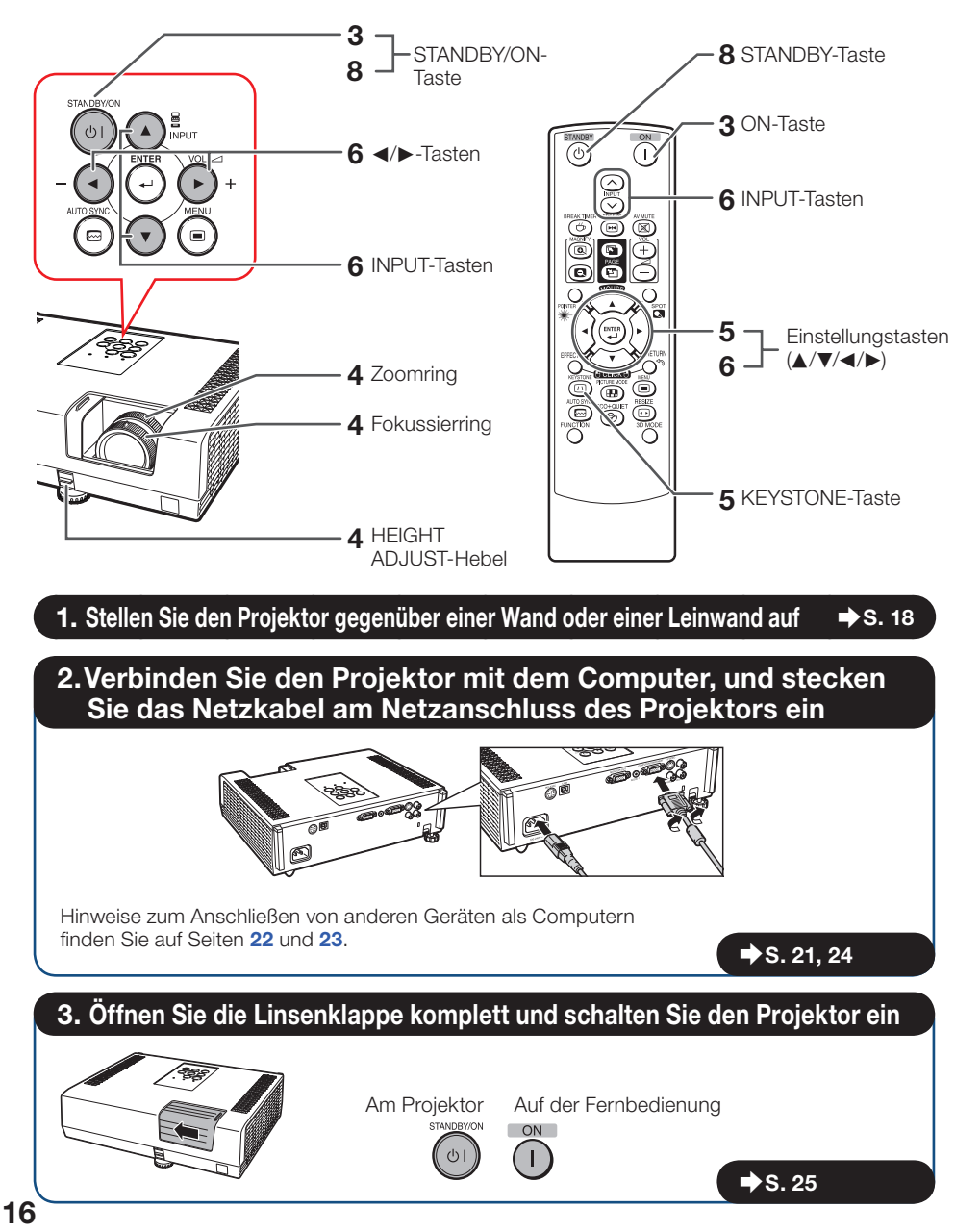

## 4. Passen Sie das projizierte Bild mit der Setup-Anleitung an

- 1 Nach dem Einschalten des Projektors erscheint die Setup-Anleitung. (Wenn "Setup-Anleitung" auf "Ein" gesetzt ist. Siehe Seite [48](#page-51-0).)
- 2 Folgen Sie den Schritten in der Setup-Anleitung und stellen Sie Fokussierung, Höhe (Winkel) und Bildschirmgröße ein.
- 3 Nach dem Einstellen von Fokussierung, Höhe (Winkel) und Bildschirmgröße drücken Sie ENTER zum Beenden der Setup-Anleitung.

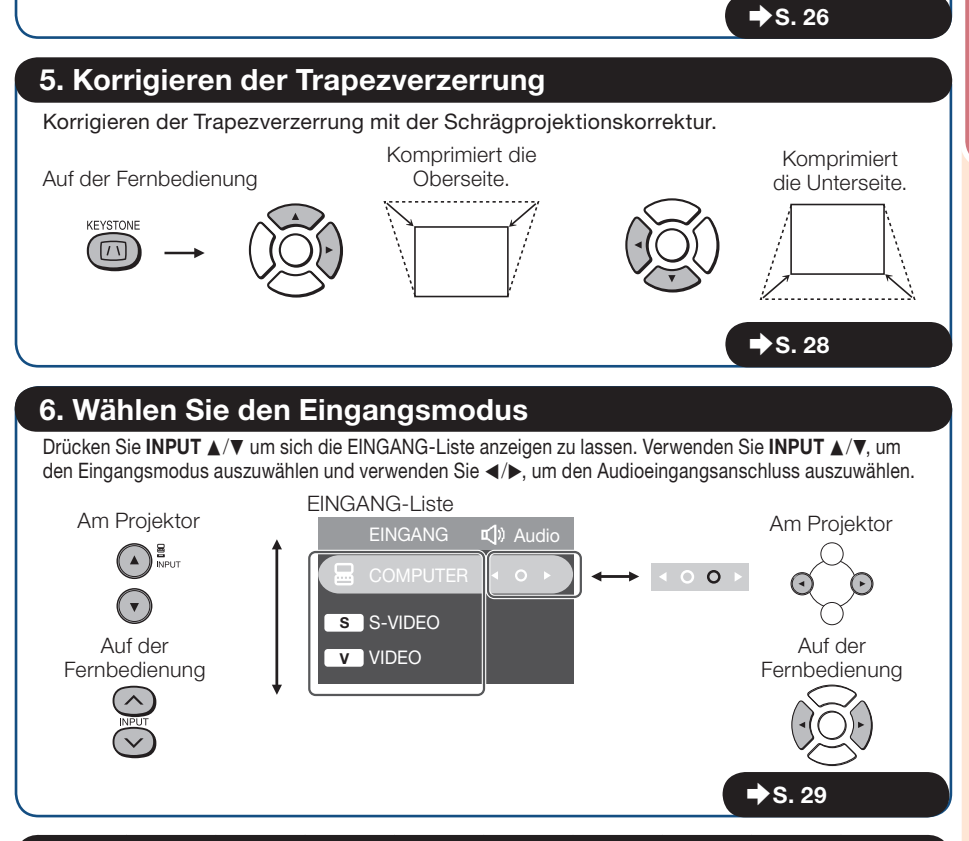

## 7. Schalten Sie den Computer ein

### 8. Ausschalten des Geräts

Drücken Sie die STANDBY/ON-Taste auf dem Projektor oder die STANDBY-Taste auf der Fernbedienung. Halten Sie die Taste gedrückt, bis die Bestätigungsmeldung angezeigt wird, um den Projektor in den Standby-Modus zu schalten.

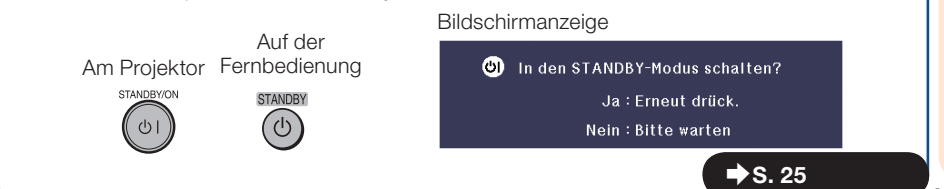

## <span id="page-21-0"></span>Einrichten des Projektors

### Einrichten des Projektors

Um optimale Bildqualität zu erzielen, platzieren Sie den Projektor im rechten Winkel zur Projektionsfläche auf, mit nivellierten Einstellfüßen. Dadurch wird Trapezkorrektur unnötig, und die beste Bildqualität kann erzielt werden. (Siehe Seite [28](#page-31-0).)

### Standardaufstellung (Vorwärtsprojektion)

■ Platzieren Sie den Projektor in dem Abstand von der Leinwand, der für die gewünschte Bildgröße erforderlich ist. (Siehe Seite [19](#page-22-0).)

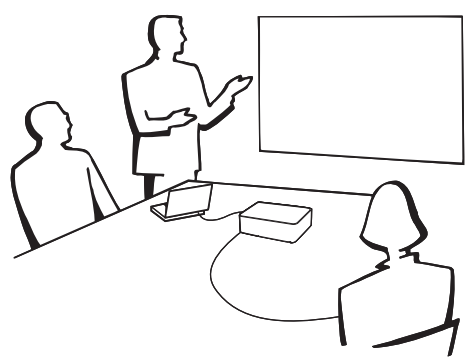

### Anzeige von Projektionsbildgröße und Projektionsabstand

Beispiel: 4:3 Signaleingang (Normal-Modus)

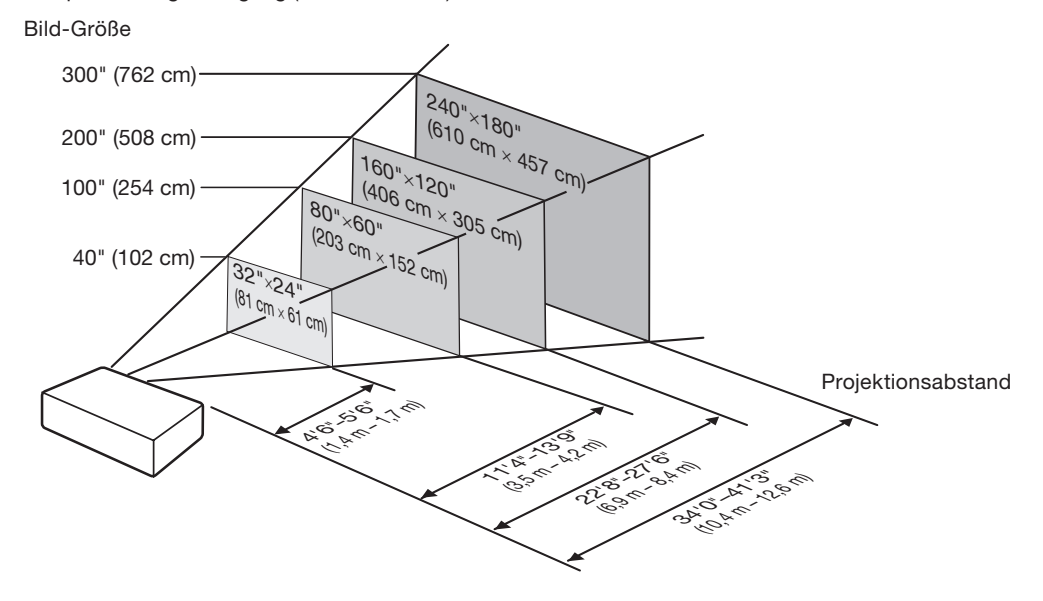

## <span id="page-22-0"></span>Bildschirmgröße und Projektionsabstand

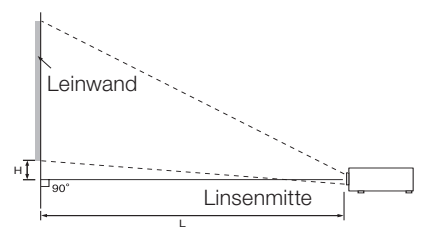

#### 4:3 Signaleingang (Normal-Modus)

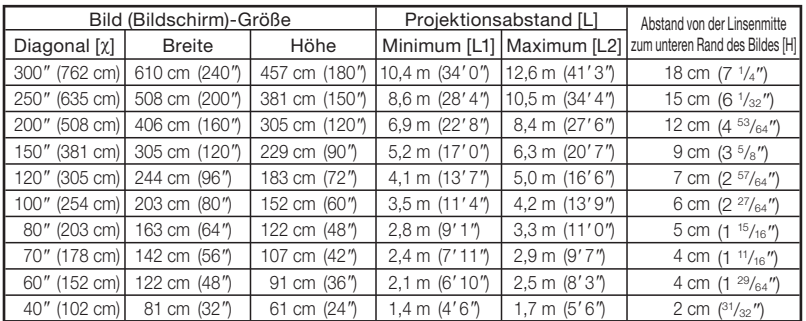

### 16:9 Signaleingang (16:9-Modus)

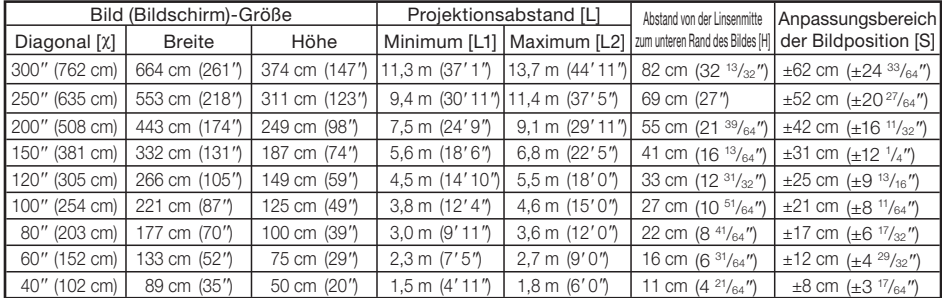

Wenn Sie den Projektor mit Bildschirmgrößen verwenden, die in den oben gezeigten Tabellen nicht vorkommen, berechnen Sie die Werte anhand der Formeln.

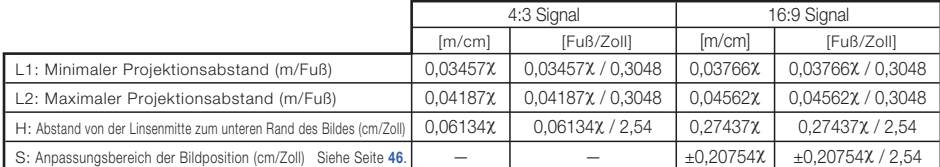

χ : Diagonale Größe des Bildes : 40*''*-300*''*

### **N**Hinweis

• Berücksichtigen Sie eine Fehlermarge in den Werten des obigen Diagramms.

-----

## <span id="page-23-0"></span>Einrichten des Projektors (Fortsetzung)

## Projektionsmodus (PRJ.-Mod.)

Der Projektor kann einen der 4 Projektionsmodi wie in der Zeichnung unten dargestellt verwenden. Wählen Sie den Modus, der für die verwendete Projektionseinstellung am besten geeignet ist. (Sie können den PRJ-Modus im Menü "BLD-ANP" einstellen. Siehe Seite [48](#page-51-0).)

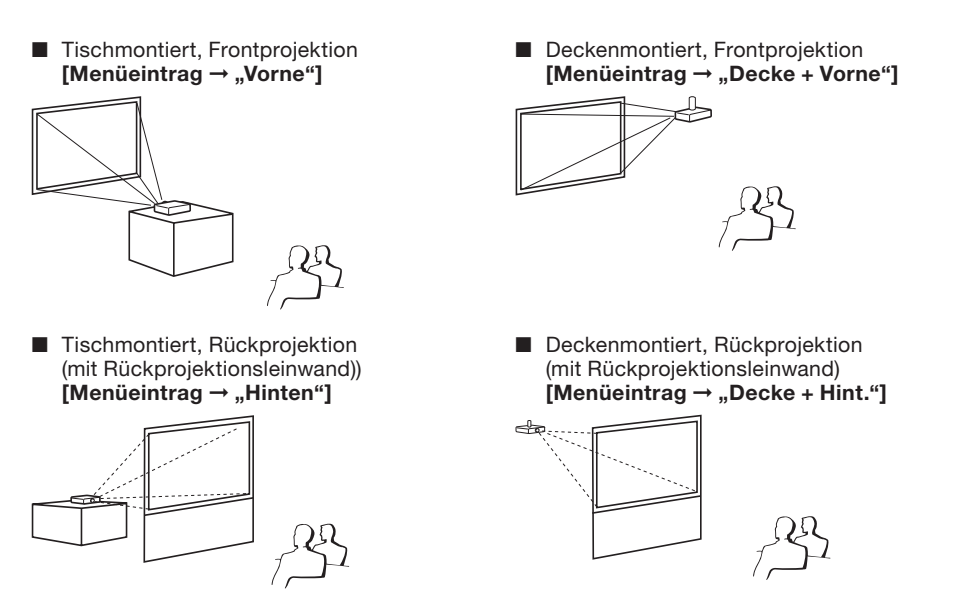

## **Aufbau Deckenmontage**

Wir empfehlen den optionalen Sharp Deckenhalterungsadapter sowie die Deckenhalterung für diese Anbringung zu verwenden. Vor der Montage des Projektors wenden Sie sich an Ihren autorisierten Sharp-Projektor-Händler oder Kundendienstbetrieb in Ihrer Nähe zur Beschaffung des Deckenhalterungsadapters und der Deckenhalterung (separat erhältlich).

## <span id="page-24-0"></span>Anschließen des Projektors an andere Geräte

Bevor Sie die Anschlüsse vornehmen, ziehen Sie den Netzstecker, und schalten Sie alle anzuschließenden Geräte aus. Wenn Sie alle Anschlüsse vorgenommen haben, schalten Sie den Projektor und anschließend die weiteren Geräte ein. Wenn der Projektor mit einem Computer verbunden ist, schalten Sie diesen nach dem Anschließen als letztes Gerät ein.

- $\bullet$  Einzelheiten zu den Anschlüssen und Verbindungskabeln finden Sie in den Anleitungen zu den  $\bullet$ jeweiligen Produkten.
- Sie benötigen möglicherweise Kabel oder Stecker, die in der untenstehenden Auflistung nicht enthalten sind.

### Anschlüsse am Projektor

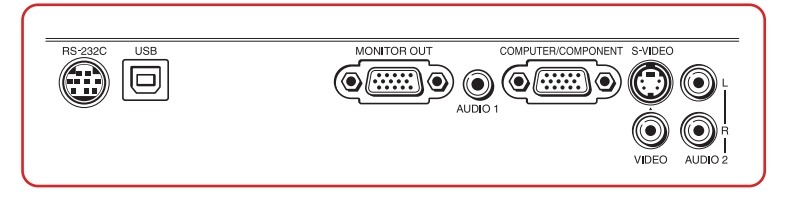

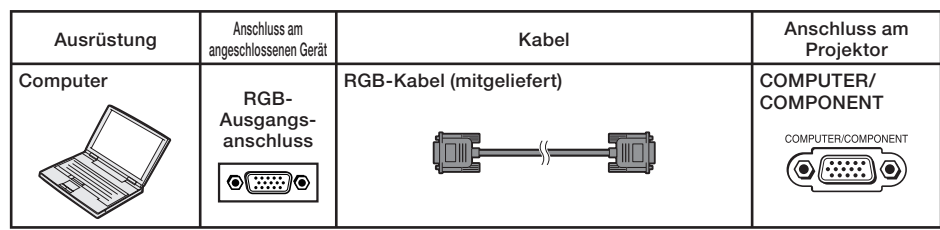

### **N**Hinweis

- Auf Seite [66](#page-69-0) finden Sie unter "Kompatibilitätstabelle für Computer" eine Auflistung der Computersignale, die vom Projektor unterstützt werden. Wenn Sie einen Signaltyp verwenden, der in der Liste nicht enthalten ist, sind möglicherweise nicht alle Funktionen verfügbar.
- Zur Verwendung mit bestimmten Macintosh-Computern ist ein Macintosh-Adapter erforderlich. Wenden Sie sich an den nächsten Macintosh-Fachhändler.
- Je nach dem verwendeten Computer wird möglicherweise kein Bild projiziert, wenn der externe Ausgangs-Port des Computers nicht eingeschaltet ist. (Z.B. Drücken Sie die Tasten "Fn" und "F5" gleichzeitig bei Verwendung eines SHARP-Notebooks.) Zur Aktivierung des externen Ausgangs-Ports Ihres Computers siehe spezifische Anweisungen in der Bedienungsanleitung des Computers.

## <span id="page-25-0"></span>Anschließen des Projektors an andere Geräte (Fortsetzung)

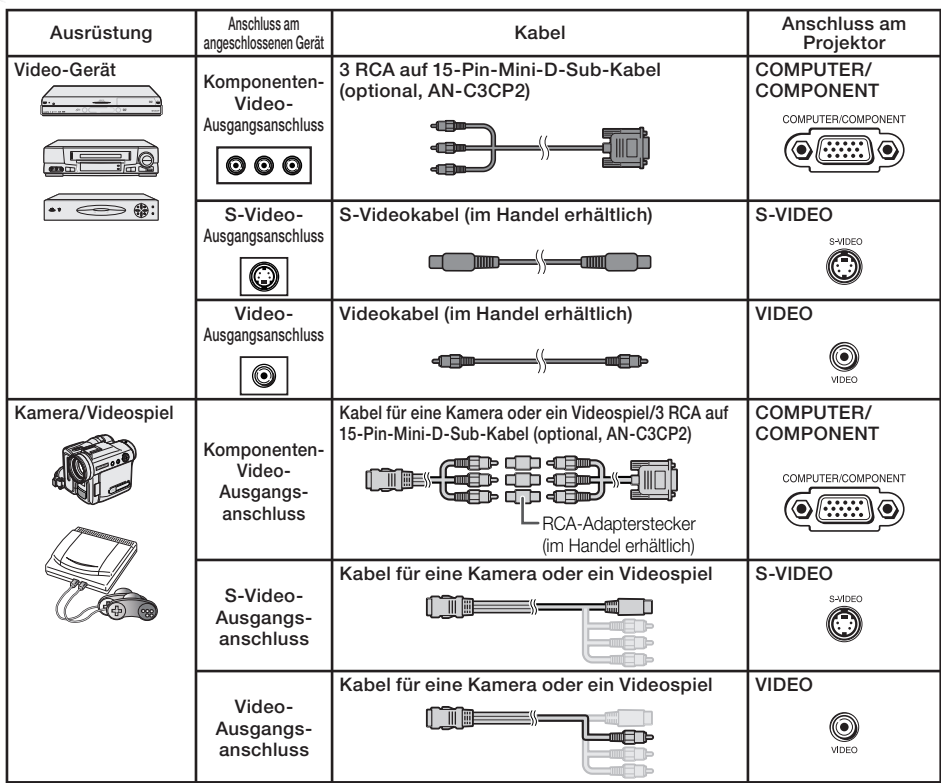

### $\mathbb{S}$ Hinweis

- Wenn Sie das Videogerät mit einem 21-Pin RGB-Ausgang (Euro-Scart) am Projektor anschließen, verwenden Sie ein im Handel erhältliches Kabel, das in den Projektoranschluss, den Sie verwenden möchten, passt.
- Der Projektor unterstützt nicht RGBC Signale über Euro-Scart. •

<span id="page-26-0"></span>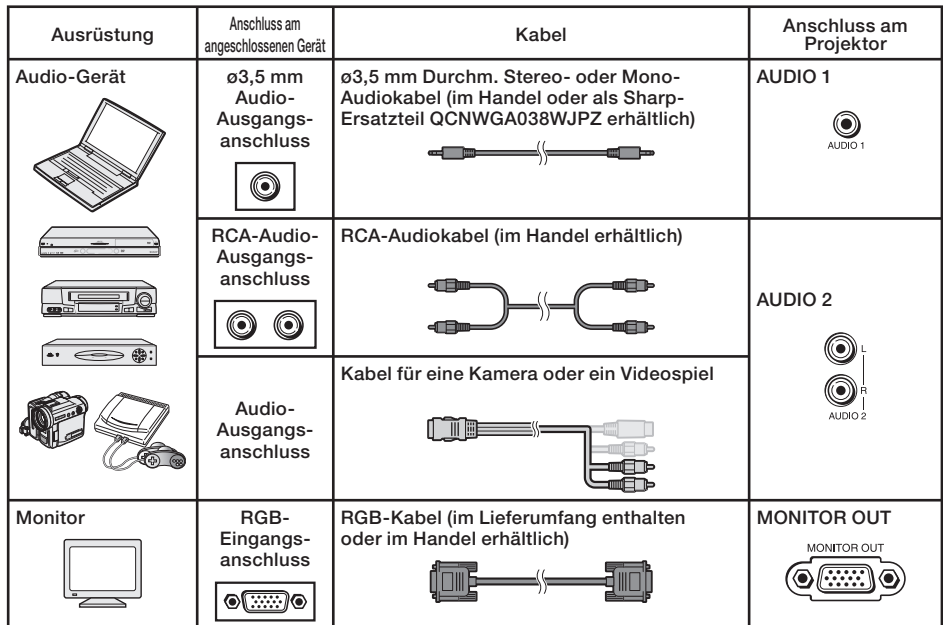

## **MHinweis**

- Wenn Sie ein ø3,5-mm-Monokabel verwenden, erhalten Sie im Vergleich zu einem ø3,5-mm-Stereokabel nur die halbe Lautstärke.
- Sie können in der EINGANG-Liste AUDIO 1 oder AUDIO 2 auswählen. (Siehe Seite [29](#page-32-0).) •
- RGB-Signale und Komponenten-Signale können zum Monitor ausgegeben werden. •

## <span id="page-27-0"></span>Steuerung des Projektors über einen Computer

Wenn der RS-232C-Anschluss mit dem Projektor über einen DIN-D-sub RS-232C-Adapter (optional, AN-A1RS) und ein RS-232C serielles Steuerkabel (Cross-Kabel, im Handel erhältlich) verbunden ist, kann der Computer zur Steuerung des Projektors und Prüfung des Projektorzustands verwendet werden. Einzelheiten siehe Seite [61](#page-64-0).

#### Beim Anschließen an einen Computer mit einem DIN-D-sub RS-232C-Adapter (optional, AN-A1RS) und einem RS-232C seriellen Steuerkabel

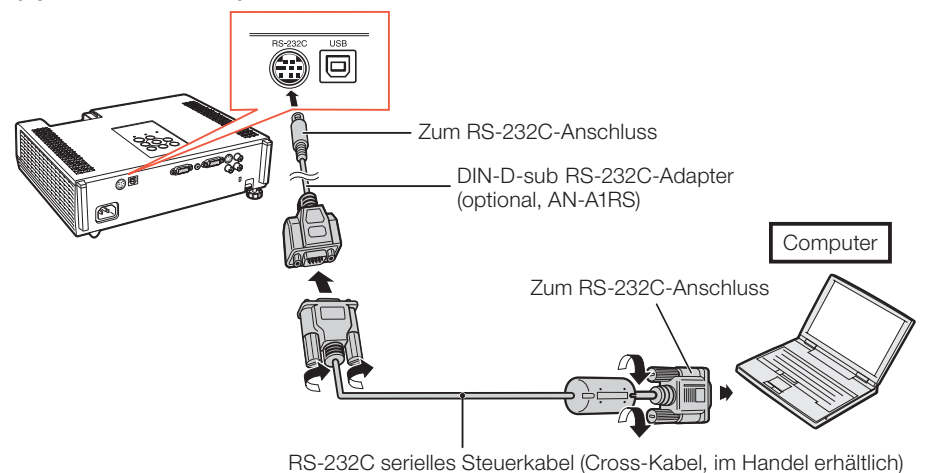

### $\mathbb N$  Hinweis

- Die RS-232C-Funktion arbeitet möglicherweise nicht, wenn Ihr Computerterminal nicht richtig eingerichtet ist. Einzelheiten siehe Bedienungsanleitung des Computers.
- Siehe Seiten [59](#page-62-0) und [60](#page-63-0) zum Anschließen eines RS-232C seriellen Steuerkabels.

## Info

- Schließen Sie das RS-232C-Kabel nicht an einen anderen Port als den RS-232C-Anschluss am Computer an. Dadurch kann der Computer oder Projektor beschädigt werden.
- Schließen Sie ein RS-232C serielles Steuerkabel nicht bei eingeschaltetem Computer an oder ziehen es ab. Dadurch kann der Computer beschädigt werden.

## Anschließen des Netzkabels

Das mitgelieferte Netzkabel am Netzanschluss auf der Rückseite des Projektors anschließen. Dann stecken Sie den Stecker in eine Netzsteckdose.

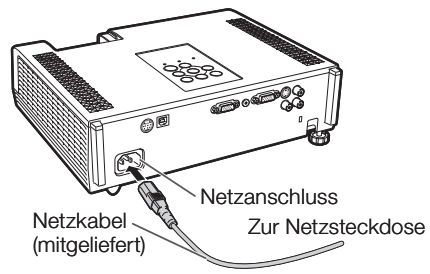

## <span id="page-28-0"></span>Ein- und Ausschalten des Projektors

## Einschalten des Projektors

Beachten Sie, dass die Verbindungen zu externen Geräten und zur Netzversorgung hergestellt werden müssen, bevor die unten aufgeführten Vorgänge ausgeführt werden. (Siehe Seiten 21 [bis](#page-24-0) 24.)

#### Öffnen Sie die Linsenklappe komplett und drücken Sie auf dem Projektor STANDBY/ ON oder auf der Fernbedienung ON.

- Die Netz-Anzeige leuchtet grün. •
- Nachdem die Lampen-Anzeige aufleuchtet, ist der Projektor betriebsbereit.

## $\mathbb{N}$  Hinweis

• Uber die Lampen-Anzeige Die Lampen-Anzeige gibt durch Leuchten den Status der Lampe an.

Grün: Die Lampe leuchtet. Grün blinkend: Die Lampe wird aufgewärmt. Rot: Die Lampe wird normal ausgeschaltet oder muss ersetzt werden.

- Beim Einschalten des Projektors kann ein leichtes Bildflimmern in der ersten Minute nach dem Aufleuchten der Lampe auftreten. Dies ist normal, da die Steuerschaltung der Lampe die Lampen-Ausgangseigenschaften stabilisiert. Es handelt sich nicht um eine Fehlfunktion.
- Wenn der Projektor in den Standby-Modus sofort wieder eingeschaltet wird, benötigt die Lampe zum Start der Projektion möglicherweise ein wenig Zeit.
- Wenn die Systemsperre aktiviert ist, wird das Eingabefeld für den Schlüsselcode angezeigt. Zum Annullieren der Schlüsselcode-Einstellung geben Sie den bereits eingestellten Schlüsselcode ein. Einzelheiten siehe Seite [50](#page-53-0).

### Info

- Wenn "Neustart-Automatik" auf "Ein" gestellt ist: Wenn der Netzstecker von der Steckdose abgezogen ist oder der Hauptunterbrecherschalter ausgeschaltet ist, wenn der Projektor eingeschaltet ist, schaltet der Projektor automatisch ein, wenn der Netzstecker in die Steckdose eingesteckt oder der Hauptunterbrecherschalter eingeschaltet wird. (Siehe Seite [49](#page-52-0).)
- Werkseitig wird die Sprache auf Englisch eingestellt. Wenn Sie die Sprache für die Bildschirmanzeige ändern möchten, gehen Sie gemäß der Anleitung auf Seite [48](#page-51-0) vor.

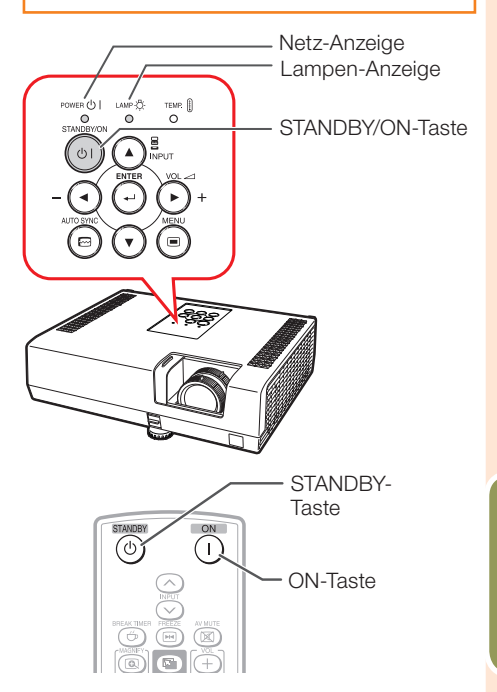

#### Bildschirmanzeige (Bestätigungsmeldung)

ത In den STANDBY-Modus schalten?

Ja: Erneut drück.

Nein: Bitte warten

## Info

#### Direkte Ausschaltfunktion: •Sie können das Netzkabel von der Netzsteckdose abziehen, obwohl der Lüfter noch eine Zeit lang weiterläuft.

### Ausschalten des Projektors (Aktivierung des Standby-Modus)

Drücken Sie die STANDBY/ON-Taste auf dem Projektor oder die STANDBY-Taste auf der Fernbedienung. Drücken Sie die Taste erneut, wenn die Bestätigungsmeldung angezeigt wird, um den Projektor in den Standby-Modus zu schalten.

Der Projektor kann während des Kühlbetriebs • nicht ausgeschaltet werden.

## <span id="page-29-0"></span>Bildprojektion

## Über die Setup-Anleitung

Nach dem Einschalten des Projektors erscheint der Bildschirm mit der Setup-Anleitung, um Sie beim Projektor-Setup

#### zu unterstützen.

- Anleitungseinträge
- 1 FOCUS
- 2 HEIGHT ADJUST
- 3 ZOOM

#### Drücken Sie ENTER zum Verlassen des Bildschirms der Setup-Anleitung.

## **A** Hinweis

- Der Setup-Anleitung-Bildschirm hebt automatisch die Einträge in der folgenden Reihenfolge hervor:
	- 1 FOCUS → 2 HEIGHT ADJUST
		- $-4$  ENTER  $\leftarrow$  3 ZOOM  $\leftarrow$

Sie können aber den Fokus oder die Höhe (Winkel) jederzeit einstellen, unabhängig davon, welcher Eintrag hervorgehoben ist.

Wenn Sie nicht möchten, dass die Setup-Anleitung • beim nächsten Einschalten angezeigt wird, wählen Sie im Menü "BLD-ANP" für den Eintrag "Setup-Anleitung" den Wert "Aus". (Siehe Seite [48](#page-51-0).)

## Anpassen des projizierten Bildes

## 1 Anpassen des Fokus

Sie können den Fokus mithilfe des Fokussierrings am Projektor einstellen.

#### Drehen Sie den Fokussierring, um den Fokus einzustellen, während Sie das projizierte Bild betrachten.

Der Gebrauch des Knopfes am Fokussierring • erleichtert die Einstellungen.

#### Setup-Anleitung-Bild

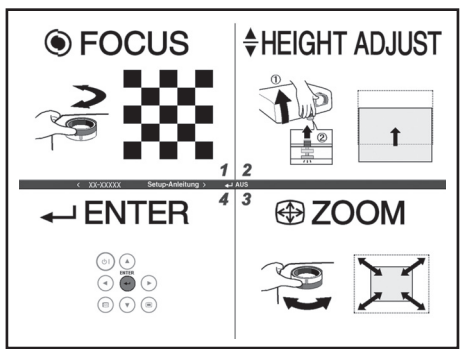

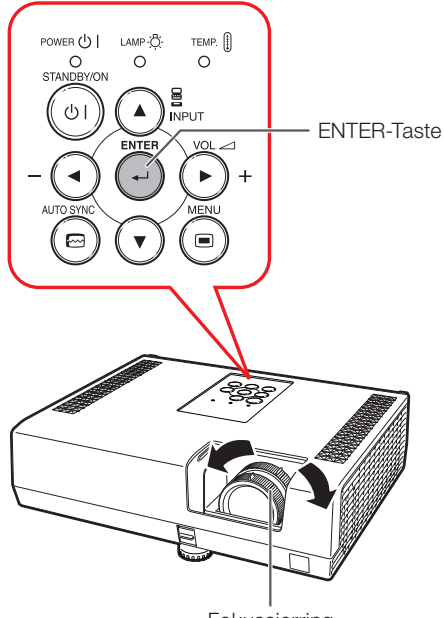

Fokussierring

## <span id="page-30-0"></span>2 Anpassen der Höhe

Die Höhe des Projektors kann mithilfe der Einstellfüße an der Vorder- und Hinterseite des Projektors angepasst werden.

Wenn die Leinwand über dem Projektor aufgestellt ist, können Sie die Höhe des Projektionsbilds durch Einstellung des Projektors anpassen.

Heben Sie den Projektor an, um die Höhe anzupassen, während Sie den HEIGHT ADJUST-Hebel hochziehen. 1

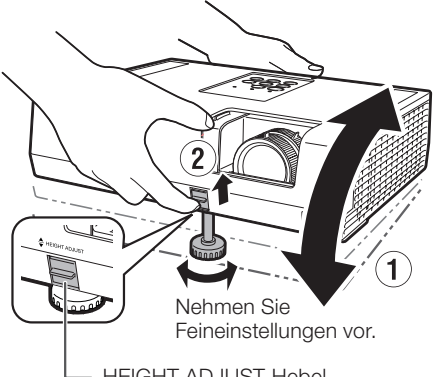

HEIGHT ADJUST-Hebel

#### 2 Lassen Sie den HEIGHT ADJUST-Hebel am Projektor los, wenn die gewünschte Höhe erreicht ist.

 Der Projektionswinkel ist bis zu 9 Grad von • der Oberfläche, auf der der Projektor aufgestellt ist, einstellbar.

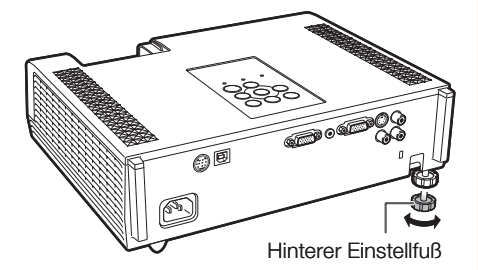

#### 3 Mit dem hinteren Einstellfüß können Sie die Projektorneigung einstellen. 3

Die Projektorneigung kann um von der • Standardposition ausgehend um +2 Grad verändert werden.

## $\mathbb N$ Hinweis

Bei der Einstellung der Höhe des Projektors tritt • Trapezverzerrung ein. Folgen Sie den Verfahren zur Trapezkorrektur zur Korrektur der Verzerrung. (Siehe Seiten [28](#page-31-0) und [46](#page-49-0).)

## 3 Anpassen der Bildschirmgröße

Sie können die Bildschirmgröße mithilfe des Zoomrings am Projektor einstellen.

#### Drehen Sie den Zoomring zum Vergrößern oder Verkleinern der Bildschirmgröße.

Der Gebrauch des Knopfes am Zoomring • erleichtert die Einstellungen.

### Info

- Uben Sie keinen starken Druck auf den Projektor aus, wenn der vordere Einstellfuß herauskommt.
- Wenn Sie den Projektor absenken, achten Sie darauf, dass Ihre Finger nicht in den Bereich zwischen dem Einstellfuß und dem Projektor gelangen.
- Greifen Sie den Projektor beim Heben oder Tragen fest. •
- Fassen Sie den Projektor beim Tragen nicht am Linsebereich.

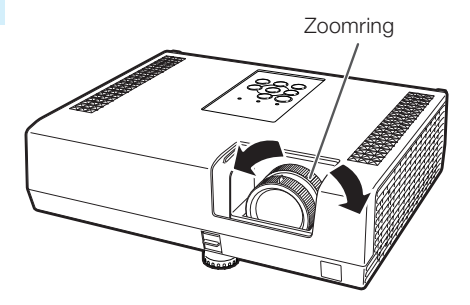

## <span id="page-31-0"></span>Bildprojektion (Fortsetzung)

## Korrektur der Trapezverzerrung

Wenn das Bild entweder von oben oder von unten seitlich projiziert wird, ist das Bild trapezförmig verschoben. Die Funktion zur Korrektur dieser trapezförmigen Verschiebung wird als Schrägprojektionskorrektur bezeichnet.

## $\mathbb N$ Hinweis

• Die Trapezkorrektur kann bis zu einem Winkel von etwa ±40 (XR-55X)/±20 (XR-50S) Grad justiert werden, und die Leinwand kann auf einen Winkel von etwa ±40 (XR-55X)/±20 (XR-50S) Grad gestellt werden.

#### Drücken Sie KEYSTONE zum Einschalten des Trapezkorrektur-Modus. 1

2 Drücken Sie  $\angle$   $\triangleright$  oder  $\triangleleft$  / $\nabla$ , um die Trapezkorrektur zu justieren.

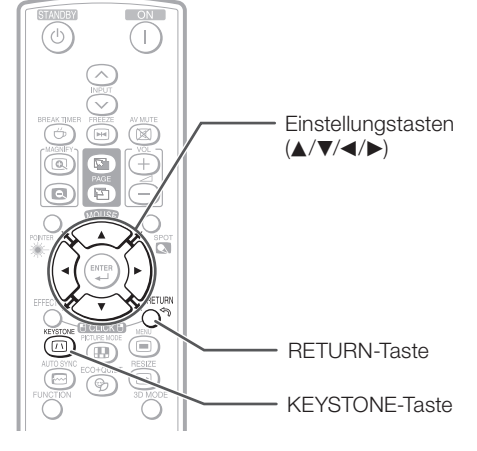

Bildschirmanzeige (Trapezkorrektur-Modus)

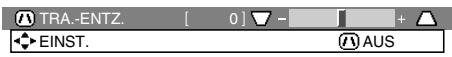

Komprimiert die Oberseite. (Bewegen Sie den Schieber in Richtung +.)

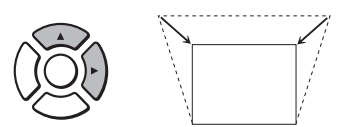

Komprimiert die Unterseite. (Bewegen Sie den Schieber in Richtung -.)

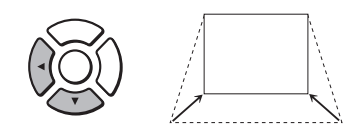

## Info

Während der Einstellung des Bildes mit • Trapezkorrektur können gerade Linien und die Bildkanten zackig erscheinen.

## $\mathbb N$ Hinweis

• Drücken Sie RETURN während der Bildschirmanzeige des Trapezkorrektur-Modus, zum zur Vorgabeeinstellung zurückzuschalten.

#### 3 **Drücken Sie KEYSTONE.**<br>• Die Bildschirmanzeige der Trapezkorrektur 3

verschwindet.

### <span id="page-32-0"></span>Umschalten des Eingangsmodus

Wählen Sie den Eingangsmodus für das angeschlossene Gerät aus.

Drücken Sie INPUT  $\land$  / $\lor$  um sich die EINGANG-Liste anzeigen zu lassen. Verwenden Sie INPUT  $\wedge/\vee$ , um den Eingangsmodus auszuwählen und verwenden Sie (→). um den Audioeingangsanschluss auszuwählen.

## Anpassen der Lautstärke

Drücken Sie VOL +/– an der Fernbedienung oder –</a> + am Projektor, um die Lautstärke einzustellen.

## $\mathbb{R}$ Hinweis

- Drücken Sie VOL-/-<, um die Lautstärke zu verringern.
- Drücken Sie VOL+/ $\blacktriangleright$  +, um die Lautstärke zu erhöhen.
- Wenn der Projektor an externe Geräte angeschlossen ist, ändert sich der Lautstärkepegel des externen Geräts entsprechend dem Lautstärkepegel des Projektors. Stellen Sie die Lautstärke des Projektors auf den niedrigsten Pegel, wenn der Projektor ein/aus geschaltet oder das Eingangssignal geändert wird.
- Wenn Sie keine Tonausgabe vom Projektorlautsprecher wünschen, während der Projektor an externe Geräte angeschlossen ist, stellen Sie "Lautsprecher" im Menü-"PRJ-ANP1" auf "Aus". (Siehe Seite [49](#page-52-0).)

### Ausblenden des Bilds und vorübergehende Stummschaltung

Drücken Sie auf der Fernbedienung AV MUTE oder schließen Sie die Linsenklappe um eine Zeit lang einen schwarzen Bildschirm angezeigt zu bekommen und stellen Sie den Ton aus.

## $\mathbb{Q}$  Hinweis

- Wenn Sie AV MUTE nochmals betätigen, wird das projizierte Bild wiederhergestellt.
- Wenn Sie die Linsenklappe schließen, wird sich der Projektor auf den Modus AV-STMHALT stellen und sich automatisch nach etwa 30 Minuten ausstellen.

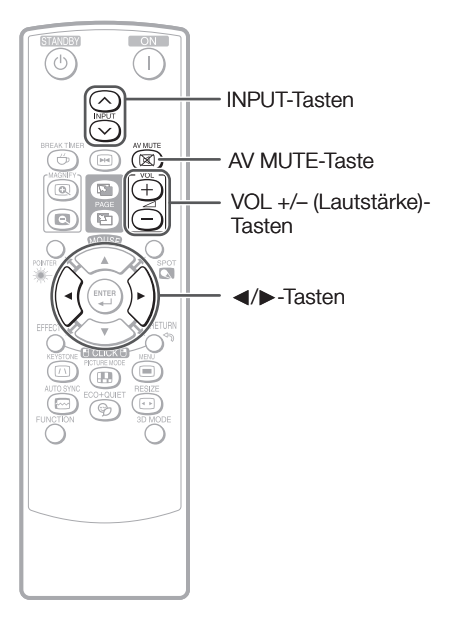

#### Bildschirmanzeige

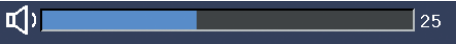

#### **Bildschirmanzeige**

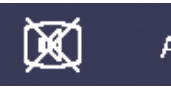

## <span id="page-33-0"></span>Größenänderungs-Modus

Mit dieser Funktion können Sie den Größenänderungs-Modus benutzerdefiniert anpassen, um das Eingangsbild zu optimieren. Je nach dem Eingangssignal können Sie ein gewünschtes Bild wählen.

#### Drücken Sie RESIZE.

**• Hinweise zur Einstellung über den Menübildschirm finden Sie auf Seite [46](#page-49-0).**  $\bigotimes_{\text{supp} \text{ space}} \bigoplus_{\text{Resgr}} \text{F}_\text{A}$ 

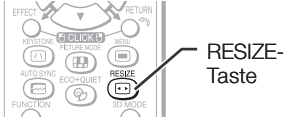

#### **COMPUTER**

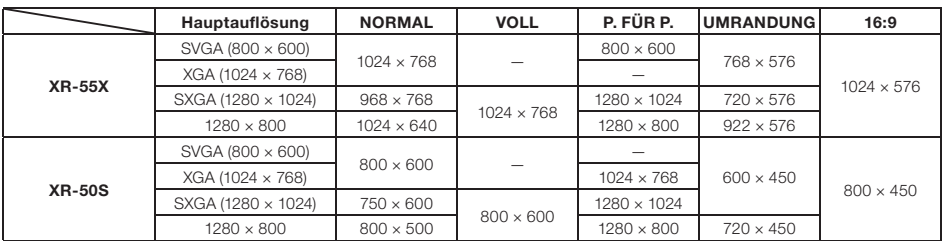

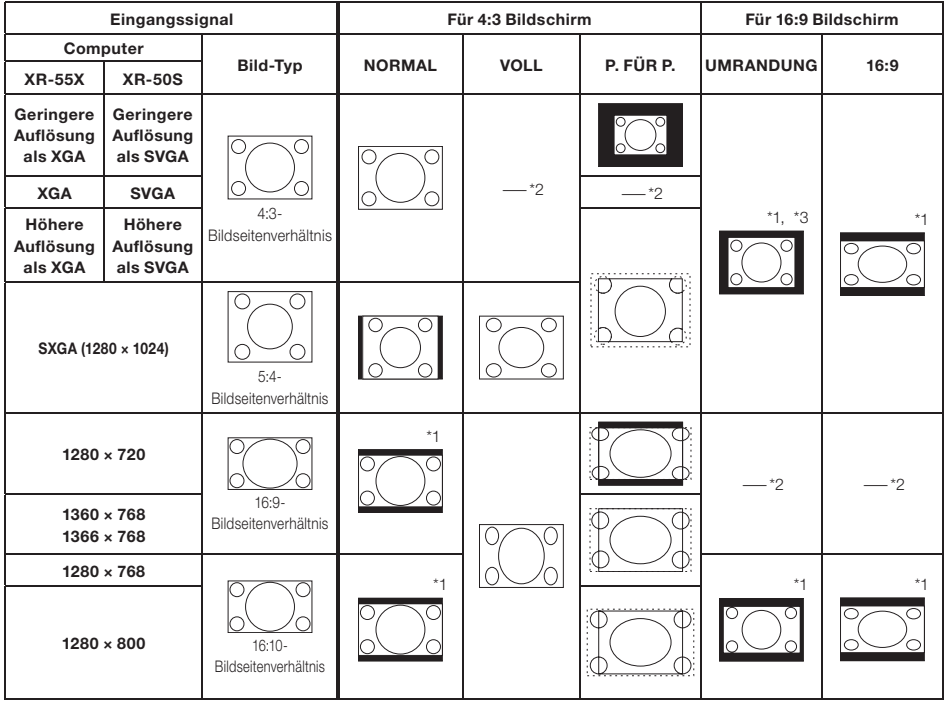

: Abgeschnittener Bereich, in welchem die Bilder nicht projiziert werden können

: Bereich, bei dem die Signale außerhalb des Bildschirms liegen \*1 Die Bildverschiebung-Funktion kann für diese Bilder verwendet werden.

\*2 Gleich wie NORMAL-Modus.

\*3 Beim Modell XR-50S kann "Umrandung" nicht bei bestimmten Auflösungseinstellungen gewählt werden, in denen der horizontale Teil des Seitenverhältnisses kleiner als 4:3 wird (wie etwa 1280 x 1024, usw.).

### VIDEO/DTV

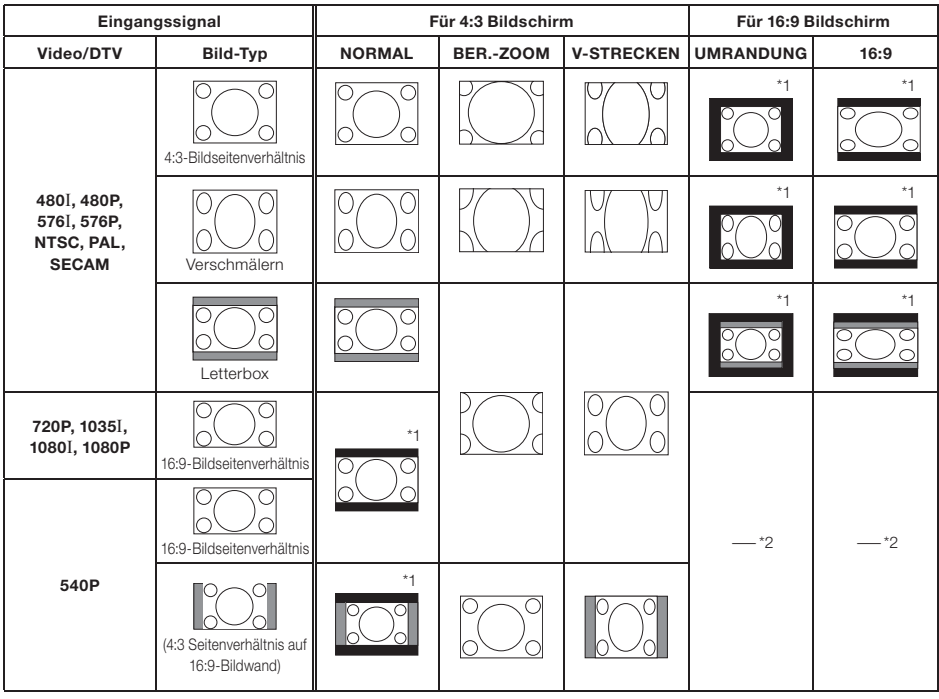

: Abgeschnittener Bereich, in welchem die Bilder nicht projiziert werden können

: Bereich, in dem das Bild im Originalsignal nicht enthalten war

\*1 Die Bildverschiebung-Funktion kann für diese Bilder verwendet werden.

\*2 Gleich wie NORMAL-Modus.

### Urheberrechte

- Wenn die Funktion GROSSE ANDERN zur Wahl einer Bildgröße mit anderem Bildseitenverhältnis für ein Fernsehprogramm oder Videobild verwendet wird, sieht das Bild anders als im Original aus. Beachten Sie dies beim Wählen einer Bildgröße.
- Die Benutzung der Funktion Größenänderung oder Schrägprojektionskorrektur zum •Komprimieren oder Strecken des Bilds für gewerbliche Zwecke/öffentliche Anzeige in Cafés, Hotels usw. kann einen Verstoß gegen das Urheberrecht des jeweiligen Copyright-Inhabers darstellen. Bitte beachten Sie das geltende Copyright.

## <span id="page-35-0"></span>Bedienung mit der Fernbedienung

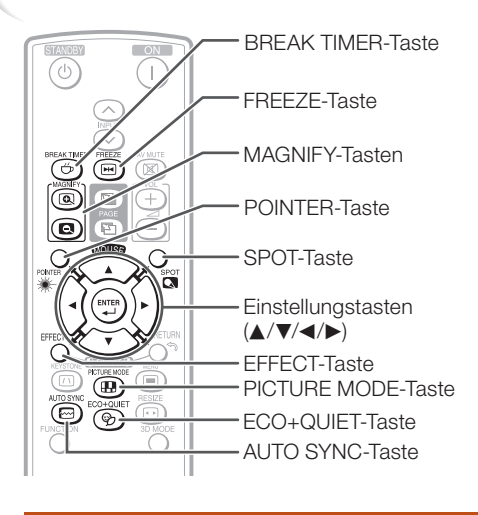

## Anzeige des Zeigers

1 Drücken Sie POINTER und drücken dann A/V/∢/▶ auf der Fernbedienung. um den Zeiger zu bewegen.

• Drücken Sie EFFECT für Anderung des Zeigersymbols (5 Typen).

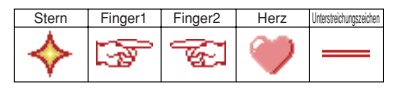

Drücken Sie POINTER erneut. • Der Zeiger verschwindet.

### Anzeige und Einstellung des Unterbrechungstimers

- Drücken Sie BREAK TIMER. 1
	- Der Timer beginnt, von 5 Minuten herunterzuzählen.

Bildschirmanzeige

 $5:00$ 

2 Drücken Sie ▲/V/◀/▶, um die Länge der Unterbrechungszeit zu justieren. • Nimmt mit ▲ oder ▶

 $\overline{c}$ 

- 5 Minuten ➞ 6 Minuten ➞ 60 Minuten
- Wird mit ◀ oder ▼ 4 Minuten ➞ 3 Minuten ➞ 1 Minute
- Die Unterbrechungszeit kann in Einheiten von einer Minute eingestellt werden (bis zu 60 Minuten).

Aufheben der Unterbrechungszeit-Anzeigefunktion

#### Drücken Sie BREAK TIMER.

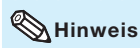

- Die Funktion Unterbrechungstimer steht nicht zur Verfügung, während der Projektor die folgenden Funktionen ausführt.
	- Auto-Sync.
	- Einfrieren
	- AV-Stmhalt
	- Eingangssuche

## Verwenden der Punkt-Funktion

- 1 Drücken Sie SPOT und drücken dann A/V/</> auf der Fernbedienung, um den Punktbereich zu bewegen.
	- Drücken Sie EFFECT für Anderung der Punktbereichgröße (3 Typen).

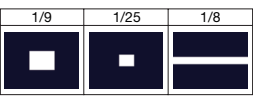

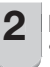

2

2 Drücken Sie SPOT erneut. Der Punktbereich verschwindet. •

## Umschalten des Eco+Leise-Modus

#### Drücken Sie ECO+QUIET, um den Eco+ Leise-Modus ein- und auszuschalten.

• Wenn der Eco+Leise-Modus auf "EIN" gestellt ist, wird das Betriebsgeräusch des Lüfters geringer, die Leistungsaufnahme nimmt ab und die Lampenlebensdauer wird länger.

 $\mathbb{N}$ Hinweis

• Siehe "Eco+Leise" auf Seite [43](#page-46-0) für Einzelheiten.

--------
### <span id="page-36-0"></span>Auto-Sync. (Auto-Sync-Anpassung)

Die Auto-Sync-Funktion arbeitet, wenn nach dem Einschalten des Projektors Eingangssignale erkannt werden.

### Drücken Sie AUTO SYNC manuell zur Einstellung mit der Auto-Sync-Funktion.

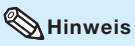

1

Wenn sich mit der Auto-Sync-Anpassung das • Bild nicht wie gewünscht optimieren lässt, nehmen Sie manuelle Anpassungen vor. (Siehe Seite [44](#page-47-0).)

# Einfrieren von bewegten Bildern

1 **Drücken Sie FREEZE.**<br>• Das projizierte Bild wird "eingefroren".

2 Drücken Sie nochmals FREEZE, um zum bewegten Bild des aktuell angeschlossenen Geräts zurückzukehren.

# Auswählen des Bildmodus

Sie können den für das projizierte Bild bestgeeigneten Bildmodus wählen, beispielsweise Filme oder Videospiele.

### Drücken Sie PICTURE MODE.

• Wenn Sie PICTURE MODE gedrückt halten, ändert sich der Bildmodus in der folgenden Reihenfolge:

r→STANDARD → PRÄSENTATION → KINO → SPIEL → sRGB<sup>\*</sup>1

### $\overset{\text{\tiny{*}}}{\bigcirc\!\!\!\! \bigcirc}$  Hinweis

- Siehe Seite [41](#page-44-0) für Einzelheiten zum Bildmodus.
- \* "sRGB" wird nur angezeigt, wenn das RGB-Signal anliegt.

### Anzeige einer Vergrößerung eines Bildteils

Grafiken, Tabellen und andere Abschnitte des projizierten Bildes können vergrößert werden. Dies ist nützlich, wenn detaillierte Erklärungen nötig sind.

### 1 (a) MAGNIFY auf der Fernbedienung drücken.

- Vergrößert das Bild. •
- Durch Drücken von (@) oder (@) MAGNIFY wird das projizierte Bild vergrößert oder verkleinert.

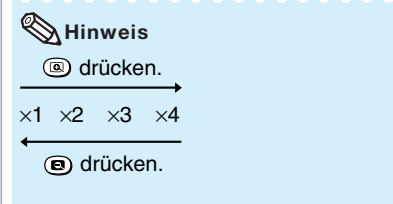

- Sie können die Position des vergrößerten Bildes mit  $\blacktriangle$ ,  $\nabla$ ,  $\blacktriangleleft$  oder  $\blacktriangleright$  ändern.
- 2 RETURN auf der Fernbedienung drücken, um den Betrieb zu stoppen. Der Abbildungsmaßstab kehrt auf ×1 zurück. •

# **N**Hinweis

- Die wählbaren Vergrößerungen sind je nach Eingangssignal unterschiedlich.
- In den folgenden Fällen kehrt das Bild zum normalen Format (×1) zurück:
	- Wenn die EINGANG-Betriebsart geändert wird.
	- Wenn RETURN gedrückt wurde.
	- Wenn das Eingangssignal geändert wird.
	- Wenn die Eingangssignal-Auflösung und die Aktualisierungsrate (vertikale Frequenz) geändert werden.
	- Wenn der Größenänderungs-Modus umgestellt wird.

# Bedienung mit der Fernbedienung (Fortsetzung)

# Verwendung der Fernbedienung als drahtlose Computer-Maus

Wenn der Projektor über ein USB-Kabel mit einem Computer verbunden ist, können Sie die Fernbedienung als Computer-Maus verwenden.

Wenn der Computer zu weit vom Projektor entfernt aufgestellt ist, um über ein USB-Kabel verbunden zu werden, erlaubt es der Empfänger (optional, AN-MR2), den Projektor über Fernbedienung zu steuern. Einzelheiten siehe Bedienungsanleitung des Empfängers.

### Verbindung über ein USB-Kabel

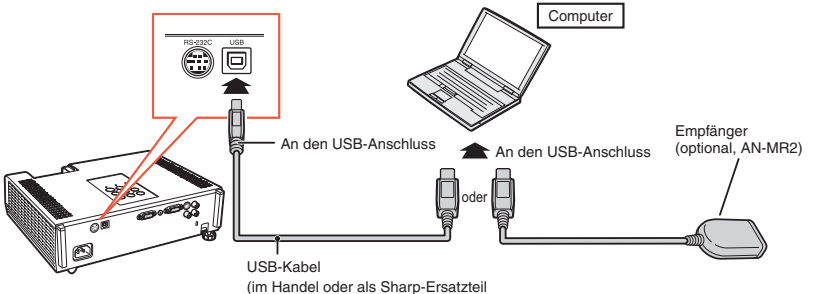

QCNWGA014WJPZ erhältlich)

### Der Maus-Zeiger kann nach dem Anschluss folgendermaßen benutzt werden.

- Wenn der Cursor bewegt wird Betätigen Sie die MOUSE/Einstellungstasten  $(\triangle/\blacktriangledown/\blacktriangle/\blacktriangleright).$
- Linke Maustaste anklicken Auf L-CLICK drücken.
- Rechte Maustaste anklicken Auf R-CLICK drücken.
- Wenn Ihr Computer eine Maus mit nur einer Taste unterstützt (so wie bei Macintosh) Auf L-CLICK oder R-CLICK drücken. L-CLICK und R-CLICK haben die gleiche Funktion.
- Bei Verwendung von [Page Up] oder [Page Down] Gleiche Funktion wie die Tasten [Page Up] und [Page Down] an einer Computertastatur. Drücken Sie PAGE UP oder PAGE DOWN.

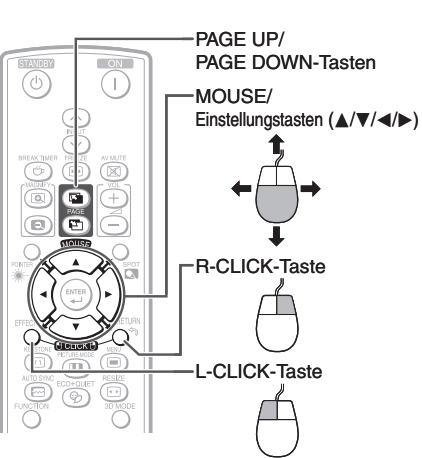

# $\boxtimes$  Hinweis

- Diese Funktion arbeitet nur mit Microsoft® Windows® OS und Mac OS®, die USB unterstützen. •
- Sie können diese Funktion nicht verwenden, wenn der Menü-Bildschirm angezeigt wird. •
- Uberprüfen Sie, dass der Computer den USB-Anschluss erkennt.

# Menüeinträge

Nachstehend finden Sie die Elemente, die am Projektor eingestellt werden können.

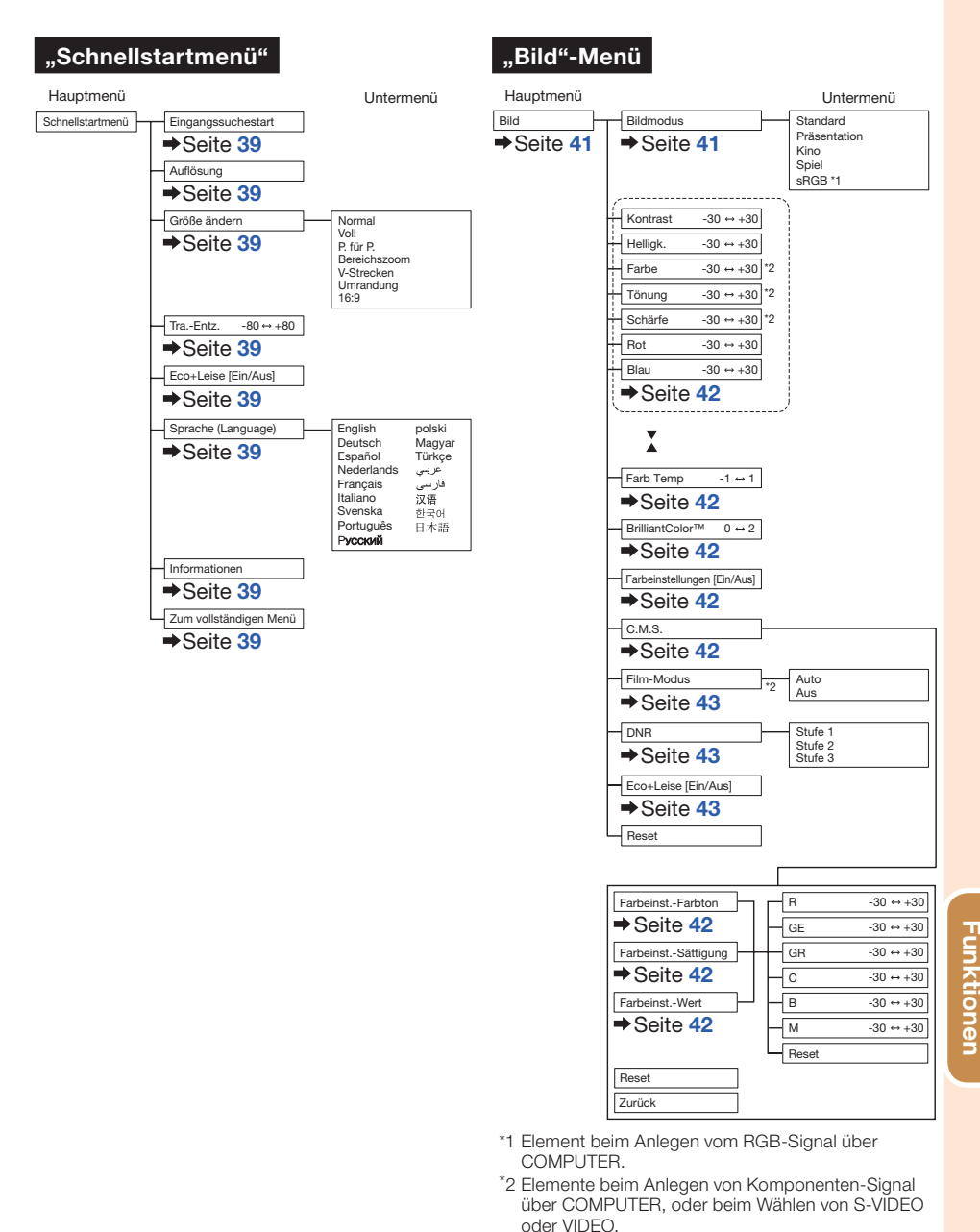

Nützliche

Nützliche

# Menüeinträge (Fortsetzung)

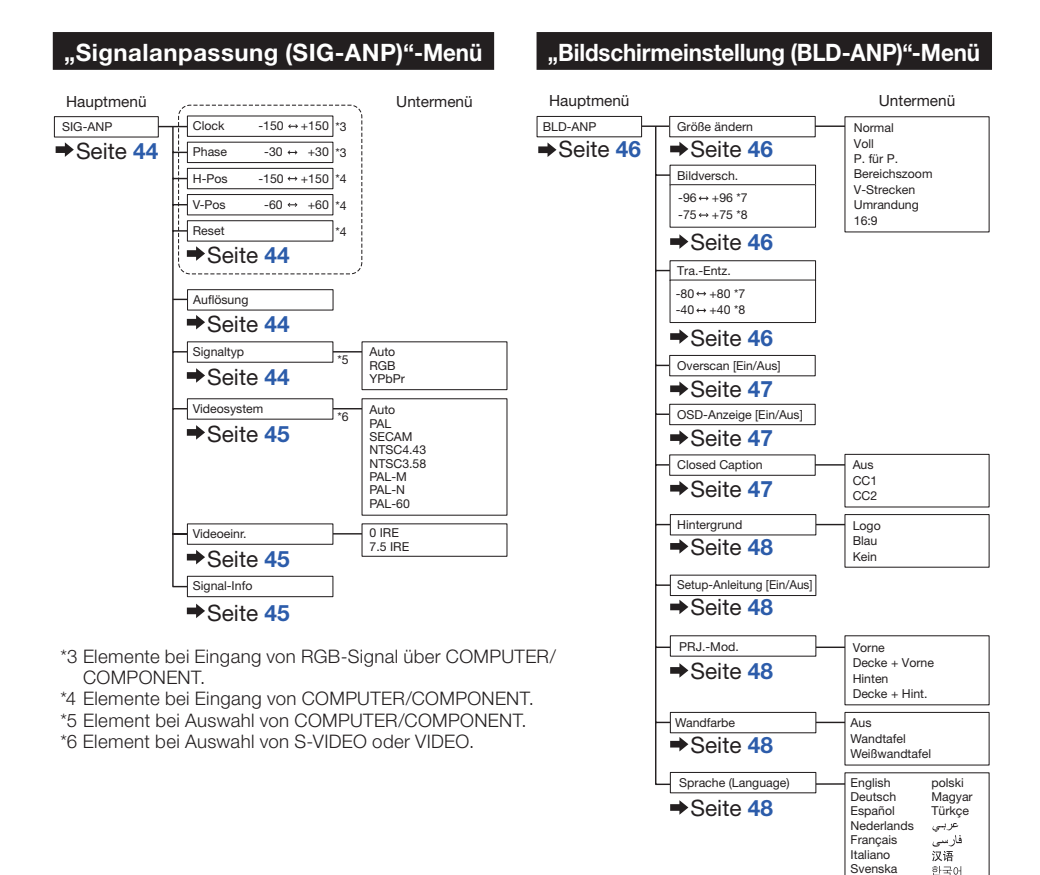

\*7 Einstellbereich für XR-55X. \*8 Einstellbereich für XR-50S. Português<br>Pycckwi

日本語

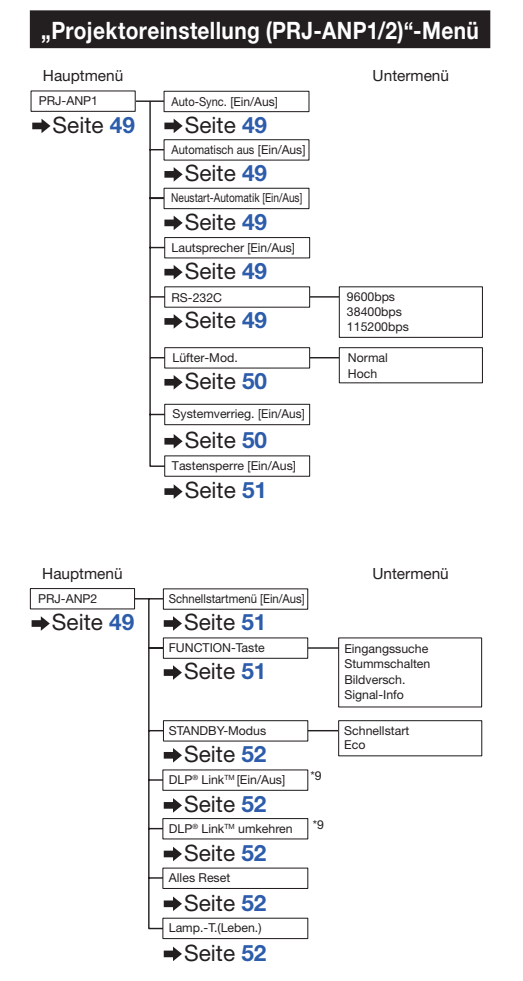

\*9 Dieser Gegenstand ist nur für XR-55X verfügbar.

# Verwenden des Menübildschirms

Wählen Sie aus dem Schnellstartmenü aus, welches eine Sammlung der am häufigsten verwendeten Funktionen ist oder aus dem vollständigen Menü, welches umfassendere Einstellungen und Anpassungen ermöglicht.

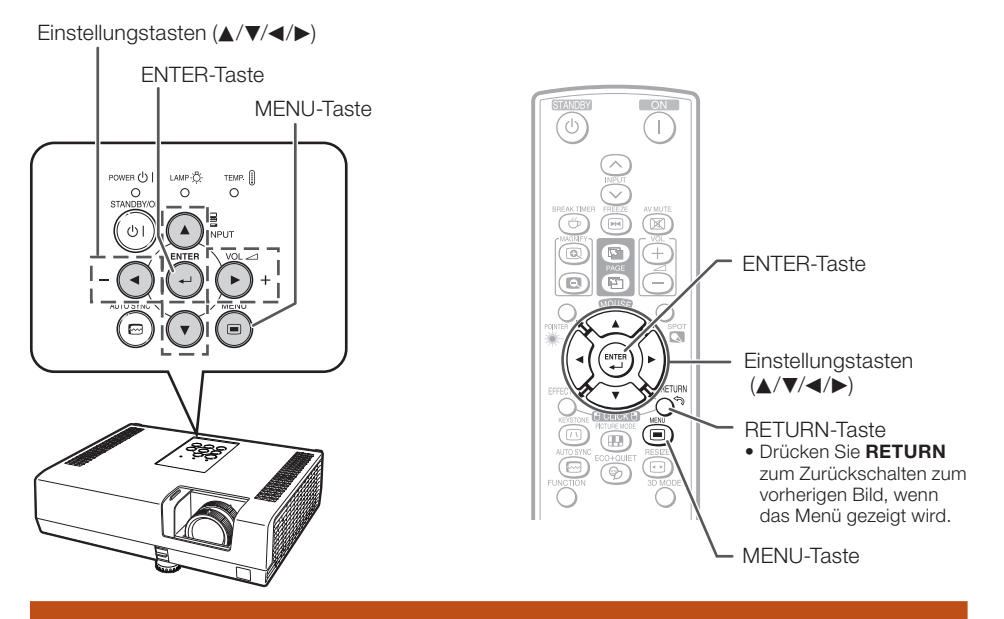

# Menüauswahl (Schnellstartmenü)

Der Vorgang kann auch mit den Tasten am Projektor ausgeführt werden. •

# $1$   $\mid$

- **Drücken Sie MENU.**<br>• Der Bildschirm "Schnellstartmenü" für den ausgewählten Eingangsmodus wird angezeigt.
- 2 Drücken Sie ▲ oder V, um die gewünschte Position auszuwählen, dann drücken Sie auf ENTER.
- 3 Drücken Sie ▲/▼/◀/▶, um die ausgewählte Position abzugleichen. dann drücken Sie auf ENTER.

# Info

- Um sich die umfangreicheren Einstellungen und Anpassungen anzeigen zu lassen, wählen Sie "Zum vollständigen Menü". Drücken Sie ENTER, um sich den Bildschirm des vollständigen Menüs anzeigen zu lassen.
- Wenn Sie sich das Schnellstartmenü nicht anzeigen lassen möchten, stellen Sie "Zum vollständigen Menu" - "PRJ-ANP2"- ..Schnellstartmenü" auf "Aus" ein. (Siehe Seite [51](#page-54-0).)

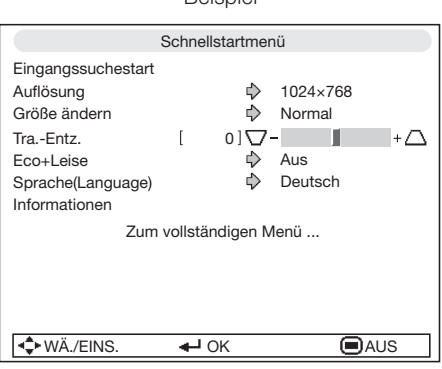

Beispiel

# <span id="page-42-0"></span>Schnellstartmenü

#### Die folgenden Positionen können im Schnellstartmenü konfiguriert werden.

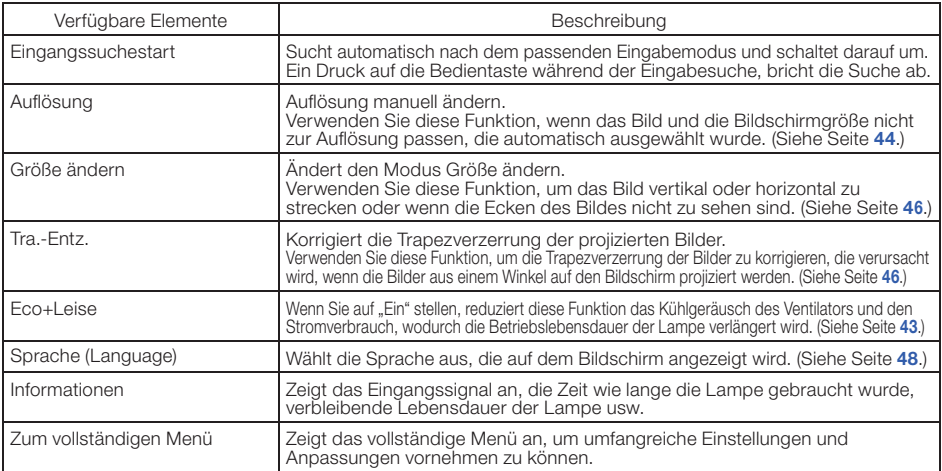

# $\mathbb N$  Hinweis

- Die Einstellung des Modus Größenänderung wird für jeden Eingangsmodus unabhängig gemacht. •
- Die Einstellung des Eco+Leise Modus werden unabhängig voneinander für jeden Eingangsmodus und jeden Bildmodus vorgenommen.

# Menüauswahl (Vollständiges Menü)

Beispiel: Anpassen von "Helligk.".

Der Vorgang kann auch mit den Tasten am Projektor ausgeführt werden. •

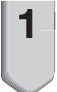

### Drücken Sie MENU.

- Der Bildschirm "Schnellstartmenü" wird angezeigt.
- Drücken Sie ▲ oder ▼ zum Wählen von "Zum vollständigen Menü". 2
- Drücken Sie ► oder ◀ und wählen Sie "Bild" zum Einstellen. 3

# Info

• Wenn "PRJ-ANP2" - "Schnellstartmenü" auf "Ein" gestellt wurde, zeigt ein Druck auf MENU den Bildschirm des Schnellstartmenüs an.

### Beispiel: Bildschirmmenü "Bild" für COMPUTER (RGB)-Eingang

#### **Menüeintrag** Bild SIG BIW PRJ1 PRJ2 **Bildmodus** Standard Kontrast [ 01<sup>-1</sup> П ⊩⊓ Helligk.  $\sqrt{2}$  $0100 -$ Ш +ြခ် Rot  $\overline{1}$  $0$ ] $-$ Blau  $\overline{1}$  $0$ ] $-$ る回 0 Farb Temp П BrilliantColor™  $110-$ Farbeinstellungen  $\Rightarrow$ Ein C.M.S.<br>DNR  $D$  Stufe 2 Eco+Leise  $\Rightarrow$ Aus Reset **+** WÄ./EINS. → OK ● △ OK

# Verwenden des Menübildschirms (Fortsetzung)

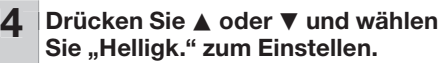

Der ausgewählte Eintrag wird hervorgehoben. •

### Zum Einstellen des projizierten Bildes beim Betrachten

#### Drücken Sie ENTER.

- Der gewählte Eintrag (z.B. "Helligk.") erscheint alleine unten im Bildschirm.
- Wenn Sie A oder  $\nabla$  drücken, wird das folgende Element ("Rot" nach "Helligk.") angezeigt.

### $\mathbb N$ Hinweis

• Drücken Sie ENTER erneut, um zum vorherigen Bildschirm zurückzuschalten.

#### Drücken Sie ◀ oder ▶, um das ausgewählte Element anzupassen.

Die Anpassung wird gespeichert. •

Bild SIG BIW PRJ1 PRJ2 Bildmodus  $\Rightarrow$ Standard Kontrast [ 0] п  $+$  $\Box$ Helligk.  $+$  [o]  $0104 -$ Г Rot  $0$  $\Box$ ī  $\blacksquare$  $01$ — Blau п Farb Temp  $0]$  $\&$ I + ያ BrilliantColor™  $1|\overline{O}|$ ĭ ۰Ō Ein Farbeinstellungen ♪ C.M.S.<br>DNR  $\Rightarrow$  Stufe 2 Eco+Leise Aus  $+$  **Reset I<sup>-</sup>C** MÄ./EINS. → Ein.-Eins. ● AUS

Einzustellende Einträge

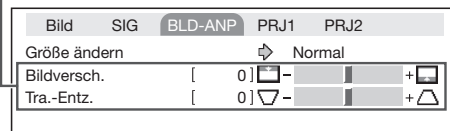

Drücken Sie ENTER.

Der Eintrag wird alleine gezeigt

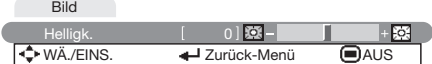

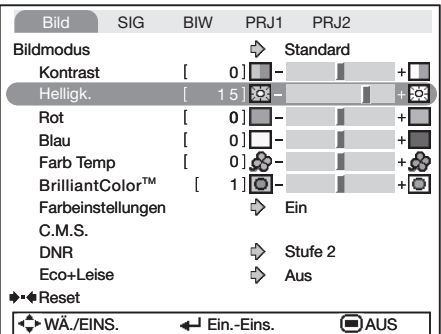

6 Drücken Sie MENU.<br>• Der Menübildschirm wird geschlossen.

# $\mathbb{\mathbb{N}}$  Hinweis

5

6

• Die MENU-Taste steht nicht zur Verfügung, wenn der Projektor Folgendes ausführt: - Auto-Sync./Unterbrechungstimer/Einfrieren/AV-Stmhalt/Eingangssuche

 $\mathbf{m}$  and  $\mathbf{m}$ 

# <span id="page-44-0"></span>Bildanpassung ("Bild"-Menü)

#### Menübetrieb  $\rightarrow$  Seite [39](#page-42-0)

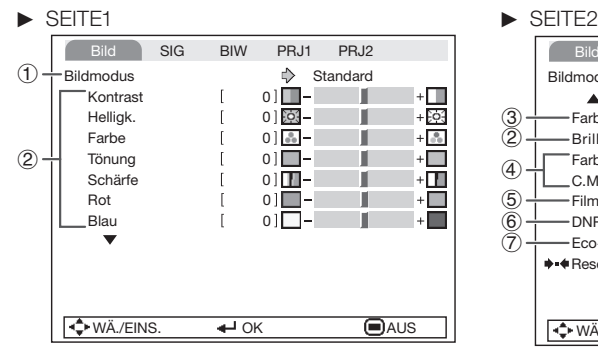

Bild SIG BIW PRJ1 PRJ2 Standard Bildmodus  $\blacktriangle$ 3 Farb Temp  $\mathbb{I}$  $01.69 -$ + &  $\bar{2}$ -BrilliantColor™  $1$ ] $\bullet$ ۰Ō  $\overline{1}$ Farbeinstellungen  $\Leftrightarrow$ Ein  $\circled{4}$ C.M.S. 5 Film-Modus  $\Rightarrow$ Auto  $\mathbb{R}$  $\Rightarrow$  Stufe 2  $\bar{(\bar{7})}$ Eco+Leise  $\Rightarrow$ Aus Reset **+ WÄ./EINS.** + OK ● AUS

# 1 Auswählen des Bildmodus

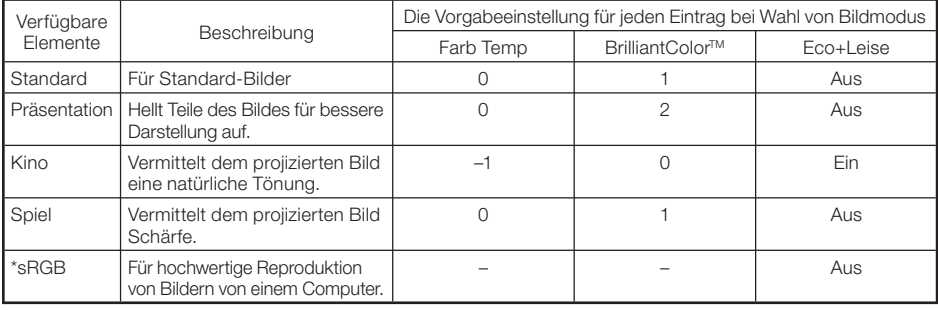

• "sRGB" wird nur angezeigt, wenn das RGB-Signal anliegt.

• Sie können jeden Eintrag im Menü "Bild" nach eigenem Geschmack einstellen. Jegliche Anderungen werden im Speicher bewahrt.

# $\mathbb{N}$ Hinweis

- Sie können den Bildmodus auch mit der PICTURE MODE-Taste auf der Fernbedienung auswählen. (Siehe Seite [33](#page-36-0).)
- \*sRGB ist ein internationaler Standard für Farbreproduktion, reguliert von der IEC (International Electrotechnical Commission). Da der feste Farbbereich von der IEC festgelegt ist, werden Bilder in einer natürlichen Tönung basierend auf dem Originalbild gezeigt, wenn "sRGB" gewählt ist. Sie können die Menüeinträge "Rot", "Blau", "Farb Temp", "BrilliantColor™" nicht einstellen, wenn "sRGB" gewählt ist.

# Info

 $\bullet$  Wenn "sRGB" gewählt ist, kann das projizierte Bild dunkel werden, aber das weist nicht auf eine Fehlfunktion hin.

# <span id="page-45-0"></span>Bildanpassung ("Bild"-Menü) (Fortsetzung)

# $(2)$  Anpassen des Bildes

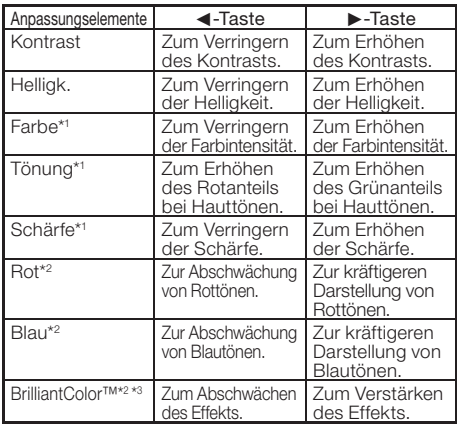

\*1 Wird im RGB-Eingangsmodus nicht angezeigt.

- \*2 Nicht justierbar/wählbar, wenn "sRGB" gewählt wird.
- \*3 BrilliantColor™ verwendet die BrilliantColor™ Technologie von Texas Instruments. Während der Pegel von BrilliantColor™ zunimmt, wird das Bild heller, während die Farbreproduktion auf hohen Niveau gehalten wird.

# $\mathbb{N}$  Hinweis

- "Rot", "Blau", "BrilliantColor™" und "Farb Temp" können nicht eingestellt werden, wenn "sRGB" gewählt ist.
- Um alle Anpassungselemente zurückzusetzen, wählen Sie "Reset", und betätigen Sie die ENTER-Taste.

# $(3)$  Anpassen der Farbtemperatur

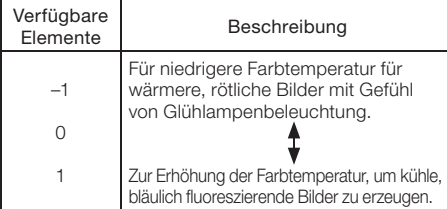

### $\mathop{\widehat{\otimes}}$  Hinweis

• Bei den Werten unter "Farb Temp" handelt es sich lediglich um allgemeine Richtwerte.

Menübetrieb  $\rightarrow$  Seite [39](#page-42-0)

### 4 Einstellen der Farben

Über die Funktion Farbeinstellung können "Farbton", "Sättigung" und "Wert" getrennt für die sechs Hauptfarben des Farbenkreises eingestellt werden.

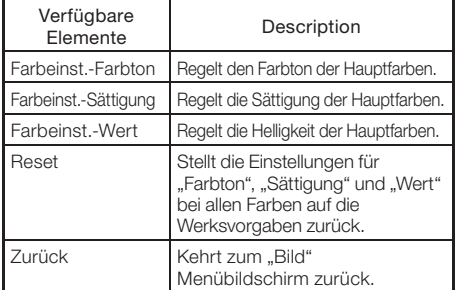

#### Einstellen von "Farbton", "Sättigung" und "Wert"

- 1 Wählen Sie "Ein" für "Farbeinstellungen" im Menü "Bild", und drücken dann ENTER.
- 2 Wählen Sie "C.M.S." im Menü "Bild", und drücken dann ENTER.
- 3 Wählen Sie mit ▲ oder ▼ "Farbton", "Sättigung" oder "Wert" und drücken Sie dann ENTER.
- 4 Wählen Sie mit A oder  $\nabla$  die zu regelnde Farbe und stellen Sie diese mit < oder  $\blacktriangleright$ .

#### Einstellbeispiel für "Farbton"

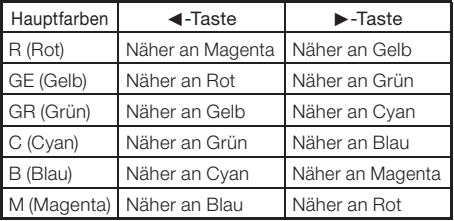

- Wenn "Sättigung" gewählt ist, wird die gewählte Farbe:
	- **E:** dünner. ▶: dichter.
- Wenn "Wert" gewählt ist, wird die gewählte Farbe:
- $\blacktriangleleft$ : dunkler.  $\blacktriangleright$ : heller.
- Zum Zurückstellen der Einstellungen für einzelne Farben auf die Werksvorgaben bitte "Reset" wählen und dann ENTER drücken.

### Menübetrieb  $\rightarrow$  Seite [39](#page-42-0)

# <span id="page-46-0"></span>5 Auswahl des Film-Modus

Diese Funktion liefert eine hochqualitative Wiedergabe der Bilder, die ursprünglich bei 24 fps projiziert wurden, wie zum Beispiel Filme auf DVD.

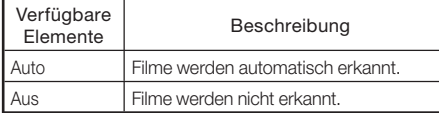

### $\bigotimes$ Hinweis

Diese Funktion steht für die folgenden Signale • zur Verfügung.

Mit COMPUTER/COMPONENT Eingabe:

- 480I
- 576I
- 1035I (Nur XR-55X)
- 1080I (Nur XR-55X)
- Mit S-VIDEO oder VIDEO Eingabe: - Alle Signale

# 6 Reduzierung der Bildgeräusche (DNR)

Digitale Video Lärmminderung (DNR) liefert hochqualitative Bilder mit minimalem Punkt-Crawl-Effekt und Cross-Color-Störgeräuschen.

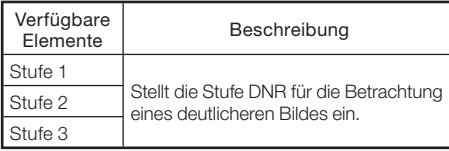

# **N**Hinweis

Für einige Signale steht diese Funktion nicht zur • Verfügung.

# (7) Eco+Leise

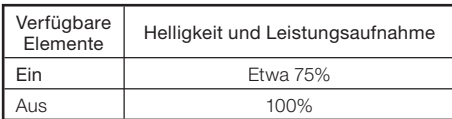

### **M**Hinweis

• Wenn "Eco+Leise" auf "Ein" gestellt wurde, sind das Ventilatorgeräusch und der Stromverbrauch geringer als wenn "Aus" ausgewählt wird. (Die Projektionshelligkeit nimmt ab, wie im Diagramm gezeigt.)

# <span id="page-47-0"></span>Signalanpassung ("SIG-ANP"-Menü)

#### Menübetrieb  $\rightarrow$  Seite [39](#page-42-0)

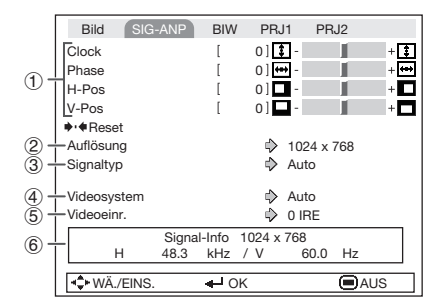

# $(1)$  Einstellung des Computerbildes

Wenn das optimale Bild nicht mit der Auto-Sync-Anpassung erhalten werden kann, verwenden Sie die SIG-ANP-Funktion.

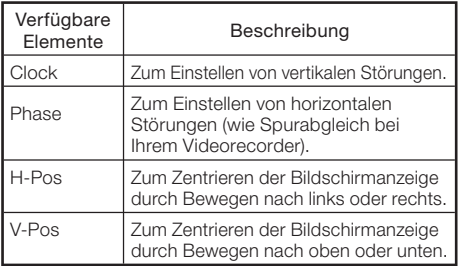

# **N**Hinweis

Zum Rückstellen aller eingestellten Punkte • "Reset" wählen und **ENTER** drücken.

----

•Der verstellbare Bereich für "H-POS" (H-Position) und "V-Pos" (V-Position) kann je nach Bildschirmauflösung abweichen.

# Auflösung-Einstellung

Normalerweise wird die Art des Eingangssignals erkannt und die dafür geeignete Auflösungs-Betriebsart automatisch eingestellt. Bei einigen Signalen sollte die optimale Auflösungs-Betriebsart in "Auflösung" gewählt werden, um der Anzeige-Betriebsart des Computers zu entsprechen.

# **A**Hinweis

• Siehe "Prüfung des Eingangssignals" auf Seite [45](#page-48-0) für Information über das aktuell gewählte Eingangssignal.

# 3 Einstellung des Signaltyps

Diese Funktion ermöglicht Ihnen die Auswahl des Eingangssignaltyps RGB oder Komponente für COMPUTER/COMPONENT.

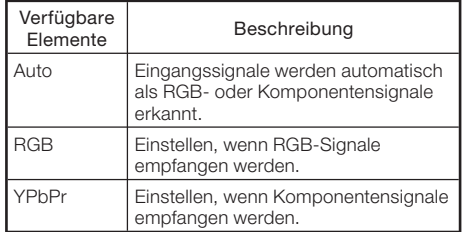

# <span id="page-48-0"></span>4) Videosystem festlegen

Die Videoeingangssystem-Betriebsart ist auf "Auto" voreingestellt; allerdings kann ein klares Bild vom angeschlossenen audiovisuellen Gerät möglicherweise nicht empfangen werden, was von der Videosignalabweichung abhängt. In diesem Fall das Videosignal ändern.

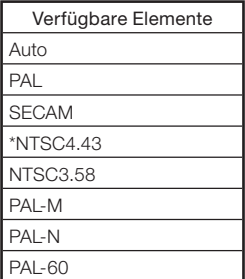

\* Wenn ein NTSC-Signal mit dem PAL-Videogerät reproduziert werden.

### **M**Hinweis

- Das Videosignal kann nur in der Betriebsart S-• VIDEO oder VIDEO eingestellt werden.
- Wenn "Videosystem" auf "Auto" eingestellt ist, kann es vorkommen, dass aufgrund von Signalunterschieden kein klares Bild empfangen wird. In diesem Fall sollte auf das wiedergegebene Videosystem umgeschaltet werden.

# $(5)$  Einstellen der Video-Einstellung

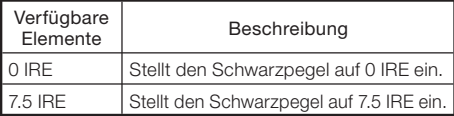

# $\bigotimes$  Hinweis

- Diese Funktion steht für die folgenden Signale zur Verfügung.
	- Mit COMPUTER/COMPONENT Eingabe: - 480I
	- Mit S-VIDEO oder VIDEO Eingabe: - NTSC3.58
	-

# 6 Prüfung des Eingangssignals

Diese Funktion kann zur Überprüfung des gegenwärtigen Eingangssignals verwendet werden.

# <span id="page-49-0"></span>Anpassen des projizierten Bildes ("BLD-ANP"-Menü)

# Menübetrieb  $\rightarrow$  Seite [39](#page-42-0)

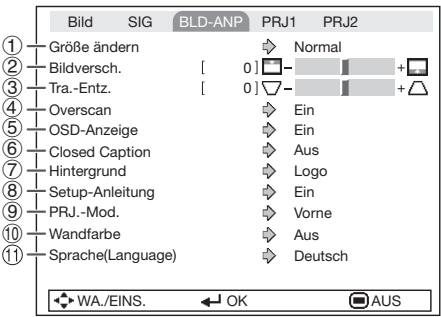

# 1 Auswählen des Größenänderungs-Modus

Verwenden Sie diese Funktion, um das Bild vertikal oder horizontal zu strecken oder wenn die Ecken des Bildes nicht zu sehen sind.

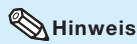

- Einzelheiten zum Größenänderungs-Modus finden Sie auf den Seiten  $30$  und  $31$ .
- Sie können den Größenänderungs-Modus auch mit der RESIZE-Taste auf der Fernbedienung auswählen. (Siehe Seite [30](#page-33-0).)

### (2) Anpassen der **Bildposition**

Sie können das projizierte Bild senkrecht verschieben.

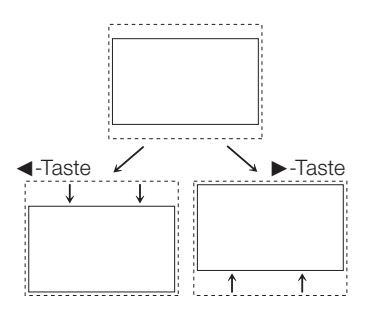

### Hinweis

• Diese Funktion arbeitet nur bei manchen GROSSE ÄNDERN-Modi. (Siehe Seiten [30](#page-33-0) und [31](#page-34-0).)

# 3 Schrägprojektionskorrektur

Wenn das Bild entweder von oben oder von unten seitlich projiziert wird, ist das Bild trapezförmig verschoben. Die Funktion zur Korrektur dieser trapezförmigen Verschiebung wird als Schrägprojektionskorrektur bezeichnet.

#### Wählen Sie "Tra.-Entz." im Menü "BLD-ANP" und stellen Sie mit dem Schieber ein. Siehe Seite [28](#page-31-0) für Einzelheiten zur Trapezkorrektur.

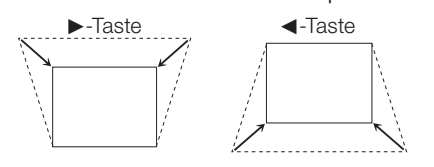

### **N**Hinweis

- Die Trapezkorrektur kann bis zu einem Winkel von etwa ±40 (XR-55X)/±20 (XR-50S) Grad justiert werden.
- Sie können auch KEYSTONE an der Fernbedienung drücken, um die Trapezkorrektur zu justieren.

#### Menübetrieb  $\rightarrow$  Seite [39](#page-42-0)

# <span id="page-50-0"></span>4 Overscan einstellen

Diese Funktion ermöglicht es Ihnen den Overscan-Bereich einzustellen (Wiedergabebereich).

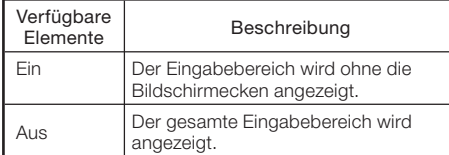

### $\mathop{\widehat{\otimes}}$  Hinweis

Diese Funktion steht für die folgenden Signale • zur Verfügung.

Mit COMPUTER/COMPONENT Eingabe:

- —480P
- —540P
- —576P
- —720P
- —1035I —1080I/1080P
- Stellen Sie die Funktion auf "Ein" wenn ein Geräusch an den Bildschirmecken entsteht, wenn "Aus" ausgewählt wurde.
- Schauen Sie auch auf Seite [31](#page-34-0) "Urheberrechte" nach.

# 5 Einstellen der Bildschirmanzeige

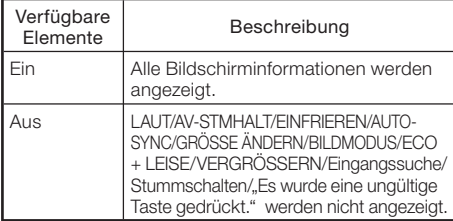

# 6 **Closed Caption**

#### <Nur für die amerikanischen Länder>

### Info

- Diese Funktion steht für NTSC3.58-Signal zur Verfügung.
- Diese Funktion arbeitet nicht, wenn der Größenveränderungsmodus auf "Umrandung" gestellt ist.
- Diese Funktion steht nur in den folgenden Fällen zur Verfügung:

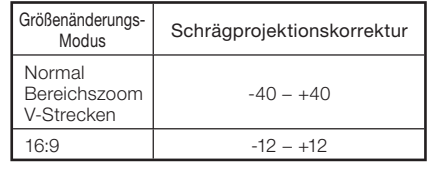

- "Closed Caption" ist ein System, das es erlaubt, Gespräche, Kommentare und Klangeffekte in Fernsehprogrammen (begrenzte Regionen) und Heimvideos als Einblendungen auf dem Bildschirm zu zeigen.
- Nicht alle Programme und Videos bieten Closed Caption an. Bitte suchen Sie nach dem Symbol **CC**, um sicherzustellen, dass Closed Captions angezeigt werden.
- Zwei Kanäle stehen zur Verfügung: CC1 und CC2. •

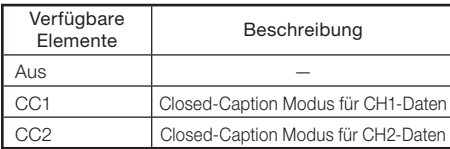

# $\bigotimes$  Hinweis

- Closed Caption kann eine Fehlfunktion aufweisen (weiße Blöcke, anormale Zeichen usw.), wenn Signalbedingungen schlecht sind oder wenn Probleme mit der Sendequelle vorliegen. Dabei handelt es sich nicht unbedingt um ein Problem mit dem Projektor.
- Wenn eine Taste gedrückt wird, um die Bildschirmanzeige aufzurufen, während Sie eine Closed-Caption-Sendung betrachten, verschwinden die Closed Captions.

# <span id="page-51-0"></span>Anpassen des projizierten Bildes ("BLD-ANP"-Menü) (Fortsetzung)

Menübetrieb  $\rightarrow$  Seite [39](#page-42-0)

# $(7)$  Auswählen des **Hintergrundbilds**

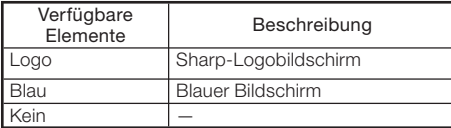

# 8 Wählen der Setup-Anleitung

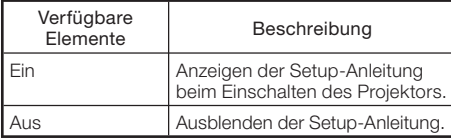

# 9 Spiegeln/Drehen von projizierten Bildern

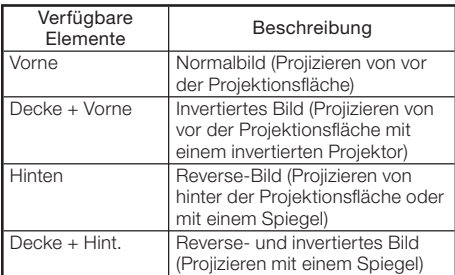

Siehe Seite [20](#page-23-0) für Einzelheiten zum Projektionsmodus (PRJ.-Mod.).

# 0 Auswahl der Wandfarbe

Diese Funktion ermöglicht es Ihnen, das Bild auf eine farbige (weiß oder dunkelgrün) Oberfläche oder Wand zu projizieren, ohne einen Bildschirm zu verwenden.

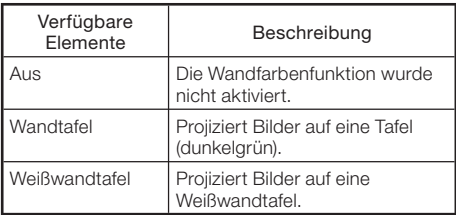

# Auswählen der Sprache für die Bildschirmanzeige

Der Projektor kann die Bildschirm-anzeigesprache unter 17 Sprachen umschalten.

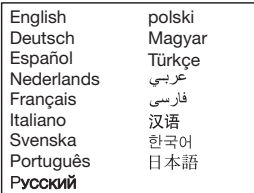

# <span id="page-52-0"></span>Anpassen der Projektorfunktion ("PAJ-ANP1/2"-Menü)

 $\circ$  $(10)$ 

 $\overline{10}$ 

 $(12)$  $\overline{13}$  $(14)$ 

 $(15) -$ 

#### $\blacktriangleright$  PAJ-ANP1

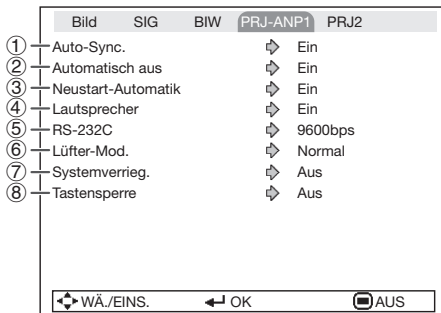

# 1Auto-Sync. (Auto-Sync-Anpassung)

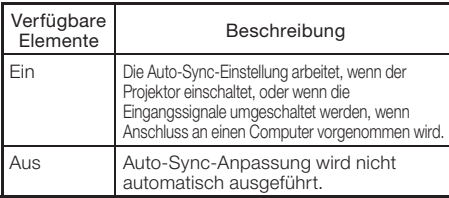

# $\mathbb{S}$ Hinweis

- Auto-Sync-Anpassung wird auch durch Drücken von **AUTO SYNC** ausgeführt.
- Die Auto-Sync-Anpassung nimmt je nach Bild, das der mit dem Projektor verbundene Computer sendet, einige Zeit in Anspruch.
- Wenn sich mit der Auto-Sync-Anpassung das Bild nicht wie gewünscht optimieren lässt, nehmen Sie manuelle Anpassungen vor. (Siehe Seite [44](#page-47-0).)

# $(2)$  Autom. Abschaltfunktion

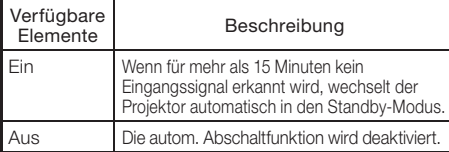

# $\mathbb{N}$ Hinweis

• Wenn die autom. Abschaltfunktion auf "Ein" gesetzt ist, wird 5 Minuten vor dem Wechsel in den Standby-Modus die Meldung "Schaltet in X Min. in den STANDBY-Modus." angezeigt, um die verbleibende Zeit anzugeben.

#### Menübetrieb  $\rightarrow$  Seite [39](#page-42-0)  $\blacktriangleright$  PA.I-ANP2

### DLP® Link TM  $0$  Std.  $\Leftrightarrow$  Aus FUNCTION-Taste Eingangssuche - STANDBY-Modus Schnellstart  $\frac{1}{\sqrt{2}}$ Lamp.-T.(Leben.) [ 0 ] Std. [ 0 ] Min. (100%) DLP® Link TM umkehren Schnellstartmenü  $\Rightarrow$  Ein Bild SIG BIW PRJ1 PRJ-ANP2 -  $\rightarrow$  + Alles Reset

# 3 Neustart-Automatik-Funktion

**C** WÄ./EINS. **+** OK **AUS** 

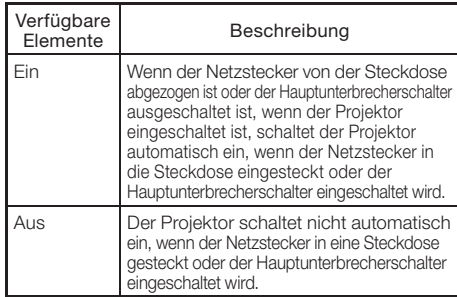

# 4 Lautsprechereinstellung

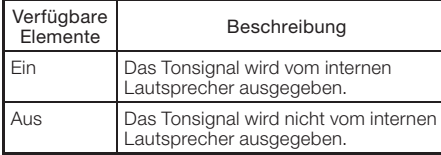

### 5 Auswählen der Übertragungsgeschwindigkeit (RS-232C)

Stellen Sie sicher, dass Projektor und Computer auf die gleiche Baudrate gestellt sind.

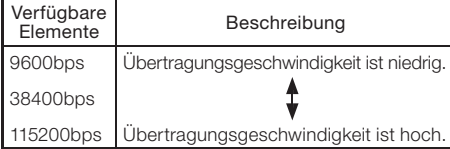

# <span id="page-53-0"></span>Anpassen der Projektorfunktion ("PAJ-ANP1/2"-Menü) (Fortsetzung)

# 6 Lüfter-Modus-Einstellung

Diese Funktion ändert die Gebläsedrehgeschwindigkeit.

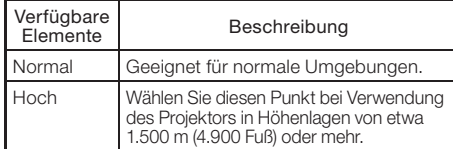

Wenn "Lüfter-Mod." auf "Hoch" gestellt ist, dreht der Lüfter schneller, und das Lüftergeräusch nimmt zu.

# (7) **Systemsperre**

Diese Funktion beugt der unbefugten Benutzung des Projektors vor. Wenn diese Funktion aktiviert ist, muss der Benutzer bei jedem Einschalten des Projektors den richtigen Schlüsselcode eingeben. Es wird empfohlen, den Schlüsselcode an einem Ort aufzubewahren, zu dem nur befugte Benutzer Zugang haben.

# Info

1

Wenn Sie den Schlüsselcode vergessen haben, wenden • Sie sich an einen autorisierten Sharp-Projektor-Händler oder Kundendienstbetrieb in Ihrer Nähe (siehe Seite [69](#page-72-0)). Das Zurücksetzen des Schlüsselcodes ist auch während des Gewährleistungszeitraums kostenpflichtig.

# a Einstellen/Ändern des Schlüsselcodes

Wählen Sie "Systemverrieg." und drücken Sie dann ENTER oder  $\blacktriangleright$ .

#### Wählen Sie "Nächste" und drücken Sie ENTER. 2

Der Bildschirm zur Eingabe des • Schlüsselcodes erscheint.

#### 3 Betätigen Sie diese 4 Tasten auf der Fernbedienung oder am Projektor, um unter "Alter Code" den gespeicherten Schlüsselcode einzugeben.

Wenn Sie den Schlüsselcode erstmals • verwenden oder dieser zurückgesetzt wurde, drücken Sie ▼ am Projektor viermal.

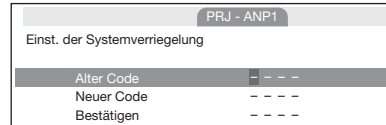

### Menübetrieb  $\rightarrow$  Seite [39](#page-42-0)

### $\mathbb N$ Hinweis

- Wenn Sie einen falschen Schlüsselcode eingeben, kehrt der Cursor zum ersten Punkt von "Alter Code" zurück.
- $\bullet$  Der gespeicherte Schlüsselcode ist 4  $\nabla$  Tasten am Projektor. Wenn Sie die Taste ▼ viermal drücken verschwindet der Schlüsselcode-Eingabebildschirm.
- 4 Betätigen Sie diese 4 Tasten auf der Fernbedienung oder am Projektor, um unter "Neuer Code" einen neuen Schlüsselcode einzugeben.

# **A** Hinweis

- Folgende Tasten können nicht für den Schlüsselcode verwendet werden: STANDBY/ ON, ON, STANDBY, ENTER, L-CLICK, R-CLICK/RETURN und MENU
- Die System-Sperrfunktion erkennt jede Taste an der Fernbedienung oder am Projektor als unterschiedliche Taste, auch wenn sie den gleichen Tastennamen tragen. Wenn Sie die Tasten am Projektor bei der Einstellung Ihres Schlüsselcodes verwendet haben, kann der Schlüsselcode nicht mit der Fernbedienung aufgehoben werden.

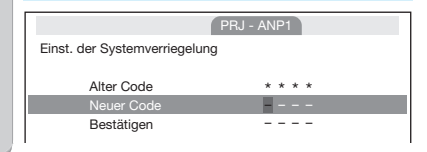

5 Geben Sie den Schlüsselcode unter "Bestätigen" nochmals ein.

### $\bigotimes$  Hinweis

#### Zum Annullieren des bereits eingegebenen Schlüsselcodes

- Drücken Sie  $\blacktriangledown$  am Projektor viermal in den obigen Schritten 4 und 5.
- Wenn die Systemsperre aktiviert ist
- Wenn die Systemsperre aktiviert ist, wird das Eingabefeld für den Schlüsselcode bei jedem Einschalten angezeigt. Wenn das Feld angezeigt wird, geben Sie den korrekten Schlüsselcode ein, um die Projektion zu starten.

#### Eingabebildschirm für Schlüsselcode

Systemverrieg.

# <span id="page-54-0"></span>8 Tastensperre-Funktion

Verwenden Sie diese Funktion zum Sperren der Bedientasten am Projektor. Diese Funktion kann eingestellt werden,

indem man entweder den Menübildschirm oder ENTER am Projektor verwendet.

### **Einstellung mit dem** Menübildschirm

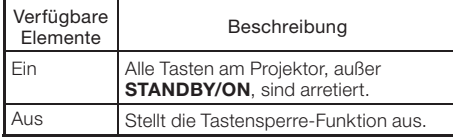

### **Einstellung mit den** Projektortasten

### Sperren der Bedientasten

- Halten Sie ENTER am Projektor etwa 5 Sekunden lang gedrückt, während der Projektor einschaltet. 1
	- Der Funktionsbildschirm der Tastensperre wird angezeigt.

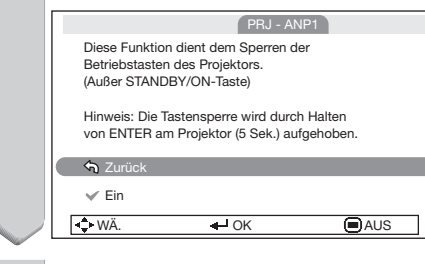

### Wählen Sie "Ein", und drücken dann ENTER.

**Bildschirmanzeige** 

Tastensperren-Funktion EIN

- Die Tastensperre-Funktion beeinflusst nicht die Steuerung über Fernbedienungstasten.
- Sie können die Tastensperre-Funktion nicht verwenden, während der Projektor warmläuft.

### Aufheben der Tastensperre

Halten Sie ENTER am Projektor etwa 5 Sekunden lang gedrückt.

Bildschirmanzeige

Tastensperren-Funktion AUS

# Info

- Selbst wenn die Tastensperre-Funktion auf "Ein" gestellt wurde, kann STANDBY/ON am Projektor verwendet werden, um den Strom an und aus zu stellen.
- Die Tastensperre kann nicht eingestellt werden, während der Projektor: die "Setup-Anleitung" oder den "Menü"-Bildschirm zeigt, im Standby-Modus ist, warmläuft, Eingangssignale umschaltet, die Auto-Sync.-oder Eingangssuche-Funktion ausführt, im Einfrieren-Modus ist oder der Bildschirm "Systemverrieg." beim Warmlaufen erscheint.

# 9 Auswahl des Schnellstartmenü

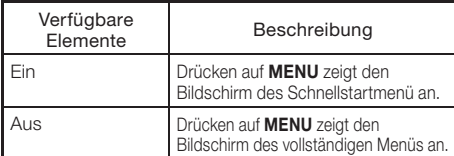

# 0 Einstellung des Betriebs der FUNCTION-Taste

Sie können der Taste FUNCTION auf der Fernbedienung eine der folgenden Funktionen zuweisen. Die zugewiesene Funktion kann ausgeführt werden, indem einfach auf FUNCTION gedrückt wird.

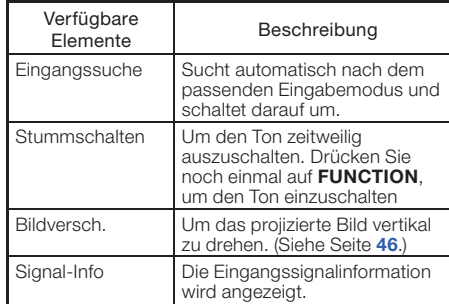

# <span id="page-55-0"></span>Menübetrieb  $\rightarrow$  Seite [39](#page-42-0) Anpassen der Projektorfunktion ("PAJ-ANP1/2"-Menü) (Fortsetzung)

# STANDBY-Modus

Bei Einstellung auf "Eco" wird die Leistungsaufnahme im Standby-Modus verringert.

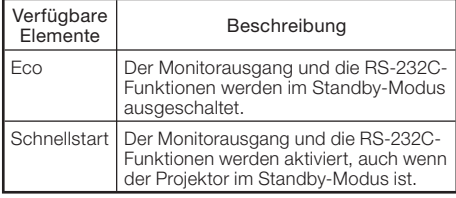

# DLP® LinkTM (Nur XR-55X)

Schauen Sie in die BEDIENUNGSANLEITUNG FÜR STEREOSKOPE 3D-PROJEKTION, die separat angeboten wird.

# DLP® LinkTM umkehren (Nur XR-55X)

Schauen Sie in die BEDIENUNGSANLEITUNG FÜR STEREOSKOPE 3D-PROJEKTION, die separat angeboten wird.

# $(14)$  Rückkehr zu den Grundeinstellungen

Mit dieser Funktion können die von Ihnen ausgeführten Projektoreinstellungen initialisiert werden.

# $\mathbb{N}$ Hinweis

- Die folgenden Punkte können nicht initialisiert werden.
	- Auflösung
	- Sprache
	- Lamp.-T. (Leben.)
- Systemverrieg.

# **(15)** Überprüfen des **Lampenzustands**

Sie können die kumulative Lampennutzungszeit und die verbleibende Lampenlebensdauer abrufen (Prozentsatz).

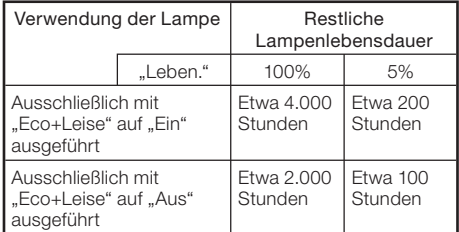

# $\lambda$  Hinweis

- Es wird empfohlen, die Lampe auszutauschen, wenn die Lampenlebensdauer 5% oder weniger beträgt.
- Die tatsächliche Lebensdauer der Lampe hängt von der Verwendung ab.

# <span id="page-56-0"></span>Wartung

#### Reinigen des Projektors

- Stellen Sie vor der Reinigung des Projektors sicher, dass der Netzstecker abgezogen ist.
- Das Gehäuse sowie das Bedienfeld bestehen aus Kunststoff. Verwenden Sie keine benzinhaltigen Reinigungsmittel oder Verdünner, um die Gehäuseoberfläche nicht zu beschädigen.
- Verwenden Sie in der Nähe des Projektors keine Sprühmittel, beispielsweise Insektizide. Befestigen Sie keine Gummi- oder Kunststoffgegenstände für längere Zeit am Projektor.

Bestimmte Substanzen in diesen Materialien konnten ändernfalls die Oberfläche des Projektors angreifen.

- Reinigen Sie das Gerät vorsichtig mit einem weichen Tuch von Staub. Die Verwendung eines chemischen Tuches (eine Art nasses/trockenes Wischtuch usw.) kann die Komponenten des Gehäuses deformieren oder zum Brechen bringen.
- Das Abwischen mit einem harten Tuch oder die Anwendung von Kraft, kann die Oberfläche des Gehäuses zerkratzen.
- Wenn sich Verschmutzungen nicht entfernen lassen, befeuchten Sie ein Tuch mit stark verdünntem Reinigungsmittel, wringen Sie das Tuch gut aus, und wischen Sie den Projektor damit ab.

Aggressive Reinigungsmittel können die Beschichtung des Projektors verfärben, aufwerfen oder sonstig angreifen. Testen Sie das Reinigungsmittel daher vor der Verwendung an einer nicht sichtbaren Stelle des Projektors.

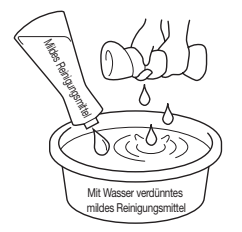

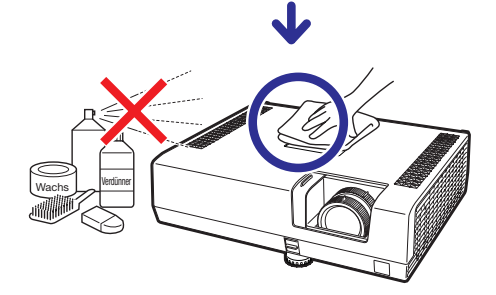

### Reinigen der Linse

- Verwenden Sie zur Reinigung der Linse ein handelsübliches Gebläse oder Linsenreinigungstuch (für Glaser und Kameraobjektive.) Verwenden Sie keine flüssigen Reinigungsmittel, da diese die Beschichtung der Linse angreifen konnten.
- Die Oberfläche der Linse ist sehr empfindlich; achten Sie darauf, die Linse nicht zu zerkratzen oder sonstig zu beschädigen.

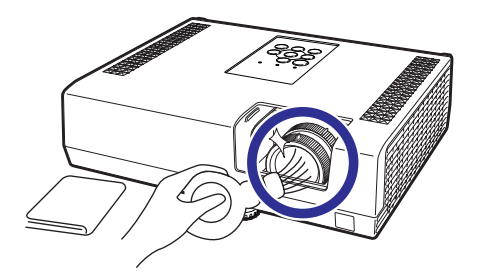

#### Reinigen der Be- und Entlüftungsöffnungen.

■ Reinigen Sie die Be- und Entlüftungsöffnungen mithilfe eines Staubsaugers von Staub.

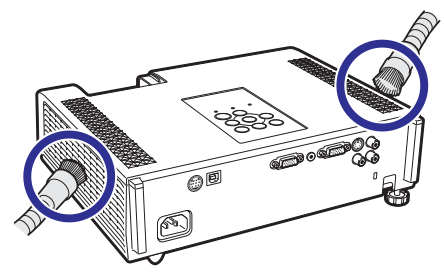

# Info

Wenn Sie die Belüftungsöffnungen reinigen • möchten, während der Projektor in Betrieb ist, drücken Sie zuvor die STANDBY/ON-Taste auf dem Projektor oder die **STANDBY-**Taste auf der Fernbedienung, um den Projektor in den Standby-Modus zu schalten. Nach dem Stoppen des Lüfters können Sie die Belüftungsöffnungen reinigen.

# <span id="page-57-0"></span>Wartungsanzeigen

- Die Warnanzeigen (Netz-Anzeige, Lampen-Anzeige und Temperatur-Warnanzeige) auf dem Projektor weisen auf Funktionsstörungen hin. ■
- Wenn eine Funktionsstörung auftritt, beginnt die Temperatur-Warnanzeige oder die Lampen-Anzeige zu leuchten, und der Projektor wechselt in den Standby-Modus. Führen Sie die folgenden Schritte aus, nachdem der Projektor in den Standby-Modus gewechselt ist. ■

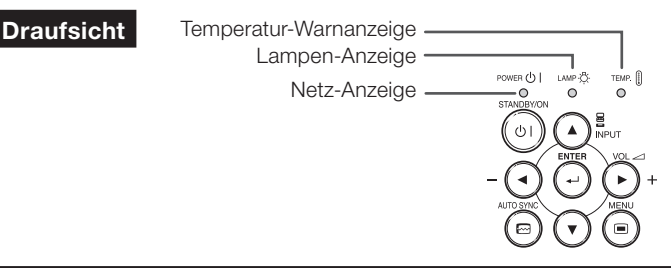

#### Über die Temperatur-Warnanzeige

# TFMP.

Wenn sich die Temperatur innerhalb des Projektors aufgrund einer Blockade des Belüftungseinlasses oder des Einstellungsortes erhöht, blinkt die Temperatur-Warnanzeige auf. Wenn die Temperatur weiterhin ansteigt, wird unten in der linken Ecke des Bildes Werten." aufleuchten, wobei die Temperatur-Warnanzeige blinkt. Wenn dieser Status beibehalten wird, wird sich die Lampe ausschalten, der Kühlventilator wird laufen und dann stellt sich der Projektor in den Standby-Modus. Wenn Sie feststellen, dass die Temperatur-Warnanzeige blinkt, stellen Sie sicher, dass Sie die Maßnahmen, die auf Seite [55](#page-58-0) beschrieben werden, durchführen.

### Über die Lampen-Anzeigen

### Lamp. austauschen.

Wenn die verbleibende Lebensdauer der Lampe 5% oder weniger beträgt, wird auf dem Bildschirm (gelb) und "Lamp. austauschen." angezeigt. Wenn die Lebensdauer 0% beträgt, ändert sich die Anzeige in X (rot), die Lampe wird ausgeschaltet, und der Projektor wechselt automatisch in den Standby-Modus. Die Lampenanzeige beginnt in diesem Fall rot zu leuchten. ■

■ Wenn Sie den Projektor danach zum vierten Mal ausschalten, ohne die Lampe zu ersetzen, können Sie ihn nicht mehr einschalten.

#### Anzeigen auf dem Projektor

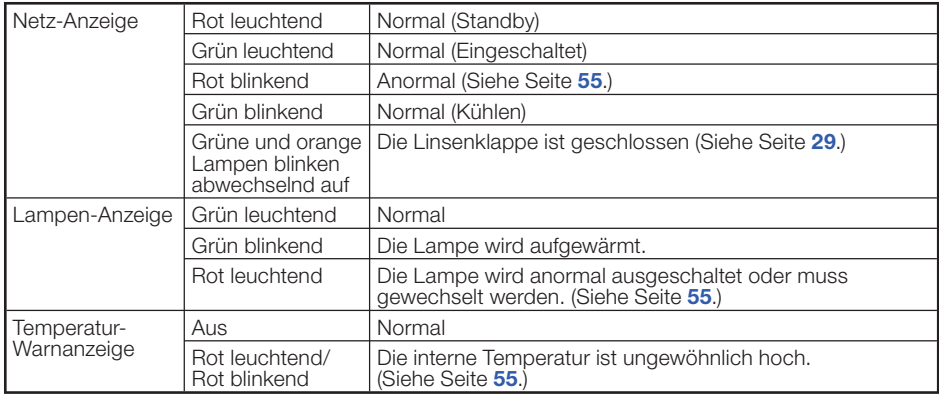

<span id="page-58-0"></span>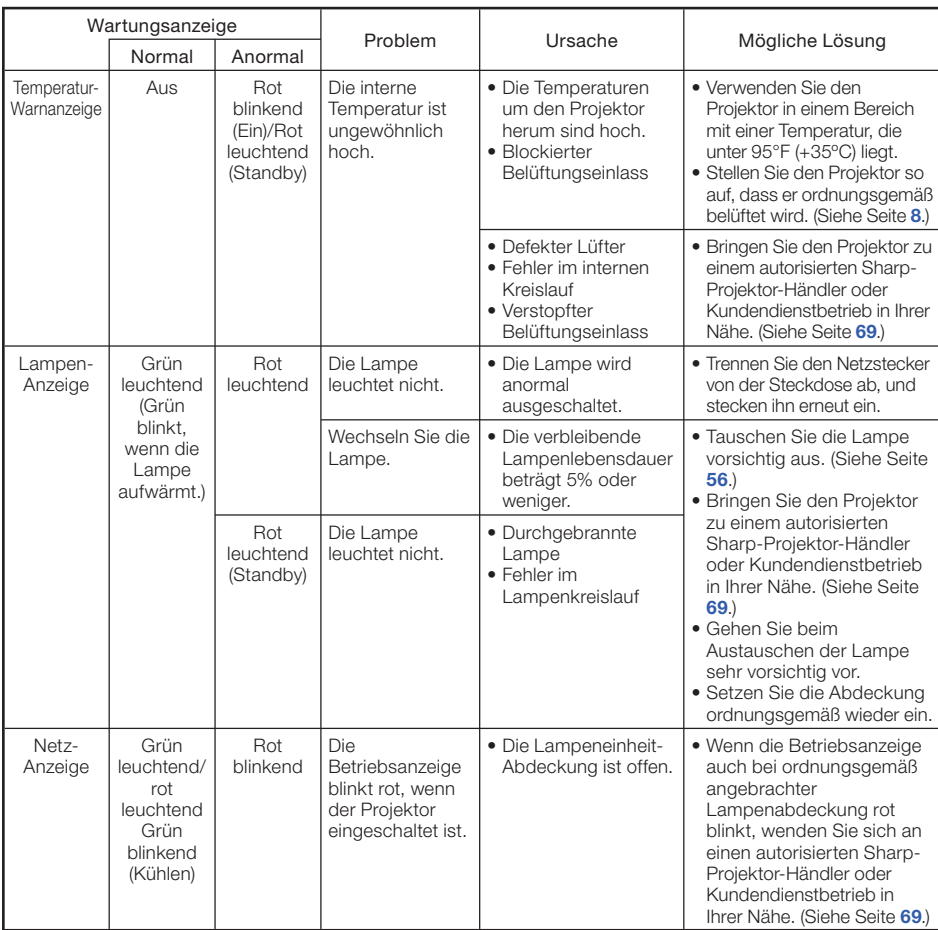

# Info

- Wenn die Temperatur-Warnanzeige aufleuchtet und der Projektor in den Standby-Modus wechselt, befolgen Sie die oben genannten Lösungsvorschläge, und warten Sie ab, bis der Projektor vollständig abgekühlt ist. Stecken Sie anschließend den Netzstecker wieder ein, und schalten Sie den Projektor ein. (Warten Sie mindestens 10 Minuten ab.)
- Wenn die Stromversorgung infolge eines Stromausfalls oder aus anderen Gründen während der Verwendung des Projektors kurzzeitig unterbrochen wird, leuchtet die Lampen-Anzeige möglicherweise rot auf, und die Lampe bleibt ausgeschaltet. Ziehen Sie in diesem Fall den Netzstecker aus der Steckdose, setzen Sie ihn wieder ein, und schalten Sie den Projektor wieder ein.
- Der Lüfter regelt die interne Temperatur des Projektors und wird automatisch gesteuert. Das Lüftergeräusch •kann sich im Betrieb infolge der Geschwindigkeit verändern. Dabei handelt es sich nicht um eine Fehlfunktion.

Anhang

# <span id="page-59-0"></span>Hinweise zur Lampe

### Lampe

- Es wird empfohlen, die Lampe (separat erhältlich) auszutauschen, wenn die Lampenlebensdauer 5% oder weniger beträgt, oder wenn Sie eine deutliche Verschlechterung der Bild- und Farbqualität feststellen. Die Lampenlebensdauer (Prozentsatz) kann auf der Bildschirmanzeige überprüft werden. (Siehe Seite [52](#page-55-0).)
- Erwerben Sie über einen autorisierten Sharp-Projektor-Händler oder Kundendienstbetrieb in Ihrer Nähe eine Lampe des Typs AN-D350LP.

### Wichtiger Hinweis für US-Kunden:

Für die mit dem Projektor gelieferte Lampe gilt eine 90-tägige Herstellungs- und Verarbeitungsgarantie. Alle Reparaturarbeiten am Projektor im Rahmen der Gewährleistung, einschließlich des Lampenaustauschs, sind von einem autorisierten Sharp-Projektor-Händler oder Kundendienstbetrieb in Ihrer Nähe vorzunehmen. Die Anschriften der autorisierten Sharp-Projektor-Händler und Kundendienstbetriebe in Ihrer Nähe können Sie unter der folgenden gebührenfreien Telefonnummer abfragen: 1-888-GO-SHARP (1-888-467-4277).

Nur für die USA

### Warnhinweise zur Lampe

- Dieser Projektor verwendet eine Hochdruck-Quecksilberlampe. Wenn Sie einen lauten Knall hören, ist die Lampe defekt. Die Lampe kann infolge verschiedener Ursachen ausfallen: starke Stöße, mangelhafte Kühlung, Kratzer auf der Oberfläche oder Alterung der Lampe. Der Zeitpunkt des Ausfalls hängt von der jeweiligen Lampe und/oder dem Zustand und der Verwendungshäufigkeit ab. Beim Ausfall der Lampe kommt es häufig zum Brechen des Lampenglases.
- Wenn die Lampenaustausch-Anzeige leuchtet und das entsprechende Symbol auf der Bildschirmanzeige erscheint, sollten Sie die Lampe unverzüglich ersetzen, auch wenn sie normal zu arbeiten scheint.
- Wenn das Lampenglas bricht, können Glaspartikel in das Innere des Projektors gelangen. Wenden Sie sich in diesem Fall an einen autorisierten Sharp-Projektor-Händler oder Kundendienstbetrieb in Ihrer Nähe, um die beschädigte Lampe entfernen zu lassen und den sicheren Betrieb zu gewährleisten.
- Beim Brechen des Lampenglases kann es dazu kommen, dass sich Glaspartikel im Lampenkäfig verteilen oder Gas aus der Lampe über die Entlüftung in den Raum austritt. Da das Gas in der Lampe quecksilberhaltig ist, müssen Sie den Raum im Falle eines Lampenbruchs gut lüften. Vermeiden Sie jeglichen Kontakt mit dem Gas. Wenn Sie das Gas eingeatmet haben, suchen Sie umgehend einen Arzt auf.

# Austauschen der Lampe

# **Achtung**

- Nehmen Sie die Lampeneinheit nicht direkt nach der Verwendung des Projektors heraus. Sie konnten sich ändernfalls an der heißen Lampe verbrennen.
- Mindestens eine Stunde nach Abtrennen des Netzkabels warten, damit die Oberfläche der Lampeneinheit vollständig abgekühlt ist, bevor die Lampeneinheit entfernt wird. •
- Tauschen Sie die Lampe vorsichtig gemäß der Anleitung in diesem Abschnitt aus. \* Sie können sich zwecks Austausch der Lampe auch an einen autorisierten Sharp-Projektor-Händler oder Kundendienstbetrieb in Ihrer Nähe wenden.
- Wenn die neue Lampe nach dem Austausch ebenfalls nicht leuchtet, bringen Sie den Projektor zu einem autorisierten Sharp-Projektor-Händler oder Kundendienstbetrieb in Ihrer Nähe.

### <span id="page-60-0"></span>Entfernen und Installieren der Lampeneinheit

# Warnung!

Nehmen Sie die Lampeneinheit nicht direkt • nach der Verwendung des Projektors heraus. Sie könnten sich ändernfalls an der heißen Lampe verbrennen.

**Optionales** Zubehör

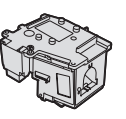

Lampeneinheit AN-D350LP

# Info

- Berühren Sie nicht die Glasoberfläche der Lampe sowie das Innere des Projektors.
- Um Verletzungen sowie Beschädigungen der Lampe zu vermeiden, befolgen Sie die nachstehenden Schritte.
- Lösen Sie am Projektor keine anderen Schrauben als die Befestigungsschrauben für die Lampenabdeckung und die Lampeneinheit.

1 Drücken Sie STANDBY/ON auf STANDBY/ON-Taste dem Projektor oder STANDBY auf der Fernbedienung, um den Projektor in den Standby-Modus zu schalten.

#### 2 Ziehen Sie das Netzkabel aus der Steckdose. 2

- Ziehen Sie das Netzkabel vom Projektor ab. •
- Warten Sie ab, bis die Lampe vollständig abgekühlt ist (etwa 1 Stunde).

#### 3 Nehmen Sie die Abdeckung der **Benutzer-Wartungsschraube**<br> **3 Demographeit ob** Lampeneinheit ab.

Schließen Sie die Linsenklappe und setzen • Sie den Projektor um. Lösen Sie an der Abdeckung der Lampeneinheit die Benutzer-Wartungsschraube (1). Nehmen Sie die Abdeckung der Lampeneinheit ab (2).

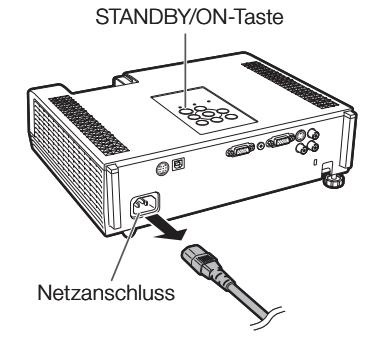

(für die Abdeckung der Lampeneinheit)

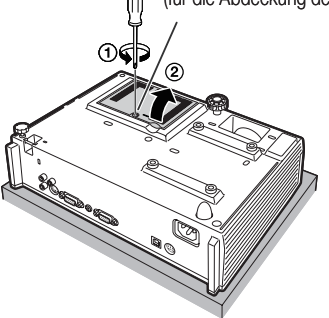

# <span id="page-61-0"></span>Hinweise zur Lampe (Fortsetzung)

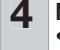

### 4 Nehmen Sie die Lampeneinheit heraus.

Lösen Sie die Befestigungsschraube von der • Lampeneinheit. Fassen Sie die Lampeneinheit, und ziehen Sie sie in Pfeilrichtung. Halten Sie die Lampeneinheit dabei stets waagerecht, und neigen Sie sie nicht.

### 5 Setzen Sie die neue Lampeneinheit ein.

 $\bullet$  Drücken Sie die Lampe fest in den Käfig der Lampeneinheit. Ziehen Sie die Befestigungsschraube fest.

### 6 Setzen Sie die Abdeckung der Lampeneinheit wieder ein.

• Richten Sie die Zapfen an der Lampenabdeckung aus (1) und schließen Sie sie (2). Dann ziehen Sie die Benutzer-Wartungsschraube an (3), um die Lampenabdeckung des Geräts zu befestigen.

# Info

Wenn die Lampeneinheit oder die • Abdeckung der Lampeneinheit nicht ordnungsgemäß installiert ist, können Sie den Projektor nicht einschalten.

# Zurücksetzen des Lampen-Timers

Setzen Sie den Lampen-Timer nach dem Austauschen der Lampe zurück.

# Info

Der Lampen-Timer darf nur nach dem Austauschen der • Lampe zurückgesetzt werden. Wenn Sie den Lampen-Timer zurücksetzen, ohne die Lampe auszutauschen, kann die Lampe beschädigt werden oder explodieren.

### Schließen Sie das Netzkabel an und öffnen Sie die Linsenklappe vollständig.

- Das Netzkabel am Netzanschluss des Projektors anschließen.
- 2 Setzen Sie den Lampen-Timer zurück. • Während Sie gleichzeitig MENU, ENTER und  $\overline{\mathbf{v}}$  am Projektor gedrückt halten, drücken Sie STANDBY/ON am Projektor und halten alle vier Tasten gedrückt, bis die Lampen-Anzeige in grün zu blinken beginnt.
	- "LAMP 0000H" erscheint, um anzugeben, dass der Lampen-Timer zurückgesetzt wurde.

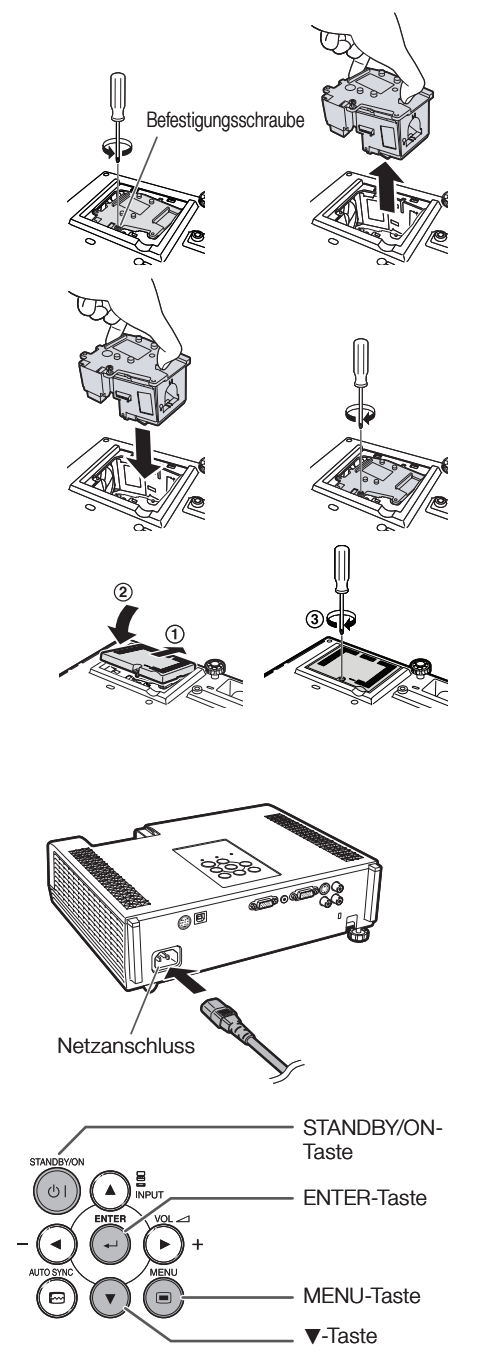

# Pinbelegung

#### COMPUTER/COMPONENT-Eingang- und COMPUTER/COMPONENT-Ausgangsanschlüsse: 15-Pin-Mini-D-Sub-Buchse

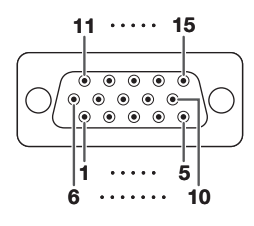

#### COMPUTER-Eingang/Ausgang COMPONENT-Eingang/Ausgang

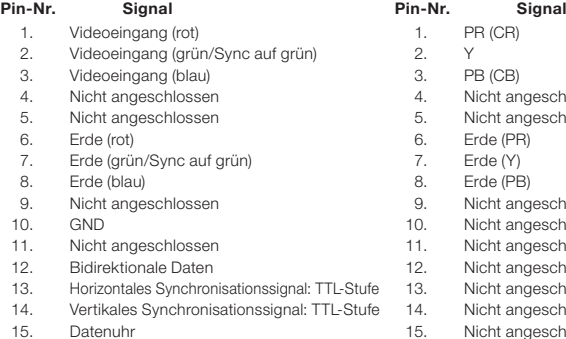

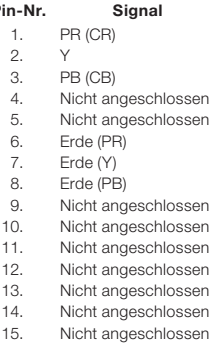

### RS-232C-Anschluss: 9-Pin-Mini-DIN-Buchse

11.

14.

(optional, AN-A1RS)

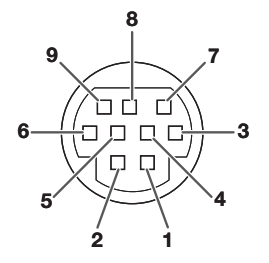

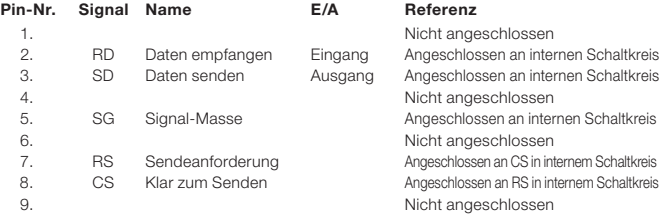

# RS-232C-Anschluss: 9-Pin-D-Sub-Stecker von DIN-D-sub RS-232C-Adapter

# $1 \cdots 5$ ∩ ∩  $6 \cdot 9$

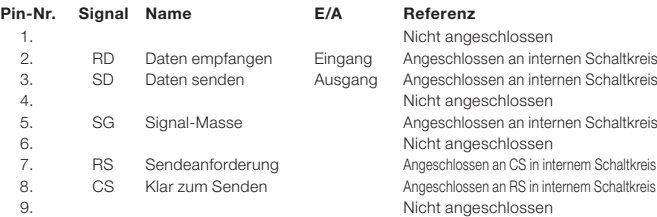

# Anhang

# Pinbelegung (Fortsetzung)

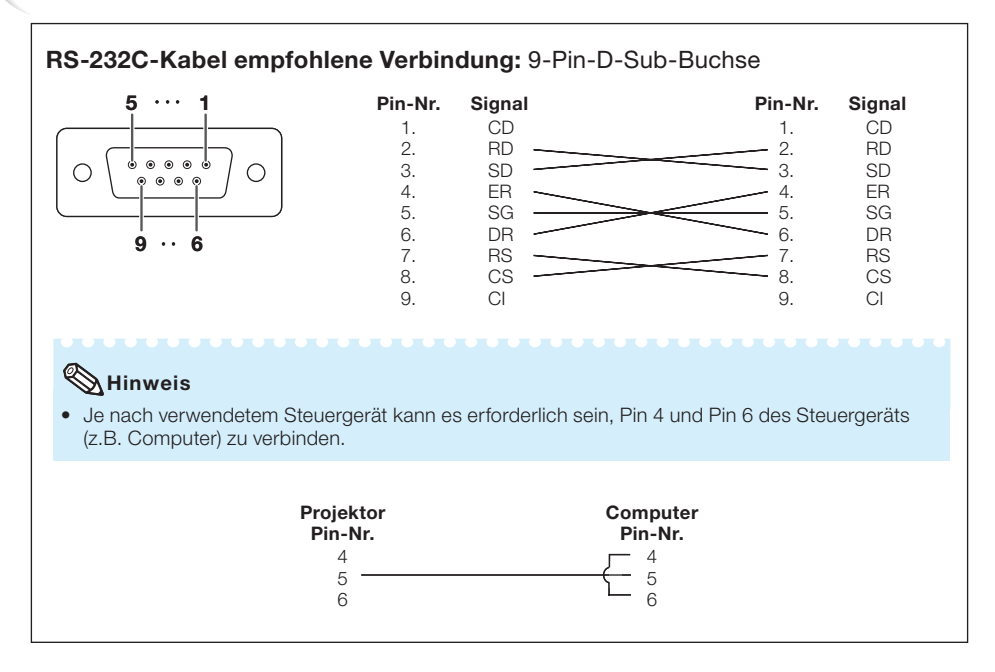

### USB-Anschluss: B-Typ USB-Buchse

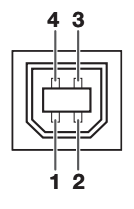

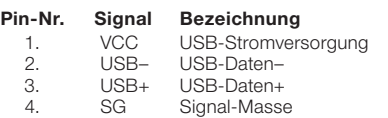

# RS-232C Technische Daten und Befehlseinstellungen

### Computer-Steuerung

Sie können einen Computer für die Steuerung des Projektors verwenden, indem Sie ein serielles RS-232C Steuerkabel (kreuztyp, im Handel erhältlich) an den Projektor anschließen. (Siehe Seite [24.](#page-27-0))

### Kommunikationsbedingungen

Legen Sie die seriellen Porteinstellungen des Computers so fest, dass sie denen der Tabelle entsprechen.

Signalformat: Entspricht dem RS-232C-Standard. Paritätsbit: Keine<br>Baud-Rate\*: 9.600 bps / 38.400 bps / 115.200 bps Stopp-Bit: 1 Bit Baud-Rate\*: 9.600 bps / 38.400 bps / 115.200 bps Datenlänge: 8 Bit Flusssteuerung: Keine

\* Stellen Sie die Baudrate des Projektors auf die gleiche Rate ein, wie sie in dem Computer verwendet wird.

### Grundformat

Computerbefehle werden in folgender Reihenfolge gesendet: Befehl, Parameter und Rückcode. Nachdem der Projektor den Computerbefehl ausgeführt hat, sendet er einen Antwortcode an den Computer.

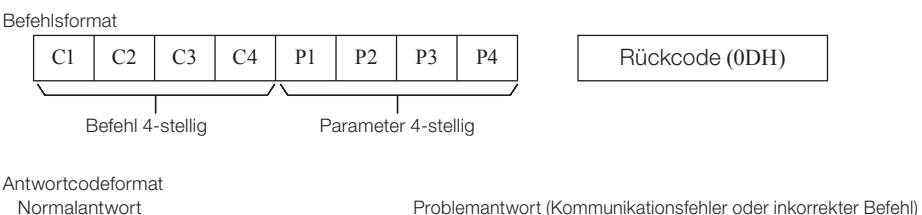

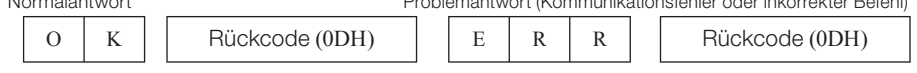

# Info

- Bei Steuerung des Projektors mit RS-232C-Befehlen von einem Computer warten Sie mindestens 30 Sekunden nach dem Einschalten, bevor Sie die Befehle senden.
- Nach dem Senden eines Eingabewahl- oder Bildeinstellungsbefehls und Empfang eines "OK"-Antwort kann der Projektor eine kurze Zeit zur Verarbeitung des Befehls benötigen. Wenn ein anderer Befehl gesendet wird, während der Projektor noch den ersten Befehl verarbeitet, kann es sein, dass Sie einen "ERR"-Antwortkcode erhalten. In diesem Fall versuchen Sie, den zweiten Befehl erneut zu senden.
- Wenn mehr als ein Code gesendet wird, senden Sie jeden Befehl erst nachdem der Reaktionscode für den vorherigen Befehl vom Computer verifiziert ist.
- $\bullet$  "POWR????", "TABN \_ \_ \_ 1", "TLPS \_ \_ \_ 1", "TPOW \_ \_ \_ 1", "TLPN \_ \_ \_ 1", "TLTT \_ \_ \_ 1",
	- "TLTM \_ \_ \_ 1", "TLTL \_ \_ \_ 1", "TNAM \_ \_ \_ 1", "MNRD \_ \_ \_ 1", "PJNO \_ \_ \_ 1"
	- − Wenn der Projektor die oben erwähnten Sonderbefehle empfängt:
		- \* Die Bildschirmanzeige verschwindet nicht.
		- \* Der "Automatisch aus"-Timer wird nicht zurückgesetzt.
	- − Sonderbefehle sind bei Anwendungen verfügbar, die eine Dauerabfrage erfordern.

# $\mathbb N$ Hinweis

- Wenn ein Unterstreichungszeichen (\_) in der Parameter-Spalte erscheint, geben Sie eine Leerstelle ein. •
- Wenn ein Sternchen (\*) in der Parameter-Spalte erscheint, geben Sie einen Wert im angezeigten Bereich unter Steuerinhalte ein.

Anhang

# RS-232C Technische Daten und Befehlseinstellungen (Fortsetzung)

### Befehle

Beispiel: Beim Einschalten des Projektors nehmen Sie folgende Einstellung vor.

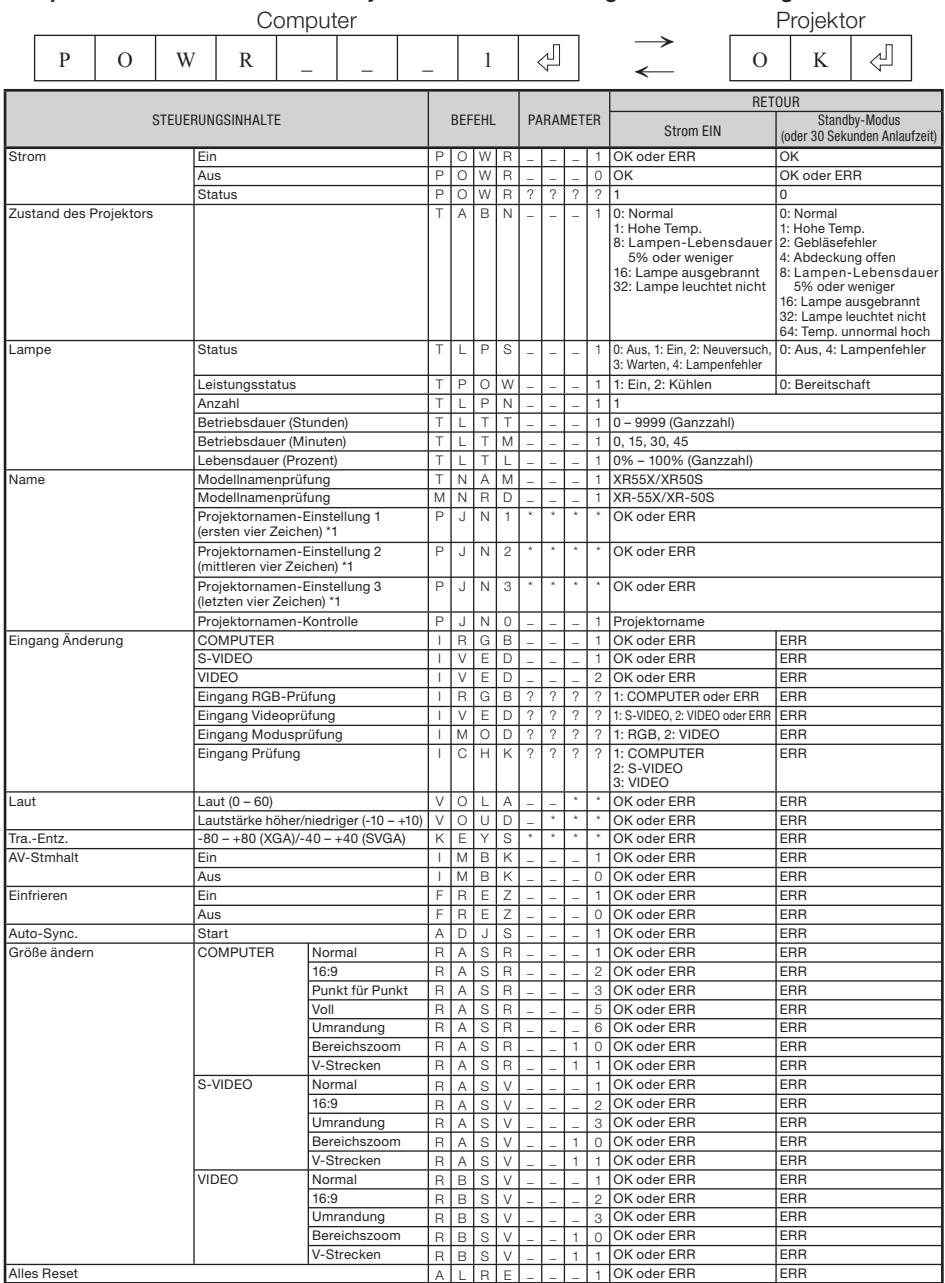

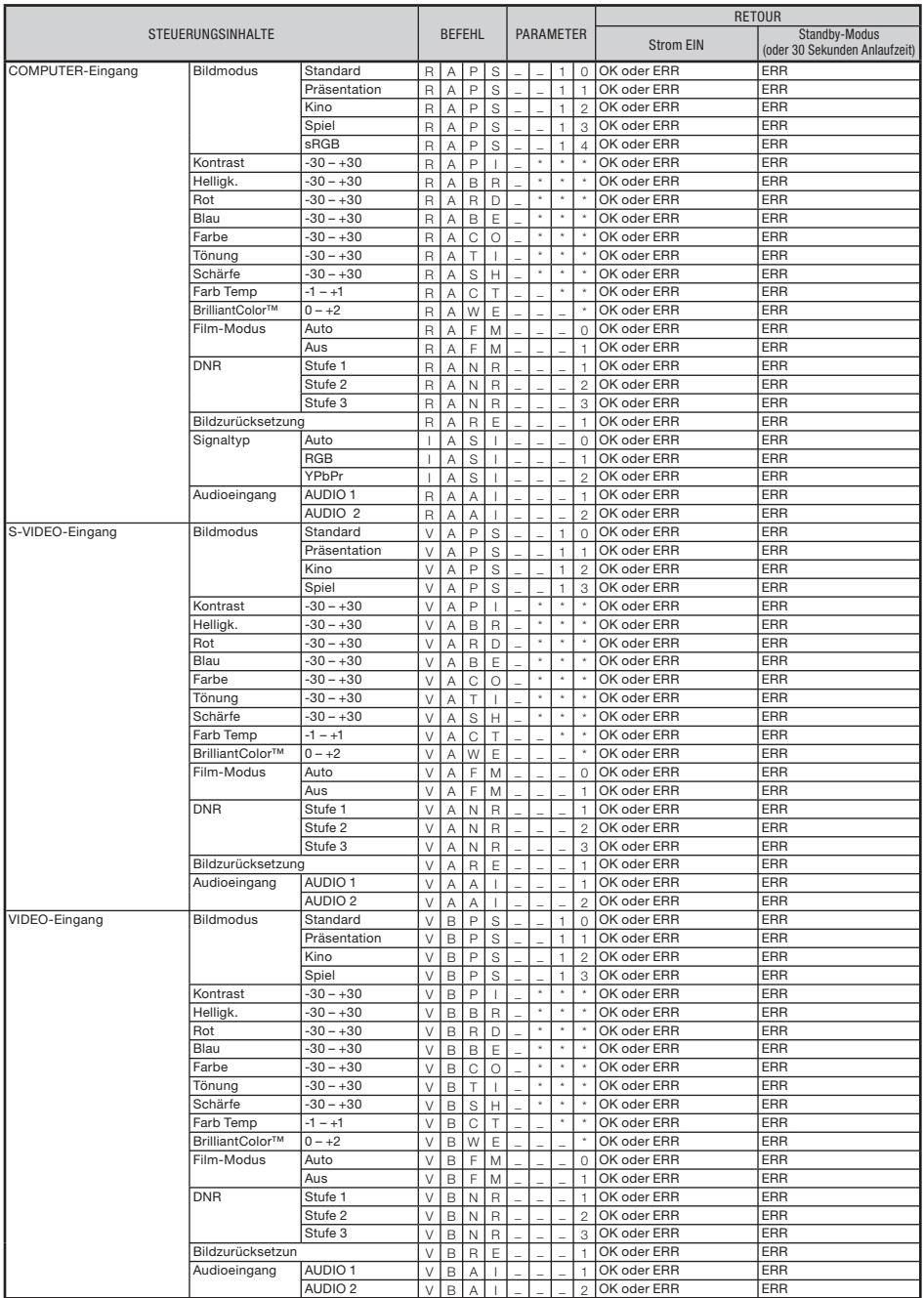

# RS-232C Technische Daten und Befehlseinstellungen (Fortsetzung)

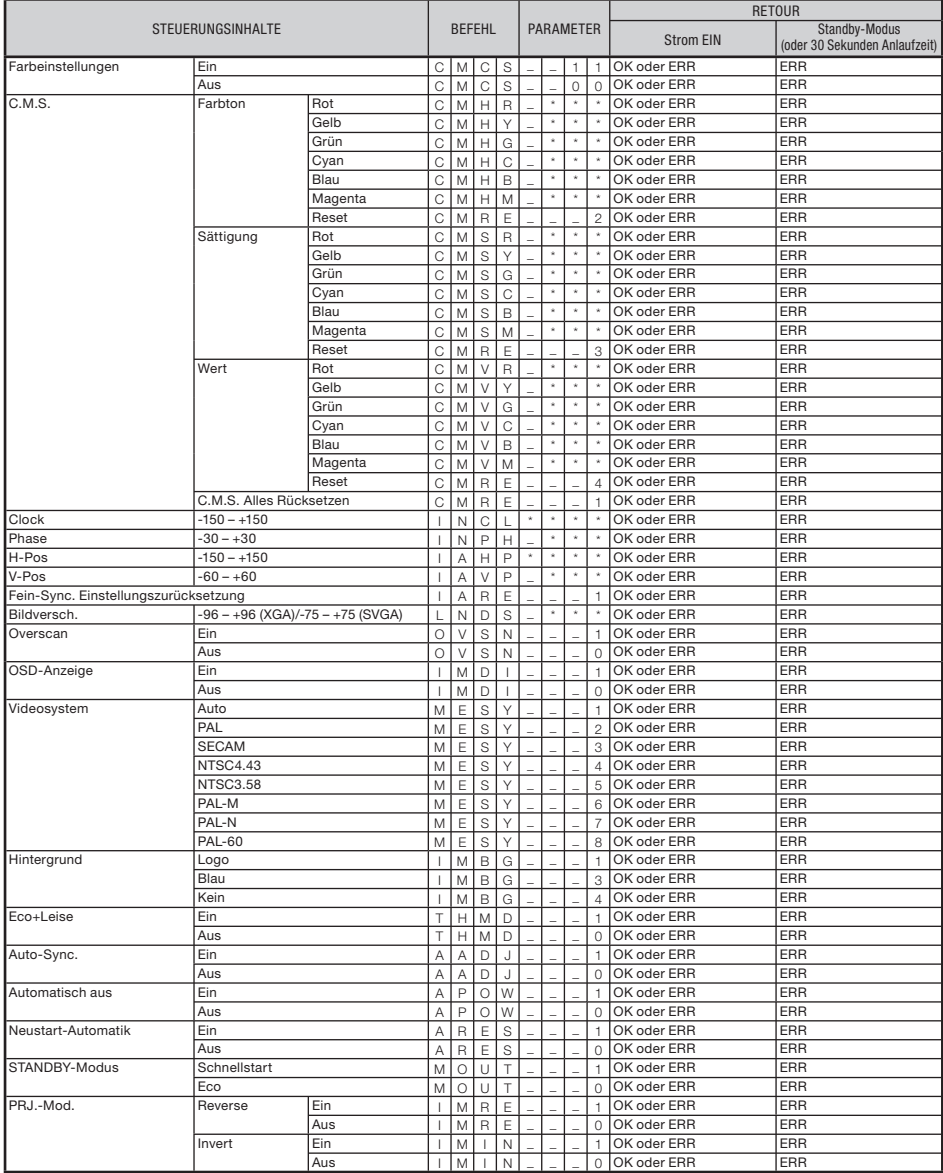

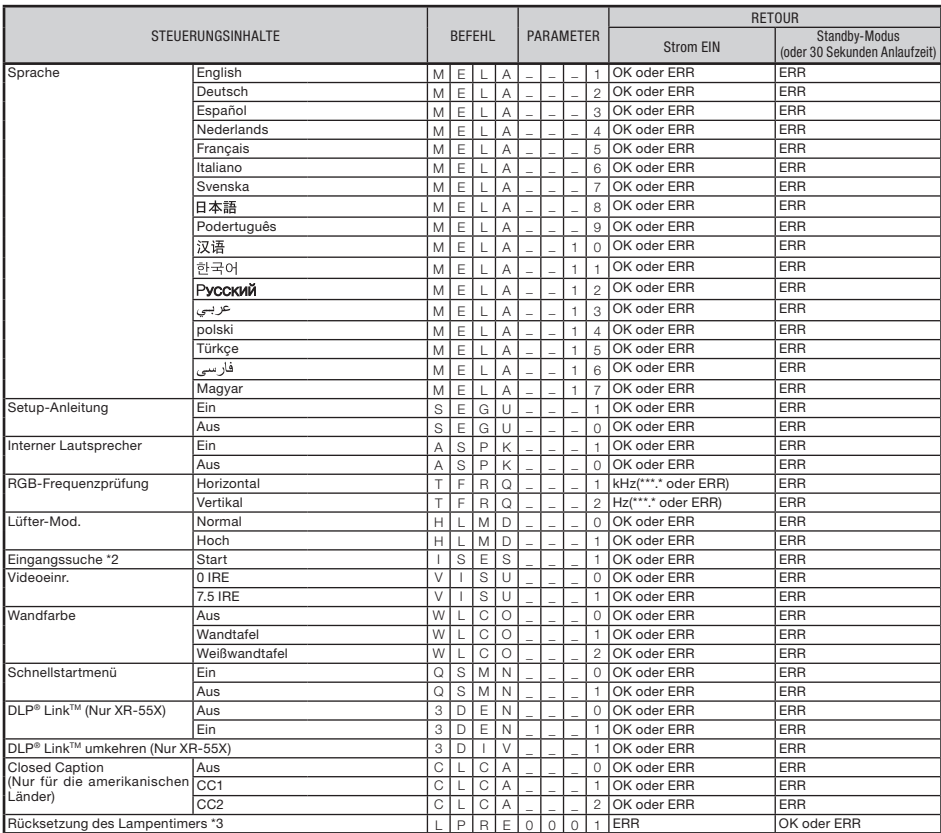

\*1 Zum Einstellen des Projektor-Namens senden Sie die Befehle in der Reihenfolge PJN1, PJN2 und PJN3.

\*2 Wenn der nächste Befehl während der Eingabesuche gesendet wird, kann es sein, dass Sie einen "ERR" Kode für die Antwortverschlüsselung erhalten, und die Eingabesuche wird abgebrochen.

\*3 Der Befehl für die Rücksetzung des Lampentimers ist nur im Standby-Modus verfügbar.

# Kompatibilitätstabelle für Computer

### **Computer**

• Multisignal-Unterstutzung Horizontale Frequenz: 15-110 kHz, Vertikale Frequenz: 45-85 Hz,

 Pixeluhr: 12-165 MHz Synchronisationssignal: Kompatibel mit TTL-Stufe • Kompatibel mit Sync auf grün-Signal

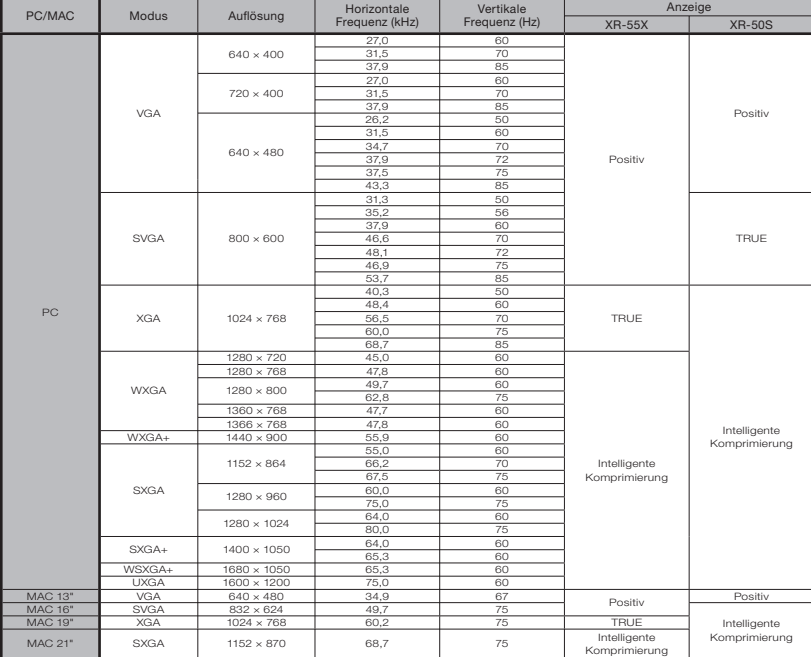

# $\bigotimes$ Hinweis

- Es wird eine optimale Bildqualität erzielt, wenn Sie die Ausgangsauflösung Ihres Computers an die Auflösung anpassen, die "TRUE" in der oben gezeigten Spalte "Anzeige" entspricht.
- Wenn die "Bildschirmauflösung" des Computers sich von der im projizierten Bild angezeigten Auflösung unterscheidet, verfahren Sie wie unten beschrieben.
	- Siehe "Auflösung" im "SIG-ANP"-Menü, und wählen Sie die gleiche Auflösung, wie die in "Bildschirmauflösung" des Computers gewählte.
	- Je nach dem verwendeten Computer unterscheidet sich möglicherweise das Ausgabesignal von dem in "Bildschirmaufl ösung" eingestellten. Prüfen Sie die Einstellungen des Signalausgangs des Computers. Wenn sich die Einstellungen nicht ändern lassen, empfehlen wir, die Auflösung auf die einzustellen, die "TRUE" in der Spalte "Anzeige" entspricht.

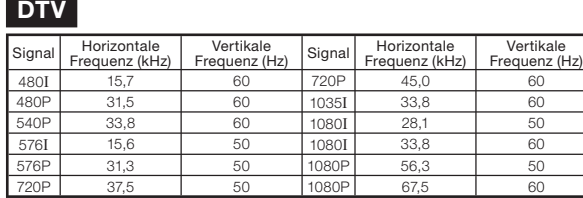

# Fehlerbehebung

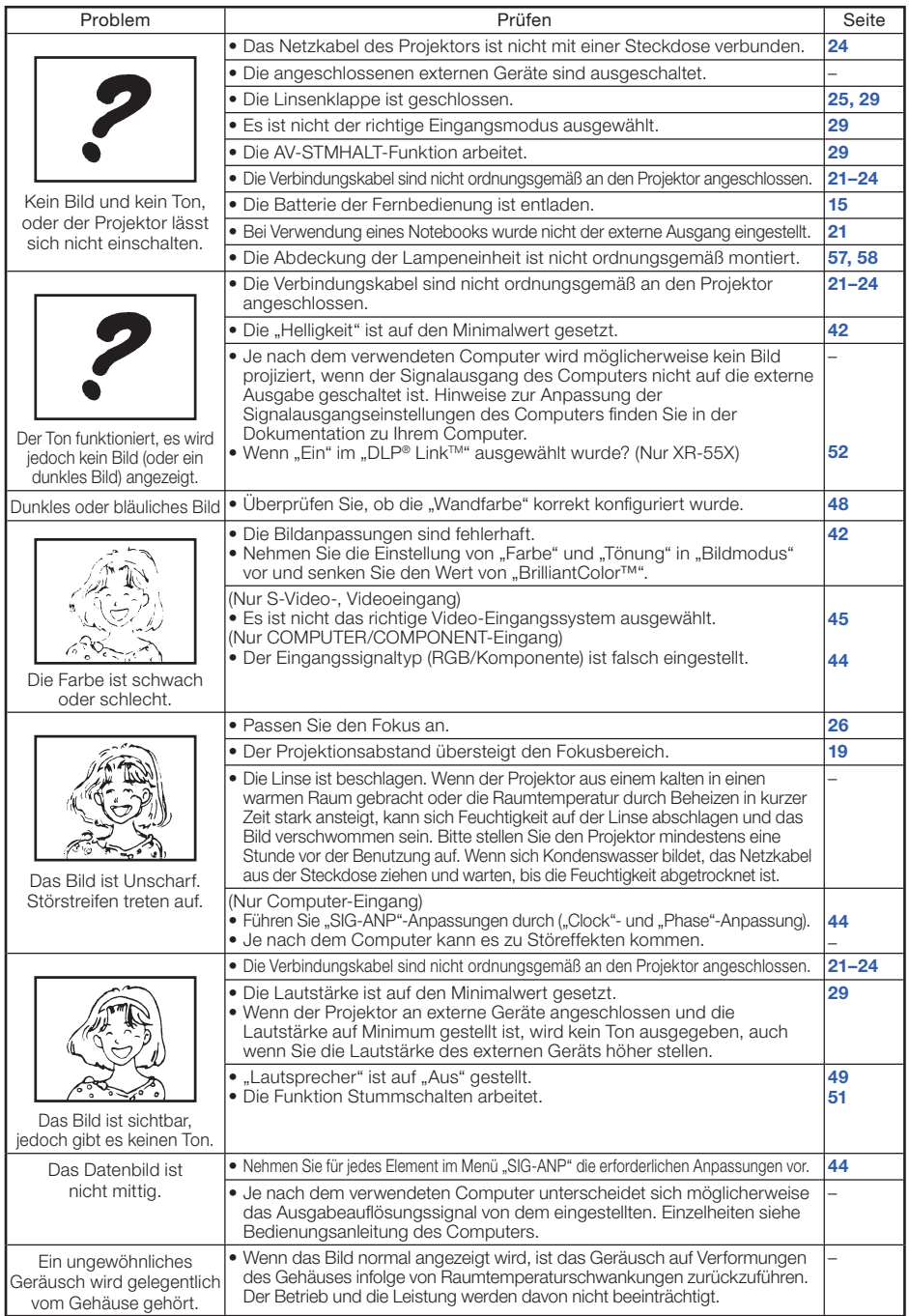

Anhang

# Fehlerbehebung (Fortsetzung)

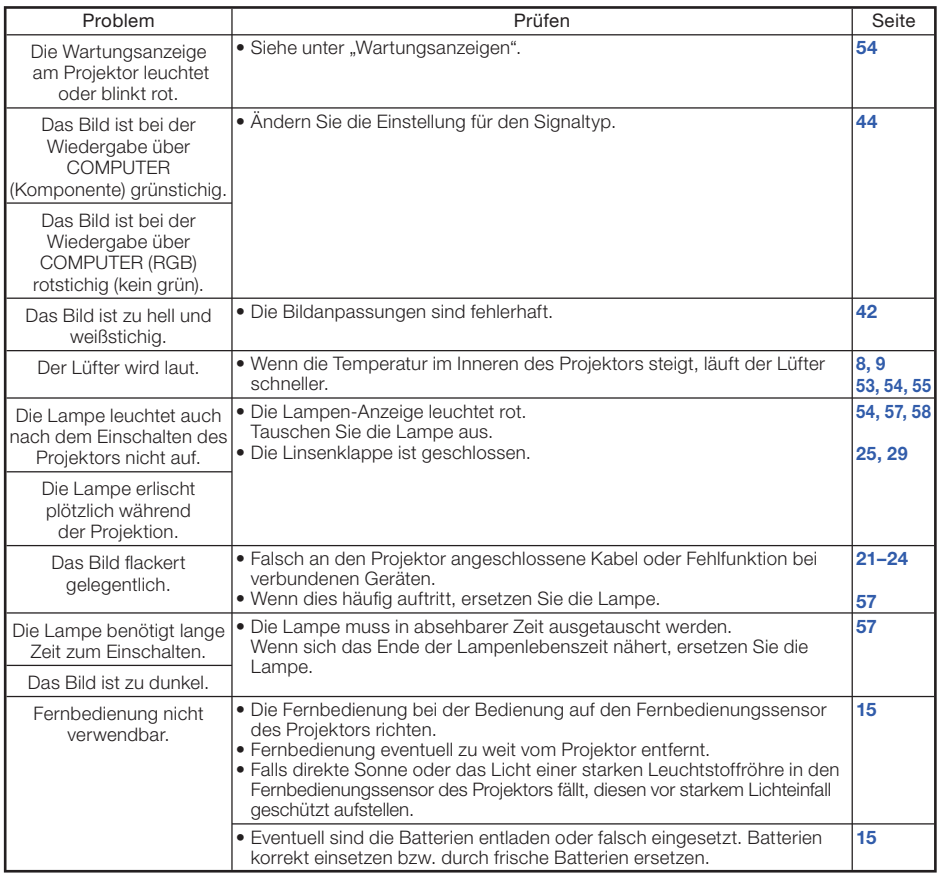

Dies Gerät ist mit einem Mikroprozessor ausgestattet. Seine Leistung kann durch falsche Bedienung oder Interferenz beeinträchtigt werden. In diesem Fall trennen Sie das Gerät vom Netz und schließen es nach mehr als 5 Minuten erneut an.
#### SHARP-Kundendienst

Wenn Sie beim Aufstellen oder beim Betrieb des Projektors auf Probleme stoßen, lesen Sie bitte zuerst den Abschnitt "Fehlerbehebung" auf den Seiten [67](#page-70-0) und [68.](#page-71-0) Wenn dieses Bedienungshandbuch Ihre Frage nicht beantwortet, wenden Sie sich an eine der unten aufgelisteten SHARP-Kundendienststellen.

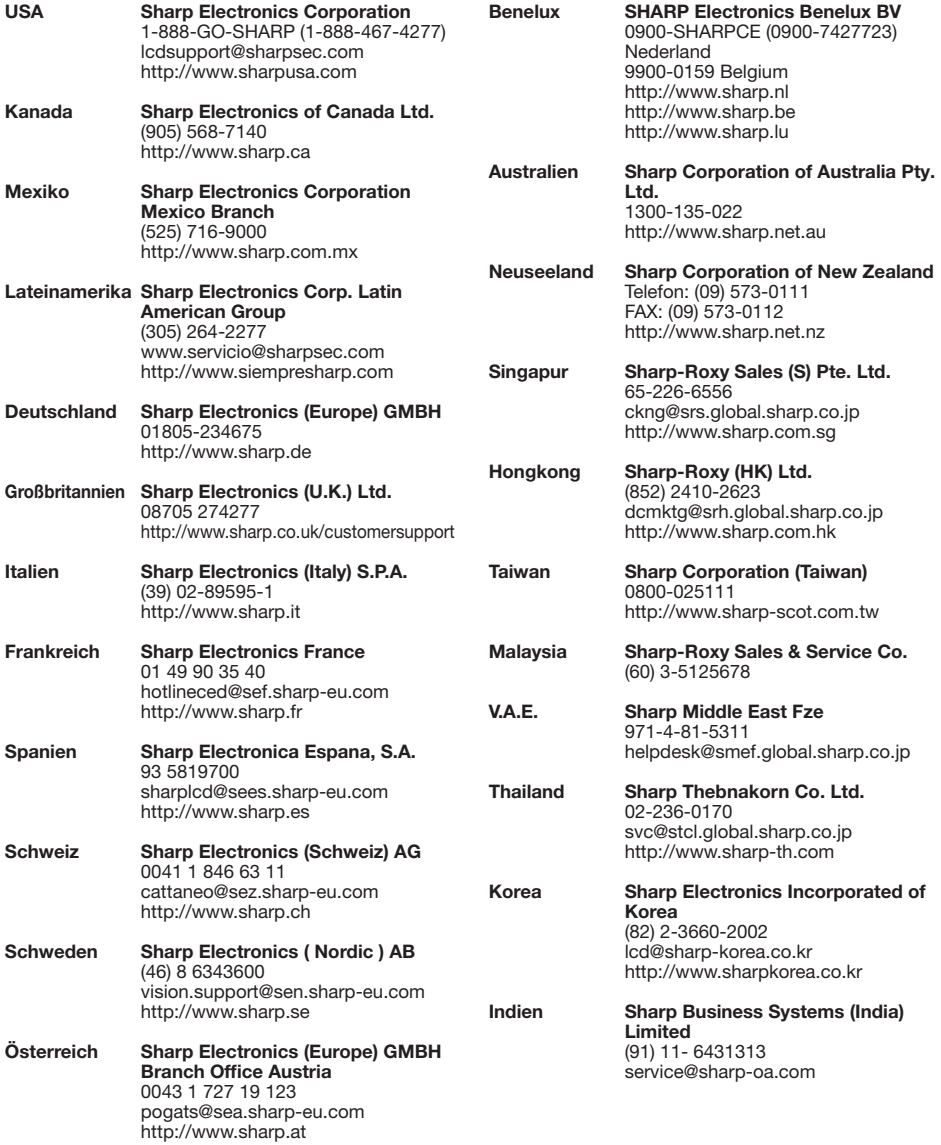

Anhang

## **Spezifikationen**

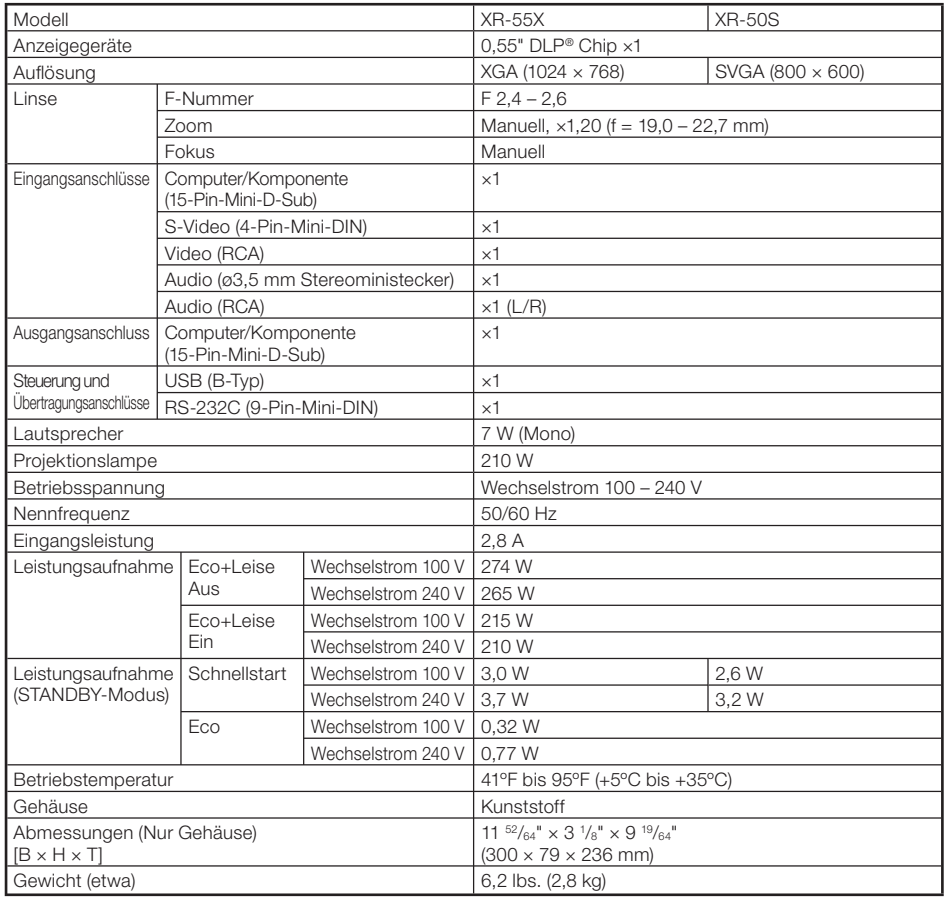

Bedingt durch fortlaufende technische Verbesserungen behält sich SHARP das Recht vor, das Design und die Spezifikationen ohne vorherige Ankündigung ändern zu können. Die angegebenen Leistungswerte stellen die Nennwerte einer in Serienherstellung produzierten Einheit dar. Geringe Abweichungen bei einzelnen Geräten sind möglich.

Dieser SHARP-Projektor verfügt über einen DLP® -Chip. Dieses hochentwickelte Display umfasst 786.432 (XR-55X)/480.000 (XR-50S) Pixel (Mikrospiegel). Wie bei anderen komplexen technischen Geräten wie Breitband-Fernsehbildschirmen, Videosystemen und Videokameras gelten für derartige Produkte bestimmte Fertigungstoleranzen. Die Einheit weist möglicherweise inaktive Pixel auf, sodass das angezeigte Bild möglicherweise inaktive Bildpunkte enthält. Dies wirkt sich nicht auf die Bildqualität oder die Lebensdauer der Einheit aus.

## Abmessungen

#### Einheiten: Zoll (mm)

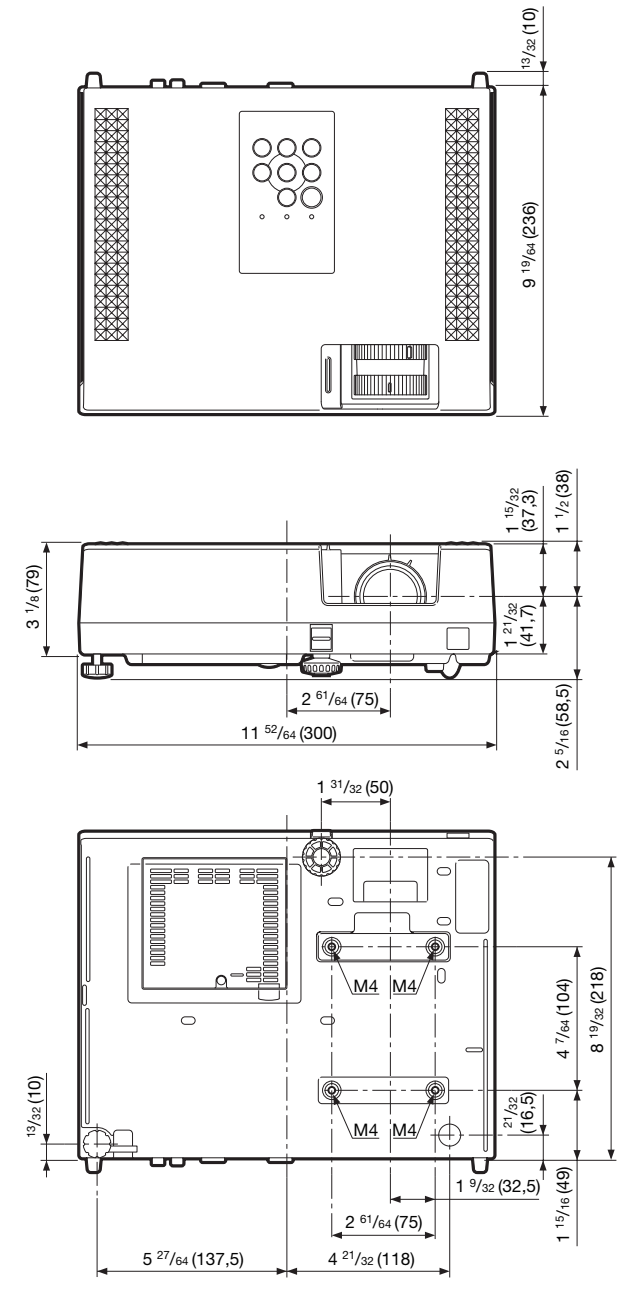

Anhang

# Index

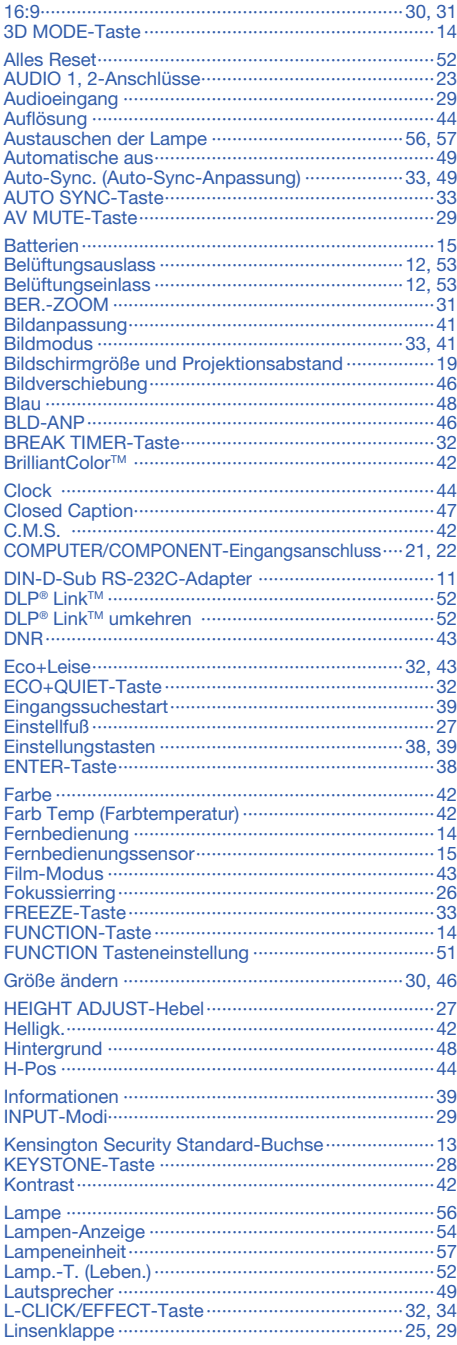

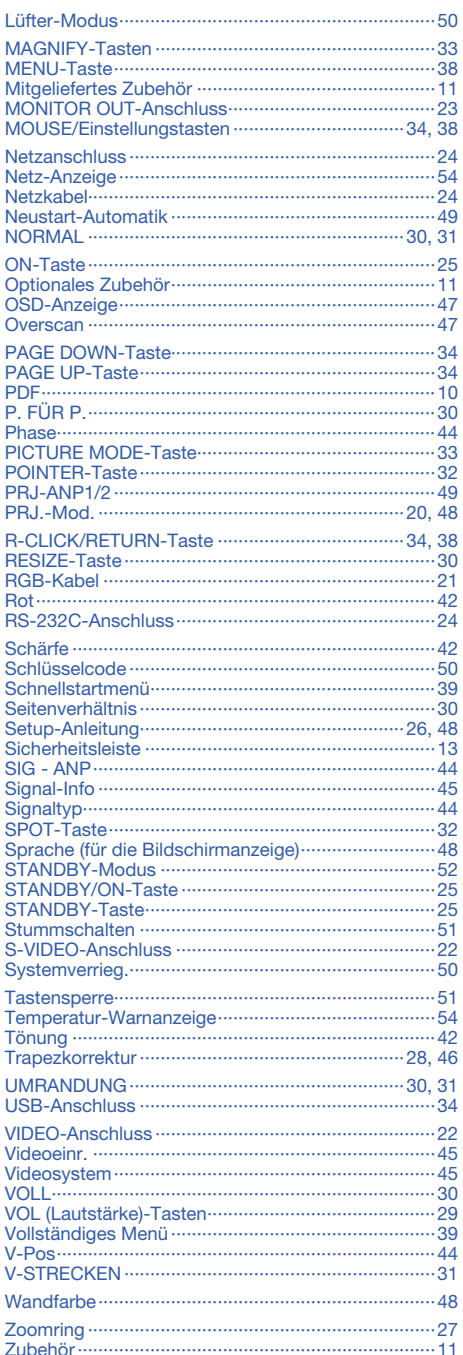

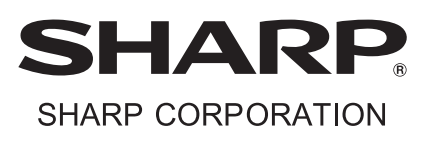